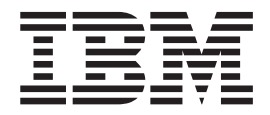

# System Administrator Help

*Version 2.1*

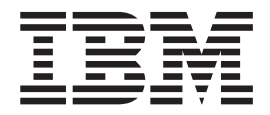

# System Administrator Help

*Version 2.1*

**Note**

Before using this information and the product it supports, read the information in ["Notices" on page 115.](#page-120-0)

This edition applies to Version 2 Release 1 of IBM Sterling File Gateway and to all subsequent releases and modifications until otherwise indicated in new editions.

**© Copyright IBM Corporation 2008, 2012.**

US Government Users Restricted Rights – Use, duplication or disclosure restricted by GSA ADP Schedule Contract with IBM Corp.

# **Contents**

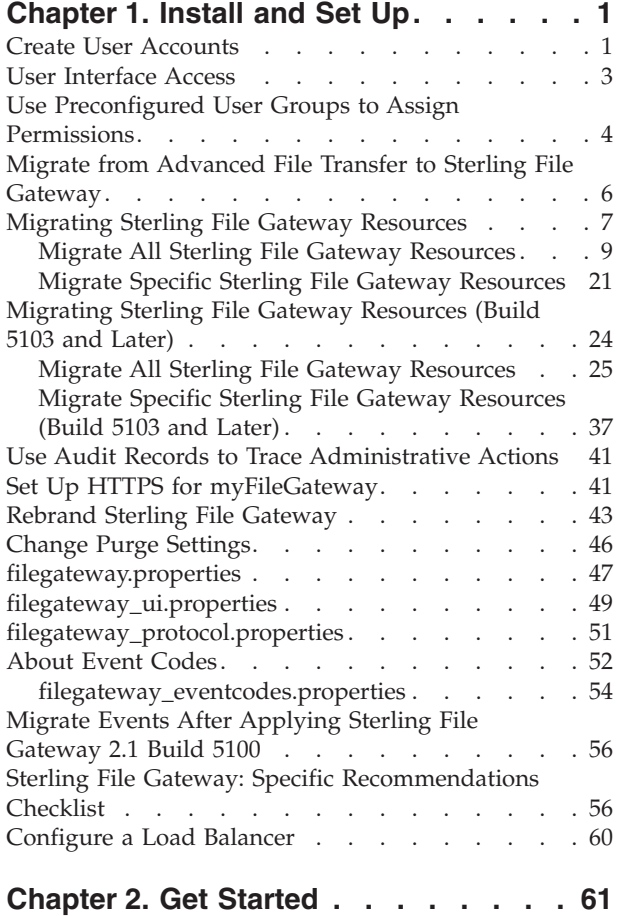

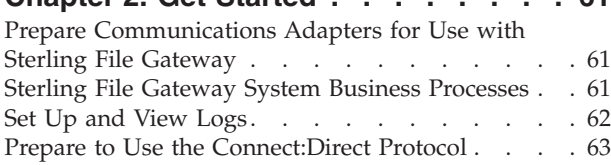

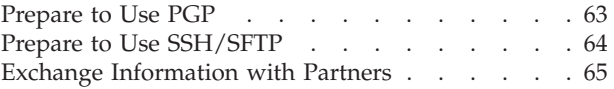

# **[Chapter 3. Authentication Outside](#page-72-0)**

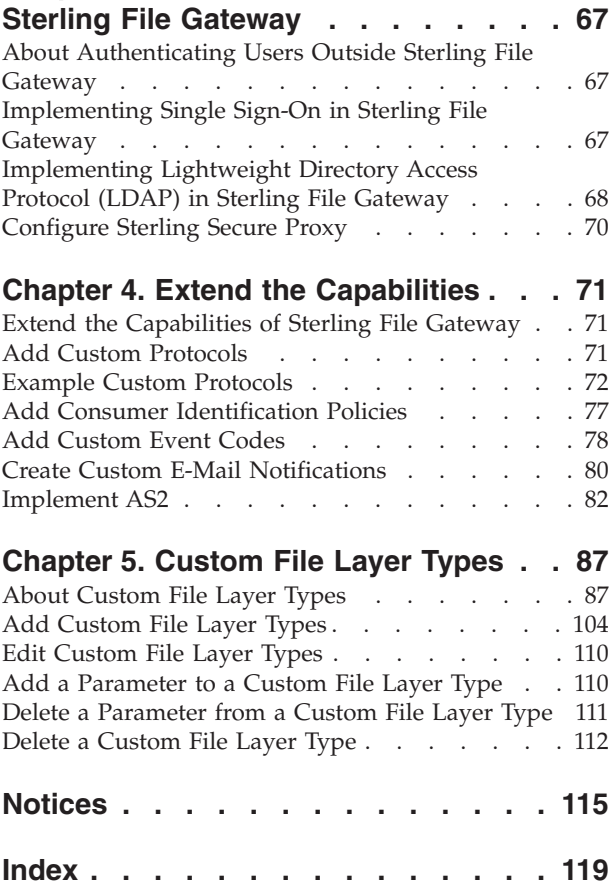

# <span id="page-6-0"></span>**Chapter 1. Install and Set Up**

# **Create User Accounts**

Create user accounts in the B2B Console.

# **About this task**

When you install IBM® Sterling File Gateway, several default accounts are automatically created to get you started. You can use the default accounts to perform the tutorial described in the Overview.

One of the first actions you must take is to create your own accounts with unique IDs and passwords, because the default ones can be known by all Sterling File Gateway customers. Log in to Sterling File Gateway with the following credentials:

- User  $ID = fg$  sysadmin
- Password = password

To create a user account:

# **Procedure**

- 1. From Sterling File Gateway, select **Tools** > **B2B Console**.
- 2. From within IBM Sterling B2B Integrator, Select **Accounts** > **User Accounts** > **Create a new Account**.
- 3. Complete the steps in the wizard. Supply the following information about the user:
	- Authentication type (Local or external)
	- v User ID by default, the User ID must be at least five characters. To enable shorter or require longer User IDs, modify the following property in customer\_overrides.properties:

userIdMinLength.ui=(# of characters)

The value of # of characters must be greater than zero. To implement single sign-on, this value must match the value set in Sterling B2B Integrator.

- Password
- Confirm Password
- Policy choose from:
	- [blank] (default)
	- Default User Policy For the default user policy, the password must be at least six characters and is required to contain at least two of the following characters. (numeral, capital letter, !,  $@$ , #, \$, %,  $\land$ , &,  $*)$
	- You can create a different policy for your system. Create the policy in Sterling B2B Integrator first, then select it from the list when you create a user.
- SSH Authorized User Key
- Session Timeout (in minutes)
- Accessibility
- Dashboard Theme

See [Managing User Accounts.](http://www.sterlingcommerce.com/Documentation/SI50/Content/RoleBased_Security/ManUserAcct.html)

- 4. Select one or more groups from the following list:
	- File Gateway Integration Architects can only access File Gateway, not *myFileGateway*
	- v File Gateway Operators can only access File Gateway, not *myFileGateway*
	- v File Gateway Partner Users can only access *myFileGateway*
	- File Gateway Route Provisioners can only access File Gateway, not *myFileGateway*
	- v File Gateway System Administrators can only access File Gateway, not *myFileGateway*

**Note:** For full Sterling File Gateway functionality, each of these groups must have at least one user. By default, the following users are created during installation of Sterling File Gateway:

- fg\_sysadmin belongs to all File Gateway groups except File Gateway Partner Users. Also belongs to Sterling B2B Integrator Admin group.
- fg\_architect belongs to File Gateway Integration Architects group
- fg\_provisioner belongs to File Gateway Route Provisioners group
- fg\_operator belongs to File Gateway Operators group

A user can belong to multiple groups, but cannot belong to File Gateway Partner Users group while a member of any other group.

**Note:** To protect the security of your system, delete the default users or change the default passwords.

**Note:** To create an independent user that is the equivalent of fg\_sysadmin, assign the Sterling B2B Integrator Admin group and all File Gateway groups except File Gateway Partner Users group to that user.

- 5. Select the permissions for the user. (Optional.) The group assignments include the standard permissions for users of each group.
- 6. Supply the following information for the user:
	- First Name
	- Last Name
	- $\cdot$  E-mail
	- Pager
	- Preferred Language (English, Japanese)
	- Manager ID
	- Identity
- 7. Review and confirm to create the new user account.

# <span id="page-8-0"></span>**User Interface Access**

Access to each page of the user interface is authorized based on permission groups assigned when the user is created.

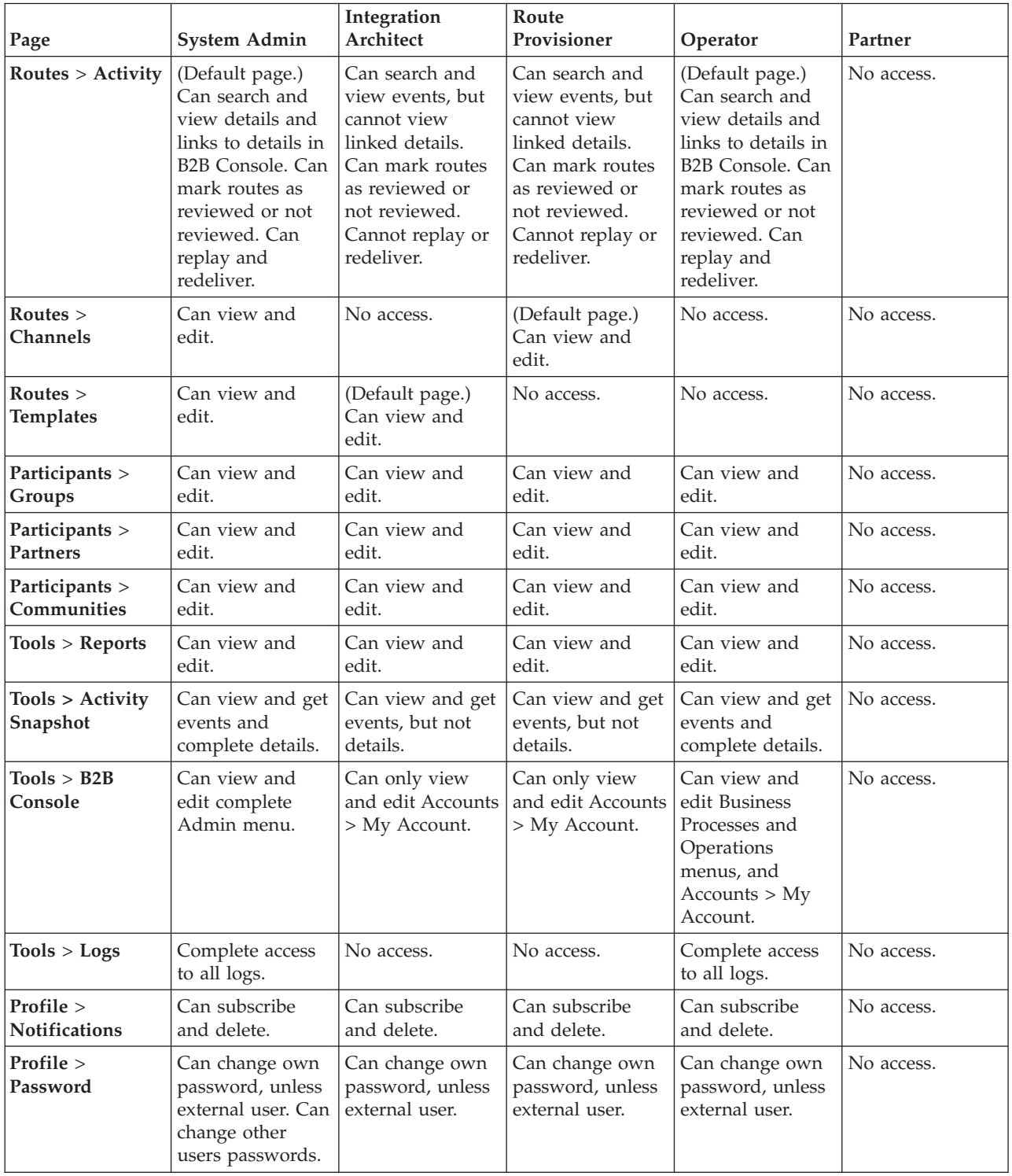

The following table describes which screens and functions each persona can access:

<span id="page-9-0"></span>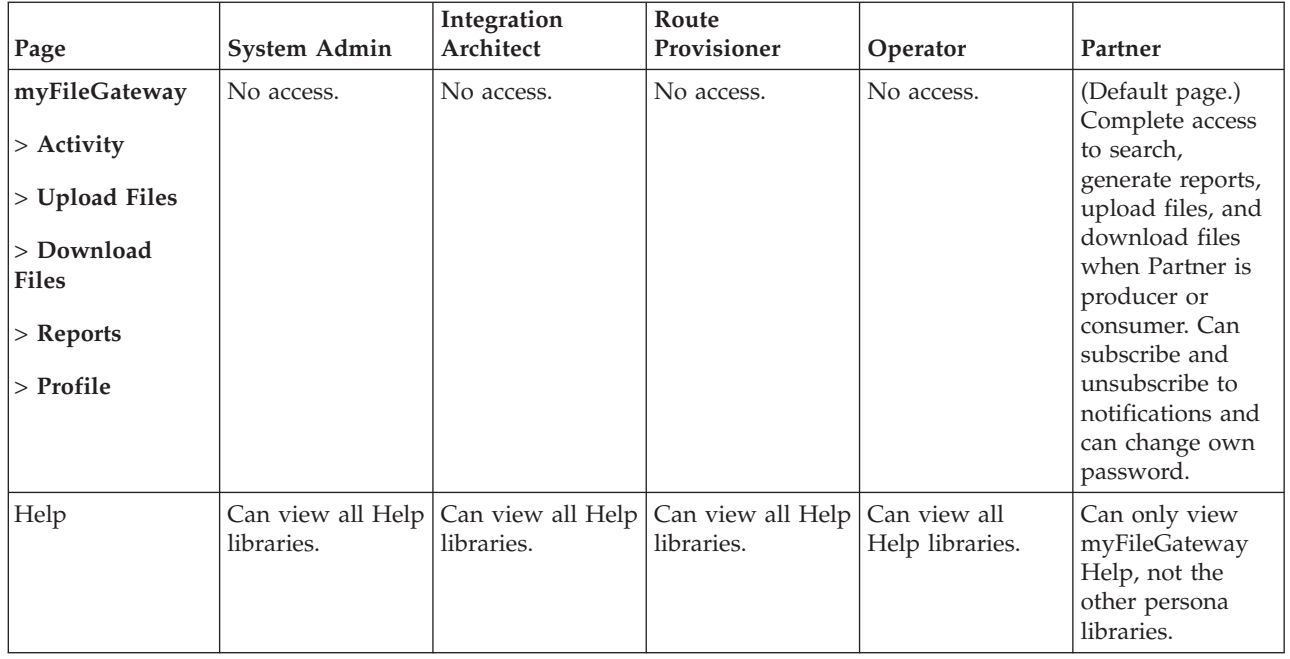

# **Use Preconfigured User Groups to Assign Permissions**

To assign permissions to users, you can assign user accounts the groups that come preconfigured with Sterling B2B Integrator. Users inherit all permissions associated with the groups.

# **Permissions Inherited from Groups**

These groups are preinstalled with Sterling B2B Integrator and the permissions are inherited when the group is assigned to a user account. The same permissions are inherited when a group is assigned as a subgroup.

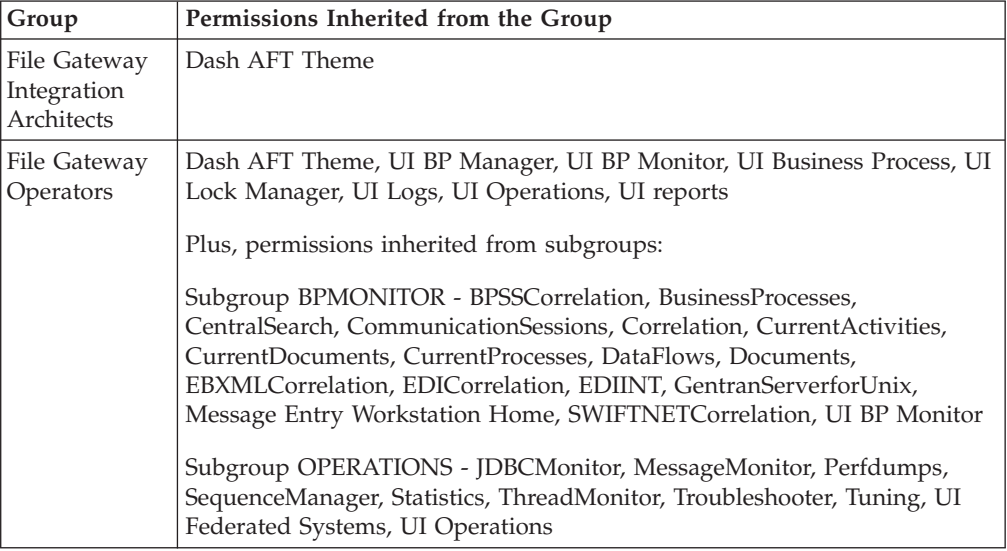

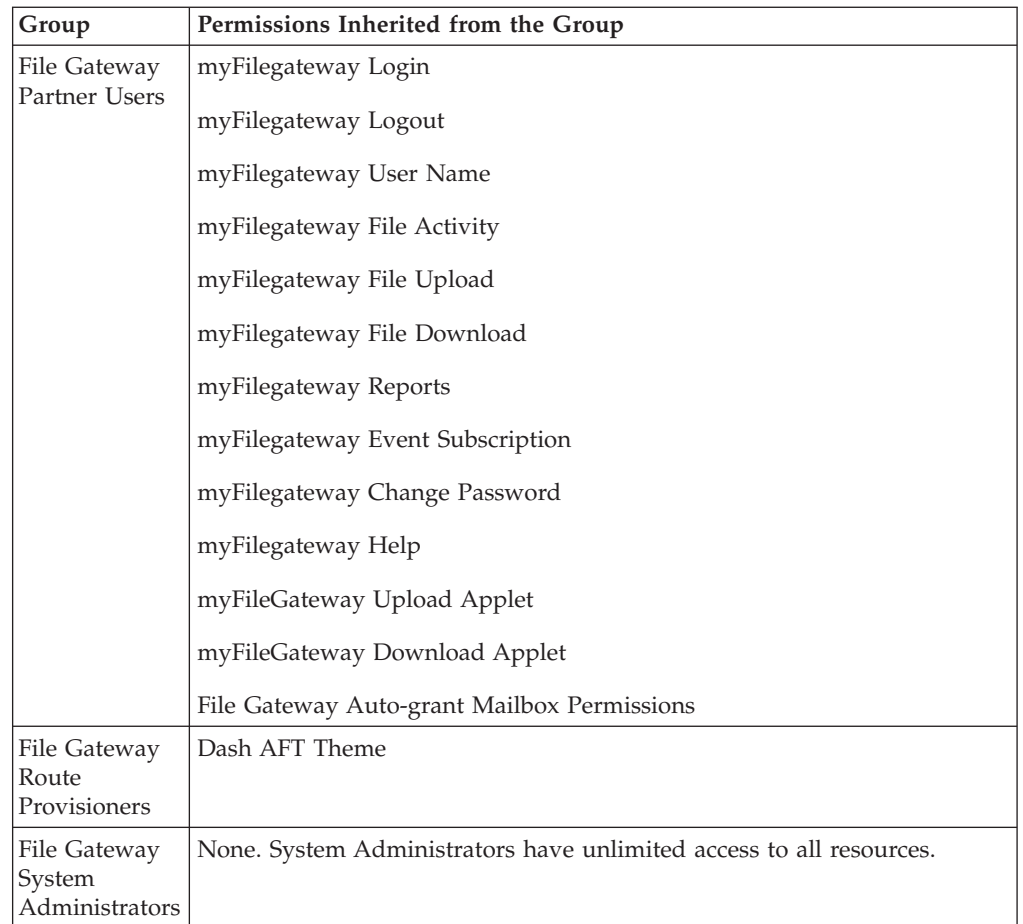

# **Modify Group Permissions**

System Administrators can edit group permissions, or create new groups with different permissions. For example, to create a group of operators that can view and edit troubleshooting menus, but do not have permission to view or edit tuning menus:

- 1. Select **Tools** > **B2B Console**.
- 2. From the Admin menu, select **Accounts** > **Groups**.
- 3. Next to **Create a New Group** > **Go!**
- 4. Type a **Group ID** > **Group Name** > **Next**.
- 5. On the **Assign Subgroups** page, select BPMONITOR. Click **Next**.
- 6. On the **Assign Permissions** page, select the following:
	- v **Dash AFT Theme**
	- v **UI BP Manager**
	- v **UI BP Monitor**
	- v **UI Business Process**
	- v **UI Lock Manager**
	- v **UI Logs**
	- v **UI Operations**
	- v **UI reports**
	- v **Troubleshooter**

Click **Next**.

- 7. Click **Finish** and **Return**.
- 8. Create or edit users, assigning them to the group you just created. These users will have access to the **Operations** > **Troubleshooter** menu, without access to the **Operations** > **System** menu and submenus.

# <span id="page-11-0"></span>**Migrate from Advanced File Transfer to Sterling File Gateway**

If you have an existing installation of Advanced File Transfer (AFT), you can migrate the partner configurations to Sterling File Gateway.

# **About this task**

If you have an existing installation of Advanced File Transfer (AFT), you can migrate the partner configurations to Sterling File Gateway.

To migrate partner configurations from AFT:

# **Procedure**

- 1. Start Sterling B2B Integrator. Sterling B2B Integrator must be up and running when the following script is run.
- 2. Run the following script:  $\langle$  install\_dir  $\rangle$ /tp\_import/aft2fg.sh (for UNIX) or aft2fg.cmd (for Windows)

**Note:** Do not interrupt the script or allow Sterling B2B Integrator to stop during the script. If the script does not complete successfully, you can run it again. If the problem persists, contact Customer Support.

- 3. The script performs the migration and displays details of the migration. The following operations are performed:
	- v Static and dynamic routing channels are created, based on the consumer identification policies in effect for the migrated producers.
	- AFT routing rules are replaced with a single automatic evaluation Sterling File Gateway routing rule.
	- AFT Route Business Process is disabled.
	- If a consumer identification policy of Use Map was utilized in AFT, a routing channel template is created so that the map will continue to drive the consumer identification. After conversion the name of the map used in the routing cannot be changed in Sterling File Gateway. The name of the map used is visible from the Data Session details window only.
	- PGP settings remain in effect.
	- The Advanced File Transfer tab in Sterling B2B Integrator will be available, but limited to offer AFT Route Activity and Reporting links so that a legacy AFT user can still view old AFT data for as long as it exists in the system.
- 4. If the migration fails, an error message is displayed. The migration report states what changes were successfully completed. Correct the error conditions and proceed. It is safe to run the script again.
- 5. The imported partners will automatically be associated with the "All Partners" partner group. A different default group can be set in customer\_overrides.properties by editing the property:

filegateway\_ui.fgOnboardingDefaultUserGroupId=CustomUserGroup

<span id="page-12-0"></span>where CustomUserGroup is the name of the group to assign to newly migrated users. You can also associate the newly migrated Partner with other Sterling File Gateway partner groups to make them work with routing channel templates that have specified these partner groups.

- 6. Disable the AFTPurgeArchiveMailboxes business process in Sterling B2B Integrator.
- 7. If you have created custom protocols in AFT, the custom business process that implements the protocol may need to be modified. If the business process name contained an underscore, parameters passed from AFT to custom protocol business processes were incorrectly prefixed with part of the business process name. In Sterling File Gateway, these prefixes are removed, which is the correct behavior. Edit your business process where the custom parameters are used and correctly reference them according to the table below.

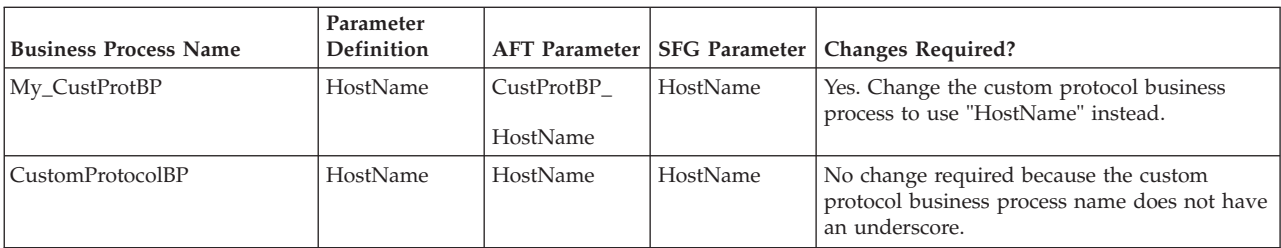

See *Add Custom Protocols*.

# **Migrating Sterling File Gateway Resources**

Note: This topic was updated for 5103. If you have Build 5103, search for the topic *Migrating Sterling File Gateway Resources (Build 5103)*. You can migrate Sterling File Gateway resources from one system to another. You may have a staging system where you test new partners and other resources before you migrate them to a production system. You may also want to migrate resources from one software version to another. In general, you migrate resources two way, you first migrate everything in you Sterling File Gateway instance, then second you periodically migrate the things that change. The Sterling File Gateway instance includes Sterling Integrator resources, Custom Protocols, and Sterling File Gateway Communities, Partners, and Configurations. The Sterling Integrator and Custom Protocols do not change very often, so you may only need to migrate them once. The Communities, Partners, and Configurations can change frequently and you may need to migrate these resources more frequently. You migrate resources using a Resource File that is an xml file that contains resources. You can use a Resource Tag to create the Resource File or you can manually specify the resources for the Resource File.

# **Resource Files Created with Resource Tags**

Resources are migrated in Resource Files. One way to create the Resource Files is with Resource Tags. There are two types of Resource Tags:

#### **Community Resource Tag**

When you create a Community in Sterling File Gateway, the user interface creates a Resource Tag with that Community name in Sterling Integrator. The Community Resource Tag contains the Community and all of its Partners. This Community Resource Tag is updated and maintained by the user interface. The Resource Tag is stored in the system so you can repeatedly create Resource Files with the same set of resources in them.

#### **Custom Resource Tag**

A Custom Resource Tag is one that you create. You add the resources that you want to migrate to the tag and only those resources will be in the Resource File. The Resource Tag is saved on the system so that you can use it repeatedly to create Resource Files with the same set of resources.

You could, for example, create a custom Resource Tag that has a Community and all of its Partners, and is just like the Community Resource Tag. When you create the resource file from this Custom Resource Tag it will have exactly the same resources in it as a Resource File created from the Community Resource Tag. However, this custom tag will not be updated by the user interface when Partners are modified, added, or removed from the Community.

Resource Tags in the system can be used repeatedly to create resource files.

# **Resource Files Created without Resource Tags**

You can create a Resource File without a Resource Tag. When you create a Resource File, the system asks if you want to use a Resource Tag or not. If you choose to not use the Resource Tag, the system lets you create a Resource File with any resources you want, just like a Custom Resource Tag. However, the list of resources you specify for the Resource File are not stored on the system for you to use repeatedly. If you create a Resource File without a Resource Tag and want to create another Resource File with those resources in it, you must remember what the resources were to recreate the Resource File.

# **Migrate All of the Resources in the Sterling File Gateway Instance**

When you are migrating all of the resources in Sterling File Gateway for the first time, the recommended migration order is:

- 1. Sterling Integrator Managed Resources
- 2. Custom Protocols
- 3. Sterling File Gateway Community and all of its Partners
- 4. Sterling File Gateway Configurations

# **Migrate Specific Resources from the Sterling File Gateway Instance**

After you have migrated all of the resources in the Sterling File Gateway instance, you only have to migrate resources that have changed. The resources that change most often are Partners. Partners belong to Communities and must be migrated with the Community that they belong to.

When you migrated all of the resources in the Sterling File Gateway instance, you migrated the Communities and Partner Groups. If you only add Partners to your instance, and no new Communities or Partner Groups, you must still migrate the entire Community that the Partners belong to. You can not migrate only Partners. You can migrate other Sterling File Gateway Configuration changes, such as Routing Templates, without migrating the Community and all of its Partners.

# <span id="page-14-0"></span>**Migrate All Sterling File Gateway Resources**

# **Migrate Sterling Integrator Managed Resources**

Sterling Integrator customized resources used by the Sterling File Gateway Community must exist on the target system before the Community is migrated. You can create these resources on the target system or you can migrate these resources to the target system.

Sterling Integrator managed resources are any resources that are not created within the Sterling File Gateway user interface. These resources are created and managed within Sterling Integrator. These might include, but are not limited to: AS2 partners, SSH profiles, SSH Authorized User Keys, certificates, Pre- and Postprocess business processes, customized server adapters, etc.

You can migrate the Sterling Integrator managed resources with a Resource File that you create with a Resource Tag or by manually specifying resources for a Resource File.

# **Related Tasks:**

# *Creating a Custom Resource Tag:*

Use this task to create a Custom Resource Tag that is used to create a Resource File to export and import resources from one system to another. Remember that this Resource Tag will not be automatically updated by the user interface when you change the Community's Partners. Only the Community Resource Tag is automatically updated by the user interface.

# **About this task**

This task is done on the Sterling B2B Integrator System Administrator's Console.

# **Procedure**

- 1. On the source system, select **Deployment** > **Resource Manager** > **Resource Tags**.
- 2. Click Create New Resource Tag **Go!**.
- 3. Enter a name and description for the resource tag.
- 4. Select the resources that you want to include in the Resource File.
- 5. Select the resource components you want to include in the Resource File.
- 6. Select **Finish**.

# *Editing a Resource Tag:*

Use this task to change the contents of an existing Resource Tag. Any new Resource Files created with this Resource Tag will differ from previous Resource Files created with this tag.

# **About this task**

This task is done on the Sterling B2B Integrator System Administrator's Console.

# **Procedure**

1. On the source system, select **Deployment** > **Resource Manager** > **Resource Tags**.

- 2. Click List Alphabetically ALL **Go!**.
- 3. Select **Edit** for the Resource Tag you want to edit.
- 4. Select the Resource Types that you want to include in or remove from the Resource File (for example, Communities).
- 5. If you are adding resources, select the individual resources you want to include in the Resource File (for example, Community 1).
- 6. Select **Finish**.

# *Creating a Resource File with a Resource Tag:*

Use this task to create a resource file to export and import specific resources from one system to another.

# **About this task**

This task is done on the Sterling Integrator System Administrator's Console.

# **Procedure**

- 1. On the source system, select **Deployment** > **Resource Manager** > **Import/Export**.
- 2. Click Export Resources **Go!**.
- 3. Choose **XML Document** for the type of format.
- 4. Choose **Yes** to use a Resource Tag.
- 5. Choose **Standard** export.
- 6. Enter and confirm a Passphrase.
- 7. Select **Finish**.
- 8. Download the Resource File to an accessible directory.

# *Creating a Resource File without a Resource Tag:*

Use this task to create a Resource File to export and import specific resources from one system to another.

# **About this task**

This task is done on the Sterling Integrator System Administrator's Console.

- 1. On the source system, select **Deployment** > **Resource Manager** > **Import/Export**.
- 2. Click Export Resources **Go!**.
- 3. Choose **XML Document** for the type of format.
- 4. Choose **No** to not use a Resource Tag.
- 5. Choose **Standard** export.
- 6. Choose the resources you want to export.
- 7. On the Export Resources pages, use the arrow keys to select the resource components that you want to export.
- 8. Enter and confirm a Passphrase.
- 9. Select **Finish**.
- 10. Download the Resource File to an accessible directory.

## *Importing Resources from a Resource File:*

Use this task to import resources from a Resource File to a target system.

## **About this task**

This task is done on the Sterling B2B Integrator System Administrator's Console.

#### **Procedure**

- 1. On the target system, select **Deployment** > **Resource Manager** > **Import/Export**.
- 2. Click Import Resources **Go!**.
- 3. Enter the filename of the export file created on the source system.
- 4. Enter the Passphrase for the file.
- 5. Select **Import All Resources**.
- 6. Select **Yes** to update the objects that already exist on the target system or select **No** if you do not want to update objects that already exist on the target system.
- 7. Select **Finish**.

# **Migrate Custom Protocols**

Custom Protocols are custom configurations within the system, so the migration steps and migrated resources vary between system versions and patches. Custom Protocols should be migrated to the target system before the rest of the Sterling File Gateway resources are migrated to the target system. The Custom Protocols are accessed by any Community that is configured to use the protocols. Because they can be used by Partners in all Communities on the system, the Custom Protocols should not be added to any specific Community Resource Tag. Migrating the Custom Protocols is a multistep process. Some of the files are migrated with the user interface and some are migrated outside the user interface. After all of the files are migrated, the system must be stopped, redeployed, and restarted.

# **Process**

To migrate Custom Protocols:

- 1. Use the Sterling Integrator Resource Manager to create a Resource File to migrate Custom Protocols to the target system. You can create a Resource Tag for just the Custom Protocols or create an export file. The resource file that you create must include all resources that the Custom Protocols use.
- 2. Export the Custom Protocols from the source system.
- 3. Import the Custom Protocols to the target system.
- 4. Copy the AFTExtentionsCustomer files from the source system to the target system.
- 5. Stop, redeploy, and restart the target system.

# **Copy the AFTExtensionsCustomer Files from the Source to the Target**

After the resources used by the Custom Protocols have been migrated to the target system through the Resource Manager, the AFTExtensionsCustomer files, located within the Sterling Integrator installation directory, must be copied and moved from the file path on the source system to the same file path on the target system. This table lists the files and the file paths:

**AFTExtensionsCustomer.xml**

The AFTExtensionsCustomer.xml is located in the following directory within the Sterling Integrator installation directory:

<installation directory>/container/Applications/aft/WEB-INF/classes/resources/xml

**AFTExtensionsCustomer.properties**

The AFTExtensionsCustomer.properties is located in the following directory within the Sterling Integrator installation directory:

<installation directory>/container/Applications/aft/WEB-INF/classes/resources/

If these files contain any Custom Protocol configurations that you do not intend to migrate, you must remove the unwanted configurations from the files before you migrate them. If the target system already contains either or both of the AFTExtensionsCustomer files, then you must add the entries from the source system files to the target system files.

**Attention:** Only add completely new Customer Protocol entries to these files. If you add modified (different) versions of previously existing Custom Protocol entries or update previously existing Custom Protocol entries, it may lead to unexpected behavior.

# **Stop, Redeploy, and Restart the System**

After you have migrated the Custom Protocols and copied the AFTExtensionsCustomer files:

- 1. Stop the system.
- 2. Run setupfiles.
- 3. Run deployer.
- 4. Restart the system.

#### **Related Tasks:**

*Creating a Custom Resource Tag:*

Use this task to create a Custom Resource Tag that is used to create a Resource File to export and import resources from one system to another. Remember that this Resource Tag will not be automatically updated by the user interface when you change the Community's Partners. Only the Community Resource Tag is automatically updated by the user interface.

#### **About this task**

This task is done on the Sterling B2B Integrator System Administrator's Console.

- 1. On the source system, select **Deployment** > **Resource Manager** > **Resource Tags**.
- 2. Click Create New Resource Tag **Go!**.
- 3. Enter a name and description for the resource tag.
- 4. Select the resources that you want to include in the Resource File.
- 5. Select the resource components you want to include in the Resource File.
- 6. Select **Finish**.

# *Editing a Resource Tag:*

Use this task to change the contents of an existing Resource Tag. Any new Resource Files created with this Resource Tag will differ from previous Resource Files created with this tag.

#### **About this task**

This task is done on the Sterling B2B Integrator System Administrator's Console.

#### **Procedure**

- 1. On the source system, select **Deployment** > **Resource Manager** > **Resource Tags**.
- 2. Click List Alphabetically ALL **Go!**.
- 3. Select **Edit** for the Resource Tag you want to edit.
- 4. Select the Resource Types that you want to include in or remove from the Resource File (for example, Communities).
- 5. If you are adding resources, select the individual resources you want to include in the Resource File (for example, Community 1).
- 6. Select **Finish**.

*Creating a Resource File with a Resource Tag:*

Use this task to create a resource file to export and import specific resources from one system to another.

#### **About this task**

This task is done on the Sterling Integrator System Administrator's Console.

#### **Procedure**

- 1. On the source system, select **Deployment** > **Resource Manager** > **Import/Export**.
- 2. Click Export Resources **Go!**.
- 3. Choose **XML Document** for the type of format.
- 4. Choose **Yes** to use a Resource Tag.
- 5. Choose **Standard** export.
- 6. Enter and confirm a Passphrase.
- 7. Select **Finish**.
- 8. Download the Resource File to an accessible directory.

#### *Creating a Resource File without a Resource Tag:*

Use this task to create a Resource File to export and import specific resources from one system to another.

#### **About this task**

This task is done on the Sterling Integrator System Administrator's Console.

# **Procedure**

- 1. On the source system, select **Deployment** > **Resource Manager** > **Import/Export**.
- 2. Click Export Resources **Go!**.
- 3. Choose **XML Document** for the type of format.
- 4. Choose **No** to not use a Resource Tag.
- 5. Choose **Standard** export.
- 6. Choose the resources you want to export.
- 7. On the Export Resources pages, use the arrow keys to select the resource components that you want to export.
- 8. Enter and confirm a Passphrase.
- 9. Select **Finish**.
- 10. Download the Resource File to an accessible directory.

*Importing Resources from a Resource File:*

Use this task to import resources from a Resource File to a target system.

# **About this task**

This task is done on the Sterling B2B Integrator System Administrator's Console.

#### **Procedure**

- 1. On the target system, select **Deployment** > **Resource Manager** > **Import/Export**.
- 2. Click Import Resources **Go!**.
- 3. Enter the filename of the export file created on the source system.
- 4. Enter the Passphrase for the file.
- 5. Select **Import All Resources**.
- 6. Select **Yes** to update the objects that already exist on the target system or select **No** if you do not want to update objects that already exist on the target system.
- 7. Select **Finish**.

# **Migrate Communities and all of Their Partners with the Sterling File Gateway Community Resource Tag**

Note: This topic was updated for Build 5103. If you have Build 5103, search for the topic *Migrate Communities, Partner Groups, and Partners with the Sterling File Gateway Community Resource Tag (Build 5103)*. After you migrate Custom Protocols, you can migrate the Sterling File Gateway Communities and Partners. The Community Resource Tag maintained by the user interface only contains the Community and all of its Partners. You must migrate the entire Community and all of its Partners.

# **Process**

To use the Community Resource Tag to migrate the Community and all of its Partners:

- 1. Use the Community Resource Tag to create a Resource File that contains the Community and all of its Partners.
- 2. Check the Export Log to be sure there are no errors in the Resource File.
- 3. Copy the Resource File to an accessible directory.
- 4. Import the Resource File on the target system.

# **Guidelines for Using Community Resource Tag**

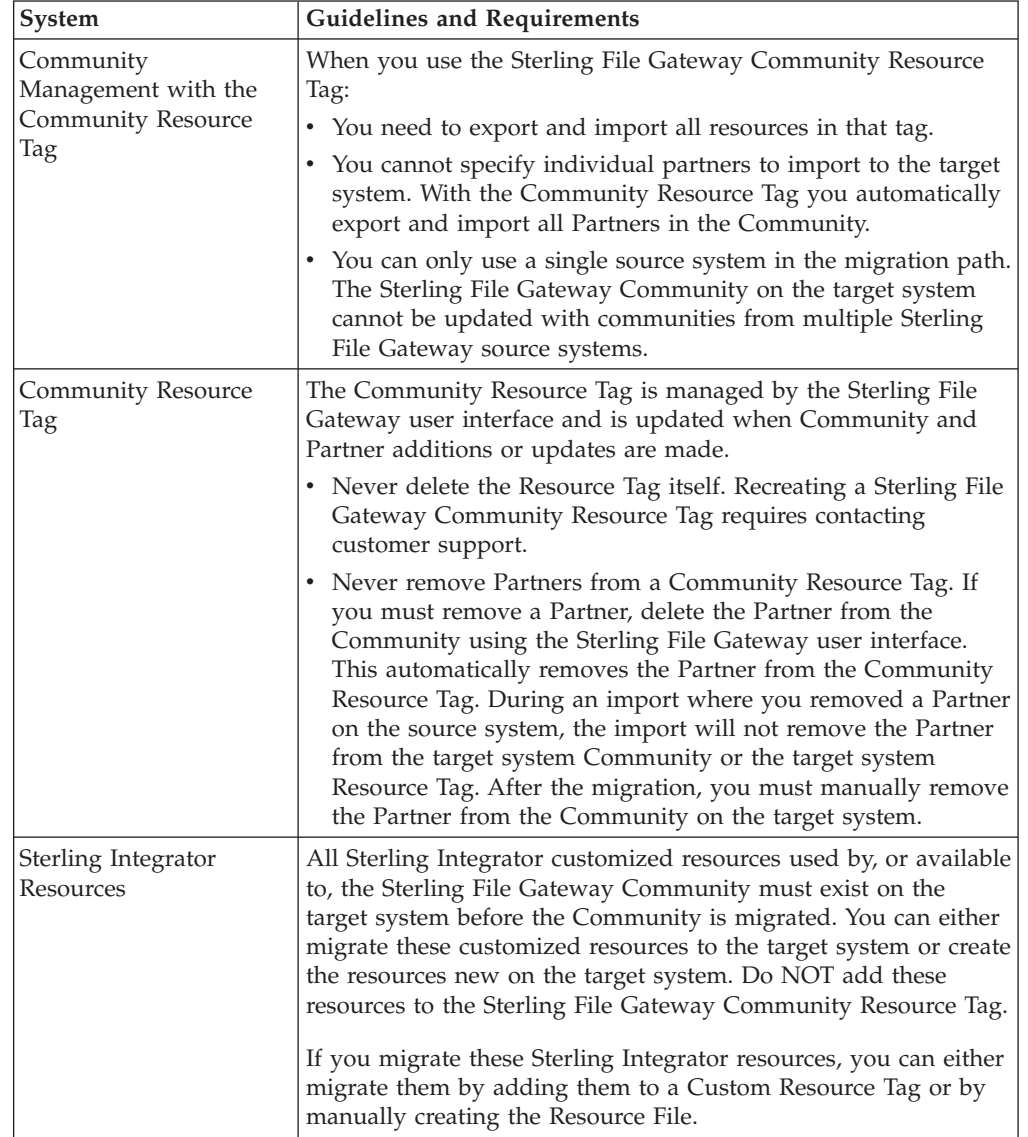

The guidelines for migrating a Sterling File Gateway community include:

# **Resource File Export**

No matter how you create the Resource File, you should always examine the Export Report after generating the Resource File. Verify that no errors were generated before you continue with the migration. If errors were generated in the Export Report, contact customer support to open a case. You should provide the Export Report and the Resource File generated.

# **Resource File Import**

All resources within the Resource File must be imported. All resources within the Resource File are required for the import to be successful, even if you are doing a migration to insert new resources into the target system's Community and not changing any existing resources. The Import All Resources option automatically selects all resources in the resource file for importing. It is recommended that you always use the Import All Resources option. If you do not use this option, you will be prompted to manually select all of the resources to import for each resource type.

During the import you are asked **Some objects being imported may exist in the system. Do you wish to update them?** You can set this option to either **Yes** or **No**. When you are migrating Communities for the first time, you should set this to **Yes**.

Be careful when setting this to **Yes** because the Resource File being imported represents many resources within a Sterling File Gateway Community where all of the resources must participate in the import process. Also, there may be planned differences in configuration for some resources between the source and target systems. For example, the Partner User passwords may differ between the source and target systems.

Always examine the Import Report and verify that no errors were generated. If errors were generated, contact customer support to open a case and provide the Import Report and the Resource File used.

#### **Related Tasks:**

#### *Creating a Custom Resource Tag:*

Use this task to create a Custom Resource Tag that is used to create a Resource File to export and import resources from one system to another. Remember that this Resource Tag will not be automatically updated by the user interface when you change the Community's Partners. Only the Community Resource Tag is automatically updated by the user interface.

#### **About this task**

This task is done on the Sterling B2B Integrator System Administrator's Console.

#### **Procedure**

- 1. On the source system, select **Deployment** > **Resource Manager** > **Resource Tags**.
- 2. Click Create New Resource Tag **Go!**.
- 3. Enter a name and description for the resource tag.
- 4. Select the resources that you want to include in the Resource File.
- 5. Select the resource components you want to include in the Resource File.
- 6. Select **Finish**.

#### *Editing a Resource Tag:*

Use this task to change the contents of an existing Resource Tag. Any new Resource Files created with this Resource Tag will differ from previous Resource Files created with this tag.

#### **About this task**

This task is done on the Sterling B2B Integrator System Administrator's Console.

# **Procedure**

- 1. On the source system, select **Deployment** > **Resource Manager** > **Resource Tags**.
- 2. Click List Alphabetically ALL **Go!**.
- 3. Select **Edit** for the Resource Tag you want to edit.
- 4. Select the Resource Types that you want to include in or remove from the Resource File (for example, Communities).
- 5. If you are adding resources, select the individual resources you want to include in the Resource File (for example, Community 1).
- 6. Select **Finish**.

#### *Creating a Resource File with a Resource Tag:*

Use this task to create a resource file to export and import specific resources from one system to another.

#### **About this task**

This task is done on the Sterling Integrator System Administrator's Console.

#### **Procedure**

- 1. On the source system, select **Deployment** > **Resource Manager** > **Import/Export**.
- 2. Click Export Resources **Go!**.
- 3. Choose **XML Document** for the type of format.
- 4. Choose **Yes** to use a Resource Tag.
- 5. Choose **Standard** export.
- 6. Enter and confirm a Passphrase.
- 7. Select **Finish**.
- 8. Download the Resource File to an accessible directory.

*Creating a Resource File without a Resource Tag:*

Use this task to create a Resource File to export and import specific resources from one system to another.

#### **About this task**

This task is done on the Sterling Integrator System Administrator's Console.

- 1. On the source system, select **Deployment** > **Resource Manager** > **Import/Export**.
- 2. Click Export Resources **Go!**.
- 3. Choose **XML Document** for the type of format.
- 4. Choose **No** to not use a Resource Tag.
- 5. Choose **Standard** export.
- 6. Choose the resources you want to export.
- 7. On the Export Resources pages, use the arrow keys to select the resource components that you want to export.
- 8. Enter and confirm a Passphrase.
- 9. Select **Finish**.
- 10. Download the Resource File to an accessible directory.

*Importing Resources from a Resource File:*

Use this task to import resources from a Resource File to a target system.

#### **About this task**

This task is done on the Sterling B2B Integrator System Administrator's Console.

#### **Procedure**

- 1. On the target system, select **Deployment** > **Resource Manager** > **Import/Export**.
- 2. Click Import Resources **Go!**.
- 3. Enter the filename of the export file created on the source system.
- 4. Enter the Passphrase for the file.
- 5. Select **Import All Resources**.
- 6. Select **Yes** to update the objects that already exist on the target system or select **No** if you do not want to update objects that already exist on the target system.
- 7. Select **Finish**.

# **Migrate Sterling File Gateway Configurations**

Note: This topic was updated for Build 5103. If you have Build 5103, search for the topic *Migrate Sterling File Gateway Configurations (Build 5103).* You migrate Partner Groups and other Sterling File Gateway Configurations, including Consumer Custom File Layers, Producer Custom File Layers, Routing Channels, Routing Channel Templates. You can use import to create and update Partner Groups on the target system. You can also add the Partner Groups to the Community Resource Tag so that they are migrated with the Communities and Partners. You can use import to create the Consumer Custom File Layers, Producer Custom File Layers, Routing Channels, Routing Channel Templates resources on the target system, but you can not use import to update them. If you want to update these resources with an import, you must first delete them on the target system. Do not add these Sterling File Gateway Configuration to the Community Resource Tag.

# **Process**

You should migrate the Sterling File Gateway configurations in this order:

- 1. Partner Groups
- 2. Consumer Custom File Layers, Producer Custom File Layers, Routing Channels, Routing Channel Templates

# **Partner Groups**

To migrate just the Partner Groups:

- 1. Use the Sterling Integrator Resource Manager to create a Resource File to migrate the Partner Groups to the target system.
- 2. Check the Export Report for errors.
- 3. Import the Resource File on the target system. If a Partner Group with the same name already exists on the target system, select **Yes** for the **Some objects**

**being imported may exist in the system. Do you wish to update them?** option. You must set this to **Yes** or the selected Partner Groups will not be updated on the target system.

4. Check the Import Report for errors.

# **Consumer Custom File Layers, Producer Custom File Layers, Routing Channels, Routing Channel Templates**

You can only use import to create these resources on the target system. Importing these resources will not update them on the target system, even if you select **Yes** for the **Some objects being imported may exist in the system. Do you wish to update them?** option. If you want to use import to update these resources on the target system, you must first remove the resources from the target system. Then you can use import to create the resources on the target system.

To migrate just the Consumer Custom File Layers, Producer Custom File Layers, Routing Channels, Routing Channel Templates:

- 1. Use the Sterling Integrator Resource Manager to create a Resource File to migrate the Consumer Custom File Layers, Producer Custom File Layers, Routing Channels, or Routing Channel Templates to the target system.
- 2. Check the Export Report for errors.
- 3. Import the Resource File on the target system.
- 4. Check the Import Report for errors.

#### **Related Tasks:**

#### *Creating a Custom Resource Tag:*

Use this task to create a Custom Resource Tag that is used to create a Resource File to export and import resources from one system to another. Remember that this Resource Tag will not be automatically updated by the user interface when you change the Community's Partners. Only the Community Resource Tag is automatically updated by the user interface.

#### **About this task**

This task is done on the Sterling B2B Integrator System Administrator's Console.

#### **Procedure**

- 1. On the source system, select **Deployment** > **Resource Manager** > **Resource Tags**.
- 2. Click Create New Resource Tag **Go!**.
- 3. Enter a name and description for the resource tag.
- 4. Select the resources that you want to include in the Resource File.
- 5. Select the resource components you want to include in the Resource File.
- 6. Select **Finish**.

#### *Editing a Resource Tag:*

Use this task to change the contents of an existing Resource Tag. Any new Resource Files created with this Resource Tag will differ from previous Resource Files created with this tag.

# **About this task**

This task is done on the Sterling B2B Integrator System Administrator's Console.

# **Procedure**

- 1. On the source system, select **Deployment** > **Resource Manager** > **Resource Tags**.
- 2. Click List Alphabetically ALL **Go!**.
- 3. Select **Edit** for the Resource Tag you want to edit.
- 4. Select the Resource Types that you want to include in or remove from the Resource File (for example, Communities).
- 5. If you are adding resources, select the individual resources you want to include in the Resource File (for example, Community 1).
- 6. Select **Finish**.

*Creating a Resource File with a Resource Tag:*

Use this task to create a resource file to export and import specific resources from one system to another.

#### **About this task**

This task is done on the Sterling Integrator System Administrator's Console.

#### **Procedure**

- 1. On the source system, select **Deployment** > **Resource Manager** > **Import/Export**.
- 2. Click Export Resources **Go!**.
- 3. Choose **XML Document** for the type of format.
- 4. Choose **Yes** to use a Resource Tag.
- 5. Choose **Standard** export.
- 6. Enter and confirm a Passphrase.
- 7. Select **Finish**.
- 8. Download the Resource File to an accessible directory.

*Creating a Resource File without a Resource Tag:*

Use this task to create a Resource File to export and import specific resources from one system to another.

#### **About this task**

This task is done on the Sterling Integrator System Administrator's Console.

- 1. On the source system, select **Deployment** > **Resource Manager** > **Import/Export**.
- 2. Click Export Resources **Go!**.
- 3. Choose **XML Document** for the type of format.
- 4. Choose **No** to not use a Resource Tag.
- 5. Choose **Standard** export.
- <span id="page-26-0"></span>6. Choose the resources you want to export.
- 7. On the Export Resources pages, use the arrow keys to select the resource components that you want to export.
- 8. Enter and confirm a Passphrase.
- 9. Select **Finish**.
- 10. Download the Resource File to an accessible directory.

*Importing Resources from a Resource File:*

Use this task to import resources from a Resource File to a target system.

#### **About this task**

This task is done on the Sterling B2B Integrator System Administrator's Console.

#### **Procedure**

- 1. On the target system, select **Deployment** > **Resource Manager** > **Import/Export**.
- 2. Click Import Resources **Go!**.
- 3. Enter the filename of the export file created on the source system.
- 4. Enter the Passphrase for the file.
- 5. Select **Import All Resources**.
- 6. Select **Yes** to update the objects that already exist on the target system or select **No** if you do not want to update objects that already exist on the target system.
- 7. Select **Finish**.

# **Migrate Specific Sterling File Gateway Resources**

Note: This topic was updated for Build 5103. If you have Build 5103, search for the topic *Migrate Specific Sterling File Gateway Resources (Build 5103).* After you have initially migrated your Sterling File Gateway resources to a production system, you only need to migrate resources that have changed. The resources that change most often are Partners. As Partners are added and removed, there can be changes to Partner Groups as well as to Routing Channels. You use the System Administrator's user interface on Sterling Integrator to select the specific resources that you want to export from one system to another. Remember that to migrate Partners you must migrate the Community that the Partners belong to. Migrating a Community migrates all of the Partners in that Community, including Partners that may already exist on the target system.

When you migrate specific resources you should migrate the resources in order:

- 1. Sterling File Gateway Community (and all of its Partners) with the Community Resource Tag.
- 2. Sterling File Gateway Partner Group Configuration, either with or without a Custom Resource Tag.
- 3. Sterling File Gateway Configurations, such as Routing Channels, either with or without a Custom Resource Tag.

# **Related Tasks**

# **Creating a Custom Resource Tag:**

Use this task to create a Custom Resource Tag that is used to create a Resource File to export and import resources from one system to another. Remember that this Resource Tag will not be automatically updated by the user interface when you change the Community's Partners. Only the Community Resource Tag is automatically updated by the user interface.

# **About this task**

This task is done on the Sterling B2B Integrator System Administrator's Console.

# **Procedure**

- 1. On the source system, select **Deployment** > **Resource Manager** > **Resource Tags**.
- 2. Click Create New Resource Tag **Go!**.
- 3. Enter a name and description for the resource tag.
- 4. Select the resources that you want to include in the Resource File.
- 5. Select the resource components you want to include in the Resource File.
- 6. Select **Finish**.

# **Editing a Resource Tag:**

Use this task to change the contents of an existing Resource Tag. Any new Resource Files created with this Resource Tag will differ from previous Resource Files created with this tag.

# **About this task**

This task is done on the Sterling B2B Integrator System Administrator's Console.

# **Procedure**

- 1. On the source system, select **Deployment** > **Resource Manager** > **Resource Tags**.
- 2. Click List Alphabetically ALL **Go!**.
- 3. Select **Edit** for the Resource Tag you want to edit.
- 4. Select the Resource Types that you want to include in or remove from the Resource File (for example, Communities).
- 5. If you are adding resources, select the individual resources you want to include in the Resource File (for example, Community 1).
- 6. Select **Finish**.

# **Creating a Resource File with a Resource Tag:**

Use this task to create a resource file to export and import specific resources from one system to another.

# **About this task**

This task is done on the Sterling Integrator System Administrator's Console.

# **Procedure**

- 1. On the source system, select **Deployment** > **Resource Manager** > **Import/Export**.
- 2. Click Export Resources **Go!**.
- 3. Choose **XML Document** for the type of format.
- 4. Choose **Yes** to use a Resource Tag.
- 5. Choose **Standard** export.
- 6. Enter and confirm a Passphrase.
- 7. Select **Finish**.
- 8. Download the Resource File to an accessible directory.

#### **Creating a Resource File without a Resource Tag:**

Use this task to create a Resource File to export and import specific resources from one system to another.

#### **About this task**

This task is done on the Sterling Integrator System Administrator's Console.

#### **Procedure**

- 1. On the source system, select **Deployment** > **Resource Manager** > **Import/Export**.
- 2. Click Export Resources **Go!**.
- 3. Choose **XML Document** for the type of format.
- 4. Choose **No** to not use a Resource Tag.
- 5. Choose **Standard** export.
- 6. Choose the resources you want to export.
- 7. On the Export Resources pages, use the arrow keys to select the resource components that you want to export.
- 8. Enter and confirm a Passphrase.
- 9. Select **Finish**.
- 10. Download the Resource File to an accessible directory.

## **Importing Resources from a Resource File:**

Use this task to import resources from a Resource File to a target system.

#### **About this task**

This task is done on the Sterling B2B Integrator System Administrator's Console.

- 1. On the target system, select **Deployment** > **Resource Manager** > **Import/Export**.
- 2. Click Import Resources **Go!**.
- 3. Enter the filename of the export file created on the source system.
- 4. Enter the Passphrase for the file.
- 5. Select **Import All Resources**.
- 6. Select **Yes** to update the objects that already exist on the target system or select **No** if you do not want to update objects that already exist on the target system.
- 7. Select **Finish**.

# <span id="page-29-0"></span>**Migrating Sterling File Gateway Resources (Build 5103 and Later)**

You can migrate Sterling File Gateway resources from one system to another. You may have a staging system where you test new partners and other resources before you migrate them to a production system. You may also want to migrate resources from one software version to another. In general, you migrate resources two ways. The Sterling File Gateway instance includes Sterling B2B Integrator resources, Custom Protocols, and Sterling File Gateway Communities, Partners, and Configurations. The Sterling B2B Integrator resources and Custom Protocols do not change often, so you usually only need to migrate them once. The Communities, Partners, and Configurations change frequently. You first migrate everything in your Sterling File Gateway instance, then periodically migrate the things that change. You migrate resources using a Resource File that is an xml file that contains resources. You can use a Resource Tag to create the Resource File or you can individually select the resources you want when you create the Resource File.

# **Resource Files Created with Resource Tags**

Resources are migrated in Resource Files. One way to create the Resource Files is with Resource Tags. There are two types of Resource Tags:

#### **Community Resource Tag**

When you create a Community in Sterling File Gateway, the user interface creates a Resource Tag with that Community name in Sterling Integrator. The Community Resource Tag contains the Community and all of its Partners. This Community Resource Tag is updated and maintained by the user interface. The Resource Tag is stored in the system so you can repeatedly create Resource Files with the same set of resources in them.

#### **Custom Resource Tag**

A Custom Resource Tag is one that you create. You add the resources that you want to migrate to the tag and only those resources will be in the Resource File. The Resource Tag is saved on the system so that you can use it repeatedly to create Resource Files with the same set of resources.

You could, for example, create a custom Resource Tag that has a Community and all of its Partners and is just like the Community Resource Tag. When you create the Resource File from this Custom Resource Tag it will have exactly the same resources in it as a Resource File created from the Community Resource Tag. However, this custom tag will not be updated by the user interface when Partners are modified, added, or removed from the Community.

Resource Tags in the system can be used repeatedly to create resource files.

# **Resource Files Created without Resource Tags**

You can create a resource file without a Resource Tag. When creating a Resource File, the system asks if you want to use a Resource Tag or not. If you choose to not use the Resource Tag, the system lets you create a Resource File with any resources you want, just like a Custom Resource Tag. However, the list of resources you specify for the Resource File are not stored on the system for you to use repeatedly. If you create a Resource File without a Resource Tag and want to create another

<span id="page-30-0"></span>Resource File with those resources in it, you must remember what the resources were to recreate the Resource File.

# **Migrate All of the Resources in the Sterling File Gateway Instance**

When you are migrating all of the resources in Sterling File Gateway for the first time the recommended migration order is:

- 1. Sterling B2B Integrator Managed Resources
- 2. Custom Protocols
- 3. Sterling File Gateway Community, all of its Partners, and Partner Groups
- 4. Sterling File Gateway Configurations

# **Migrate Specific Resources from the Sterling File Gateway Instance**

After you have migrated all of the resources in the Sterling File Gateway instance, you only have to migrate resources that have changed. The resources that change most often are Partners. Partners belong to Communities and Partner Groups.

When you migrated all of the resources in the Sterling File Gateway instance, you migrated the Communities and Partner Groups. If you only add Partners to existing Communities or Partner Groups in your instance, you can migrate just the Partners.

If you have added Communities or Partner Groups for the Partners, you must migrate those Communities and Partner Groups before you migrate the Partners.

# **Migrate All Sterling File Gateway Resources**

## **Migrate Sterling Integrator Managed Resources**

Sterling Integrator customized resources used by the Sterling File Gateway Community must exist on the target system before the Community is migrated. You can create these resources on the target system or you can migrate these resources to the target system.

Sterling Integrator managed resources are any resources that are not created within the Sterling File Gateway user interface. These resources are created and managed within Sterling Integrator. These might include, but are not limited to: AS2 partners, SSH profiles, SSH Authorized User Keys, certificates, Pre- and Postprocess business processes, customized server adapters, etc.

You can migrate the Sterling Integrator managed resources with a Resource File that you create with a Resource Tag or by manually specifying resources for a Resource File.

# **Related Tasks:**

#### *Creating a Custom Resource Tag:*

Use this task to create a Custom Resource Tag that is used to create a Resource File to export and import resources from one system to another. Remember that this Resource Tag will not be automatically updated by the user interface when you change the Community's Partners. Only the Community Resource Tag is automatically updated by the user interface.

# **About this task**

This task is done on the Sterling B2B Integrator System Administrator's Console.

# **Procedure**

- 1. On the source system, select **Deployment** > **Resource Manager** > **Resource Tags**.
- 2. Click Create New Resource Tag **Go!**.
- 3. Enter a name and description for the resource tag.
- 4. Select the resources that you want to include in the Resource File.
- 5. Select the resource components you want to include in the Resource File.
- 6. Select **Finish**.

# *Editing a Resource Tag:*

Use this task to change the contents of an existing Resource Tag. Any new Resource Files created with this Resource Tag will differ from previous Resource Files created with this tag.

# **About this task**

This task is done on the Sterling B2B Integrator System Administrator's Console.

#### **Procedure**

- 1. On the source system, select **Deployment** > **Resource Manager** > **Resource Tags**.
- 2. Click List Alphabetically ALL **Go!**.
- 3. Select **Edit** for the Resource Tag you want to edit.
- 4. Select the Resource Types that you want to include in or remove from the Resource File (for example, Communities).
- 5. If you are adding resources, select the individual resources you want to include in the Resource File (for example, Community 1).
- 6. Select **Finish**.

*Creating a Resource File with a Resource Tag:*

Use this task to create a resource file to export and import specific resources from one system to another.

#### **About this task**

This task is done on the Sterling Integrator System Administrator's Console.

- 1. On the source system, select **Deployment** > **Resource Manager** > **Import/Export**.
- 2. Click Export Resources **Go!**.
- 3. Choose **XML Document** for the type of format.
- 4. Choose **Yes** to use a Resource Tag.
- 5. Choose **Standard** export.
- 6. Enter and confirm a Passphrase.
- 7. Select **Finish**.
- 8. Download the Resource File to an accessible directory.

*Creating a Resource File without a Resource Tag:*

Use this task to create a Resource File to export and import specific resources from one system to another.

#### **About this task**

This task is done on the Sterling Integrator System Administrator's Console.

#### **Procedure**

- 1. On the source system, select **Deployment** > **Resource Manager** > **Import/Export**.
- 2. Click Export Resources **Go!**.
- 3. Choose **XML Document** for the type of format.
- 4. Choose **No** to not use a Resource Tag.
- 5. Choose **Standard** export.
- 6. Choose the resources you want to export.
- 7. On the Export Resources pages, use the arrow keys to select the resource components that you want to export.
- 8. Enter and confirm a Passphrase.
- 9. Select **Finish**.
- 10. Download the Resource File to an accessible directory.

*Importing Resources from a Resource File:*

Use this task to import resources from a Resource File to a target system.

# **About this task**

This task is done on the Sterling B2B Integrator System Administrator's Console.

#### **Procedure**

- 1. On the target system, select **Deployment** > **Resource Manager** > **Import/Export**.
- 2. Click Import Resources **Go!**.
- 3. Enter the filename of the export file created on the source system.
- 4. Enter the Passphrase for the file.
- 5. Select **Import All Resources**.
- 6. Select **Yes** to update the objects that already exist on the target system or select **No** if you do not want to update objects that already exist on the target system.
- 7. Select **Finish**.

# **Migrate Custom Protocols**

Custom Protocols are custom configurations within the system, so the migration steps and migrated resources vary between system versions and patches. Custom Protocols should be migrated to the target system before the rest of the Sterling File Gateway resources are migrated to the target system. The Custom Protocols are accessed by any Community that is configured to use the protocols. Because they can be used by Partners in all Communities on the system, the Custom

Protocols should not be added to any specific Community Resource Tag. Migrating the Custom Protocols is a multistep process. Some of the files are migrated with the user interface and some are migrated outside the user interface. After all of the files are migrated, the system must be stopped, redeployed, and restarted.

## **Process**

To migrate Custom Protocols:

- 1. Use the Sterling Integrator Resource Manager to create a Resource File to migrate Custom Protocols to the target system. You can create a Resource Tag for just the Custom Protocols or create an export file. The resource file that you create must include all resources that the Custom Protocols use.
- 2. Export the Custom Protocols from the source system.
- 3. Import the Custom Protocols to the target system.
- 4. Copy the AFTExtentionsCustomer files from the source system to the target system.
- 5. Stop, redeploy, and restart the target system.

# **Copy the AFTExtensionsCustomer Files from the Source to the Target**

After the resources used by the Custom Protocols have been migrated to the target system through the Resource Manager, the AFTExtensionsCustomer files, located within the Sterling Integrator installation directory, must be copied and moved from the file path on the source system to the same file path on the target system. This table lists the files and the file paths:

**AFTExtensionsCustomer.xml** The AFTExtensionsCustomer.xml is located in the following directory within the Sterling Integrator installation directory: <installation directory>/container/Applications/aft/WEB-INF/classes/resources/xml **AFTExtensionsCustomer.properties**

The AFTExtensionsCustomer.properties is located in the following directory within the Sterling Integrator installation directory:

<installation directory>/container/Applications/aft/WEB-INF/classes/resources/

If these files contain any Custom Protocol configurations that you do not intend to migrate, you must remove the unwanted configurations from the files before you migrate them. If the target system already contains either or both of the AFTExtensionsCustomer files, then you must add the entries from the source system files to the target system files.

**Attention:** Only add completely new Customer Protocol entries to these files. If you add modified (different) versions of previously existing Custom Protocol entries or update previously existing Custom Protocol entries, it may lead to unexpected behavior.

# **Stop, Redeploy, and Restart the System**

After you have migrated the Custom Protocols and copied the AFTExtensionsCustomer files:

- 1. Stop the system.
- 2. Run setupfiles.
- 3. Run deployer.

4. Restart the system.

# **Related Tasks:**

*Creating a Custom Resource Tag:*

Use this task to create a Custom Resource Tag that is used to create a Resource File to export and import resources from one system to another. Remember that this Resource Tag will not be automatically updated by the user interface when you change the Community's Partners. Only the Community Resource Tag is automatically updated by the user interface.

# **About this task**

This task is done on the Sterling B2B Integrator System Administrator's Console.

#### **Procedure**

- 1. On the source system, select **Deployment** > **Resource Manager** > **Resource Tags**.
- 2. Click Create New Resource Tag **Go!**.
- 3. Enter a name and description for the resource tag.
- 4. Select the resources that you want to include in the Resource File.
- 5. Select the resource components you want to include in the Resource File.
- 6. Select **Finish**.

#### *Editing a Resource Tag:*

Use this task to change the contents of an existing Resource Tag. Any new Resource Files created with this Resource Tag will differ from previous Resource Files created with this tag.

#### **About this task**

This task is done on the Sterling B2B Integrator System Administrator's Console.

#### **Procedure**

- 1. On the source system, select **Deployment** > **Resource Manager** > **Resource Tags**.
- 2. Click List Alphabetically ALL **Go!**.
- 3. Select **Edit** for the Resource Tag you want to edit.
- 4. Select the Resource Types that you want to include in or remove from the Resource File (for example, Communities).
- 5. If you are adding resources, select the individual resources you want to include in the Resource File (for example, Community 1).
- 6. Select **Finish**.

#### *Creating a Resource File with a Resource Tag:*

Use this task to create a resource file to export and import specific resources from one system to another.

## **About this task**

This task is done on the Sterling Integrator System Administrator's Console.

# **Procedure**

- 1. On the source system, select **Deployment** > **Resource Manager** > **Import/Export**.
- 2. Click Export Resources **Go!**.
- 3. Choose **XML Document** for the type of format.
- 4. Choose **Yes** to use a Resource Tag.
- 5. Choose **Standard** export.
- 6. Enter and confirm a Passphrase.
- 7. Select **Finish**.
- 8. Download the Resource File to an accessible directory.

*Creating a Resource File without a Resource Tag:*

Use this task to create a Resource File to export and import specific resources from one system to another.

#### **About this task**

This task is done on the Sterling Integrator System Administrator's Console.

#### **Procedure**

- 1. On the source system, select **Deployment** > **Resource Manager** > **Import/Export**.
- 2. Click Export Resources **Go!**.
- 3. Choose **XML Document** for the type of format.
- 4. Choose **No** to not use a Resource Tag.
- 5. Choose **Standard** export.
- 6. Choose the resources you want to export.
- 7. On the Export Resources pages, use the arrow keys to select the resource components that you want to export.
- 8. Enter and confirm a Passphrase.
- 9. Select **Finish**.
- 10. Download the Resource File to an accessible directory.

*Importing Resources from a Resource File:*

Use this task to import resources from a Resource File to a target system.

#### **About this task**

This task is done on the Sterling B2B Integrator System Administrator's Console.

- 1. On the target system, select **Deployment** > **Resource Manager** > **Import/Export**.
- 2. Click Import Resources **Go!**.
- 3. Enter the filename of the export file created on the source system.
- 4. Enter the Passphrase for the file.
- 5. Select **Import All Resources**.
- 6. Select **Yes** to update the objects that already exist on the target system or select **No** if you do not want to update objects that already exist on the target system.
- 7. Select **Finish**.

## **Migrate Communities, Partner Groups, and Partners with Sterling File Gateway Community Resource Tag (Build 5103)**

After you migrate Custom Protocols, you can migrate the rest of the Sterling File Gateway resources. The Community Resource Tag maintained by the user interface only contains the Community and all of its Partners. Remember that the Communities and Partner Groups that Partners belong to must exist on the target system before you migrate the Partners. You can add the Partner Groups to the Community Resource Tag to migrate the Community, Partner Groups, and Partners in one Resource File. If you add the Partner Groups to the Resource File, the target system will import the resources in the correct order.

### **Process**

To use the Community Resource Tag to migrate the Community, its Partners and Partner Groups:

- 1. Edit the Community Resource Tag to add the Partner Groups to the Community Resource Tag.
- 2. Use the Community Resource Tag to create a Resource File.
- 3. Check the Export Log to be sure there are no errors.
- 4. Copy the Resource File to an accessible directory.
- 5. Import the Resource File on the target system.

## **Guidelines for Using Community Resource Tag**

The guidelines for migrating a Sterling File Gateway community include:

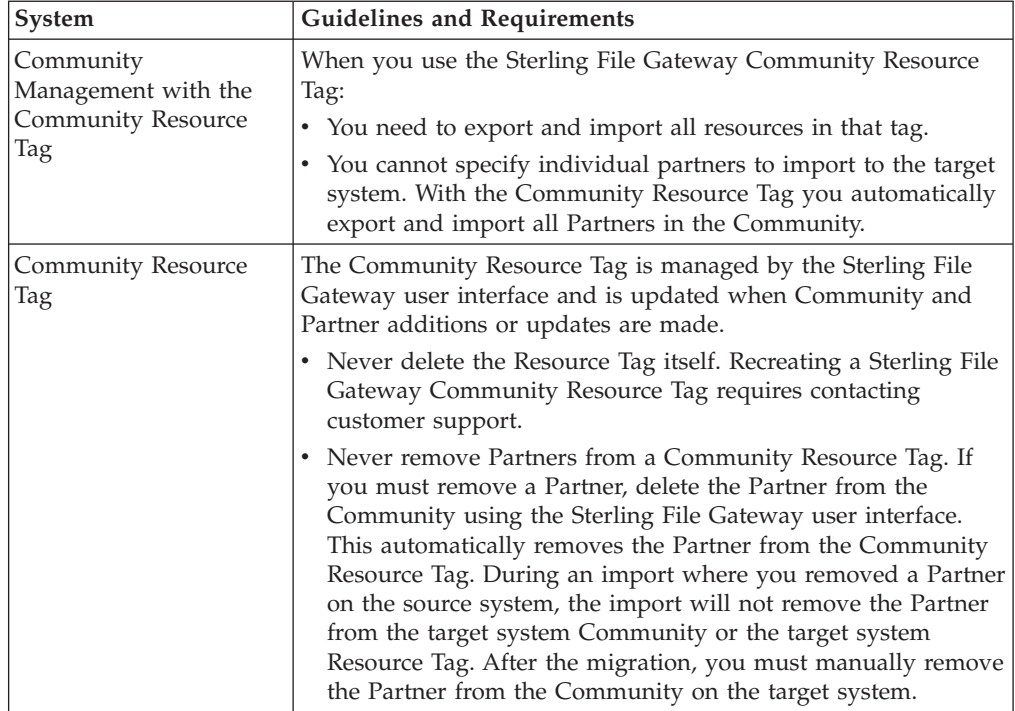

## **Resource File Export**

No matter how you create the Resource File, you should always examine the Export Report after generating the Resource File and verify that no errors were generated before you continue with the migration. If errors were generated in the Export Report, contact customer support to open a case and provide the Export Report and the Resource File generated.

### **Resource File Import**

All resources within the resource file must be imported. All resources within the Resource File are required for the import to be successful, even if you are doing a migration to insert new resources into the target system's Community and not changing any existing resources. The Import All Resources option automatically selects all resources in the resource file for importing. It is recommended that you always use the Import All Resources option. If you do not use this option, you will be prompted to manually select all of the resources to import for each resource type.

During the import you are asked **Some objects being imported may exist in the system. Do you wish to update them?** This option can be set to either **Yes** or **No**. When you migrate the Communities, the Partner Groups, and Partners for the first time, you should set this to **Yes**.

Be careful when setting this to **Yes** because the Resource File being imported represents many resources within a Sterling File Gateway Community where all of the resources must participate in the import process. Also, there may be planned differences in configuration for some resources between the source and target systems. For example, the Partner User passwords may differ between the source and target systems.

Always examine the Import Report and verify that no errors were generated. If errors were generated, contact customer support to open a case and provide the Import Report and the Resource File used.

### **Related Tasks:**

### *Creating a Custom Resource Tag:*

Use this task to create a Custom Resource Tag that is used to create a Resource File to export and import resources from one system to another. Remember that this Resource Tag will not be automatically updated by the user interface when you change the Community's Partners. Only the Community Resource Tag is automatically updated by the user interface.

### **About this task**

This task is done on the Sterling B2B Integrator System Administrator's Console.

- 1. On the source system, select **Deployment** > **Resource Manager** > **Resource Tags**.
- 2. Click Create New Resource Tag **Go!**.
- 3. Enter a name and description for the resource tag.
- 4. Select the resources that you want to include in the Resource File.
- 5. Select the resource components you want to include in the Resource File.
- 6. Select **Finish**.

### *Editing a Resource Tag:*

Use this task to change the contents of an existing Resource Tag. Any new Resource Files created with this Resource Tag will differ from previous Resource Files created with this tag.

### **About this task**

This task is done on the Sterling B2B Integrator System Administrator's Console.

### **Procedure**

- 1. On the source system, select **Deployment** > **Resource Manager** > **Resource Tags**.
- 2. Click List Alphabetically ALL **Go!**.
- 3. Select **Edit** for the Resource Tag you want to edit.
- 4. Select the Resource Types that you want to include in or remove from the Resource File (for example, Communities).
- 5. If you are adding resources, select the individual resources you want to include in the Resource File (for example, Community 1).
- 6. Select **Finish**.

*Creating a Resource File with a Resource Tag:*

Use this task to create a resource file to export and import specific resources from one system to another.

### **About this task**

This task is done on the Sterling Integrator System Administrator's Console.

### **Procedure**

- 1. On the source system, select **Deployment** > **Resource Manager** > **Import/Export**.
- 2. Click Export Resources **Go!**.
- 3. Choose **XML Document** for the type of format.
- 4. Choose **Yes** to use a Resource Tag.
- 5. Choose **Standard** export.
- 6. Enter and confirm a Passphrase.
- 7. Select **Finish**.
- 8. Download the Resource File to an accessible directory.

*Creating a Resource File without a Resource Tag:*

Use this task to create a Resource File to export and import specific resources from one system to another.

### **About this task**

This task is done on the Sterling Integrator System Administrator's Console.

### **Procedure**

- 1. On the source system, select **Deployment** > **Resource Manager** > **Import/Export**.
- 2. Click Export Resources **Go!**.
- 3. Choose **XML Document** for the type of format.
- 4. Choose **No** to not use a Resource Tag.
- 5. Choose **Standard** export.
- 6. Choose the resources you want to export.
- 7. On the Export Resources pages, use the arrow keys to select the resource components that you want to export.
- 8. Enter and confirm a Passphrase.
- 9. Select **Finish**.
- 10. Download the Resource File to an accessible directory.

*Importing Resources from a Resource File:*

Use this task to import resources from a Resource File to a target system.

### **About this task**

This task is done on the Sterling B2B Integrator System Administrator's Console.

### **Procedure**

- 1. On the target system, select **Deployment** > **Resource Manager** > **Import/Export**.
- 2. Click Import Resources **Go!**.
- 3. Enter the filename of the export file created on the source system.
- 4. Enter the Passphrase for the file.
- 5. Select **Import All Resources**.
- 6. Select **Yes** to update the objects that already exist on the target system or select **No** if you do not want to update objects that already exist on the target system.
- 7. Select **Finish**.

## **Migrate Sterling File Gateway Configurations (Build 5103 and Later)**

You can use import to create the rest of the Sterling File Gateway Configurations, but not update them. If you want to update these resources with an import, you must delete them on the target system first. It is recommended that these resources be migrated separately from the Community, Partners and Partner Groups.

### **Process**

To migrate the rest of the Sterling File Gateway Configurations:

1. Use the Sterling Integrator Resource Manager to create a Resource File to migrate Consumer Customer File Layers, Producer Customer File Layers, Routing Channels, Routing Channel Templates to the target system. You can

create a Resource Tag for just the these configuration or create an export file. The resource file that you create must include all resources that the configurations use.

- 2. Export the resources from the source system.
- 3. Check the Export Report for errors.
- 4. Import the Custom Protocols to the target system.
- 5. Check the Import Report for errors.

### **Related Tasks:**

### *Creating a Custom Resource Tag:*

Use this task to create a Custom Resource Tag that is used to create a Resource File to export and import resources from one system to another. Remember that this Resource Tag will not be automatically updated by the user interface when you change the Community's Partners. Only the Community Resource Tag is automatically updated by the user interface.

### **About this task**

This task is done on the Sterling B2B Integrator System Administrator's Console.

### **Procedure**

- 1. On the source system, select **Deployment** > **Resource Manager** > **Resource Tags**.
- 2. Click Create New Resource Tag **Go!**.
- 3. Enter a name and description for the resource tag.
- 4. Select the resources that you want to include in the Resource File.
- 5. Select the resource components you want to include in the Resource File.
- 6. Select **Finish**.

### *Editing a Resource Tag:*

Use this task to change the contents of an existing Resource Tag. Any new Resource Files created with this Resource Tag will differ from previous Resource Files created with this tag.

### **About this task**

This task is done on the Sterling B2B Integrator System Administrator's Console.

- 1. On the source system, select **Deployment** > **Resource Manager** > **Resource Tags**.
- 2. Click List Alphabetically ALL **Go!**.
- 3. Select **Edit** for the Resource Tag you want to edit.
- 4. Select the Resource Types that you want to include in or remove from the Resource File (for example, Communities).
- 5. If you are adding resources, select the individual resources you want to include in the Resource File (for example, Community 1).
- 6. Select **Finish**.

### *Creating a Resource File with a Resource Tag:*

Use this task to create a resource file to export and import specific resources from one system to another.

### **About this task**

This task is done on the Sterling Integrator System Administrator's Console.

### **Procedure**

- 1. On the source system, select **Deployment** > **Resource Manager** > **Import/Export**.
- 2. Click Export Resources **Go!**.
- 3. Choose **XML Document** for the type of format.
- 4. Choose **Yes** to use a Resource Tag.
- 5. Choose **Standard** export.
- 6. Enter and confirm a Passphrase.
- 7. Select **Finish**.
- 8. Download the Resource File to an accessible directory.

*Creating a Resource File without a Resource Tag:*

Use this task to create a Resource File to export and import specific resources from one system to another.

### **About this task**

This task is done on the Sterling Integrator System Administrator's Console.

### **Procedure**

- 1. On the source system, select **Deployment** > **Resource Manager** > **Import/Export**.
- 2. Click Export Resources **Go!**.
- 3. Choose **XML Document** for the type of format.
- 4. Choose **No** to not use a Resource Tag.
- 5. Choose **Standard** export.
- 6. Choose the resources you want to export.
- 7. On the Export Resources pages, use the arrow keys to select the resource components that you want to export.
- 8. Enter and confirm a Passphrase.
- 9. Select **Finish**.
- 10. Download the Resource File to an accessible directory.

*Importing Resources from a Resource File:*

Use this task to import resources from a Resource File to a target system.

#### **About this task**

This task is done on the Sterling B2B Integrator System Administrator's Console.

### **Procedure**

- 1. On the target system, select **Deployment** > **Resource Manager** > **Import/Export**.
- 2. Click Import Resources **Go!**.
- 3. Enter the filename of the export file created on the source system.
- 4. Enter the Passphrase for the file.
- 5. Select **Import All Resources**.
- 6. Select **Yes** to update the objects that already exist on the target system or select **No** if you do not want to update objects that already exist on the target system.
- 7. Select **Finish**.

# **Migrate Specific Sterling File Gateway Resources (Build 5103 and Later)**

After you have initially migrated your Sterling File Gateway resources to a production system, you only need to migrate resources that have changed. The resources that change most often are Partners. With Partner changes you may have Community and Partner Groups changes as well as Routing Channel changes. You use the System Administrator's user interface on Sterling Integrator to select the specific resources that you want to export from one system to another. You only need to migrate resources that are not already on the target system or that need to be updated on the target system. If the Community and Partner Groups that the Partners belong to already exist on the target system, you only need to migrate the Partners. If the Community or Partner Groups do not exist on the target system, you should migrate them with the Partners.

The user interface lets you specify specific partners to export and lets you select one or more communities to export:

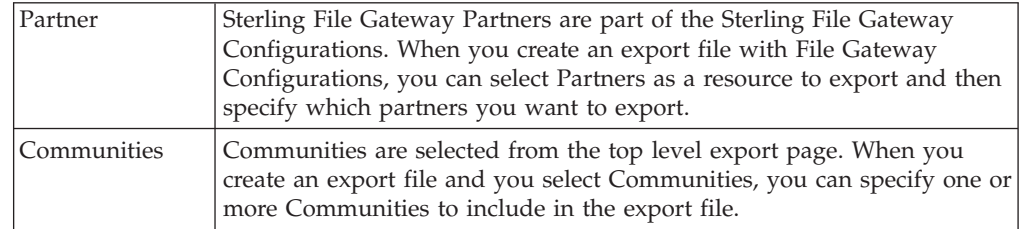

You can specify the Partners and Communities that you want to export from one system to another. There are some constraints on what resources must exist on the target system and what resources must be imported with the Partner or Community.

The import process for migrating Partners and Communities without using the Community Resource Tag has these constraints:

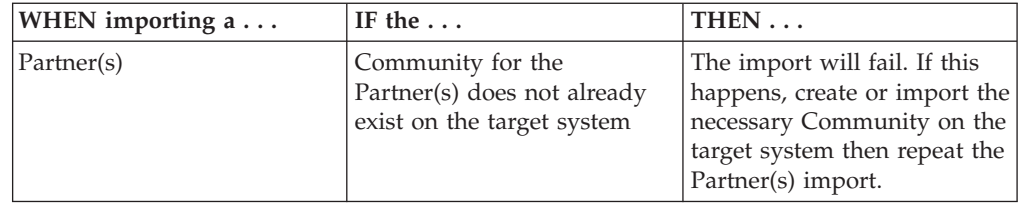

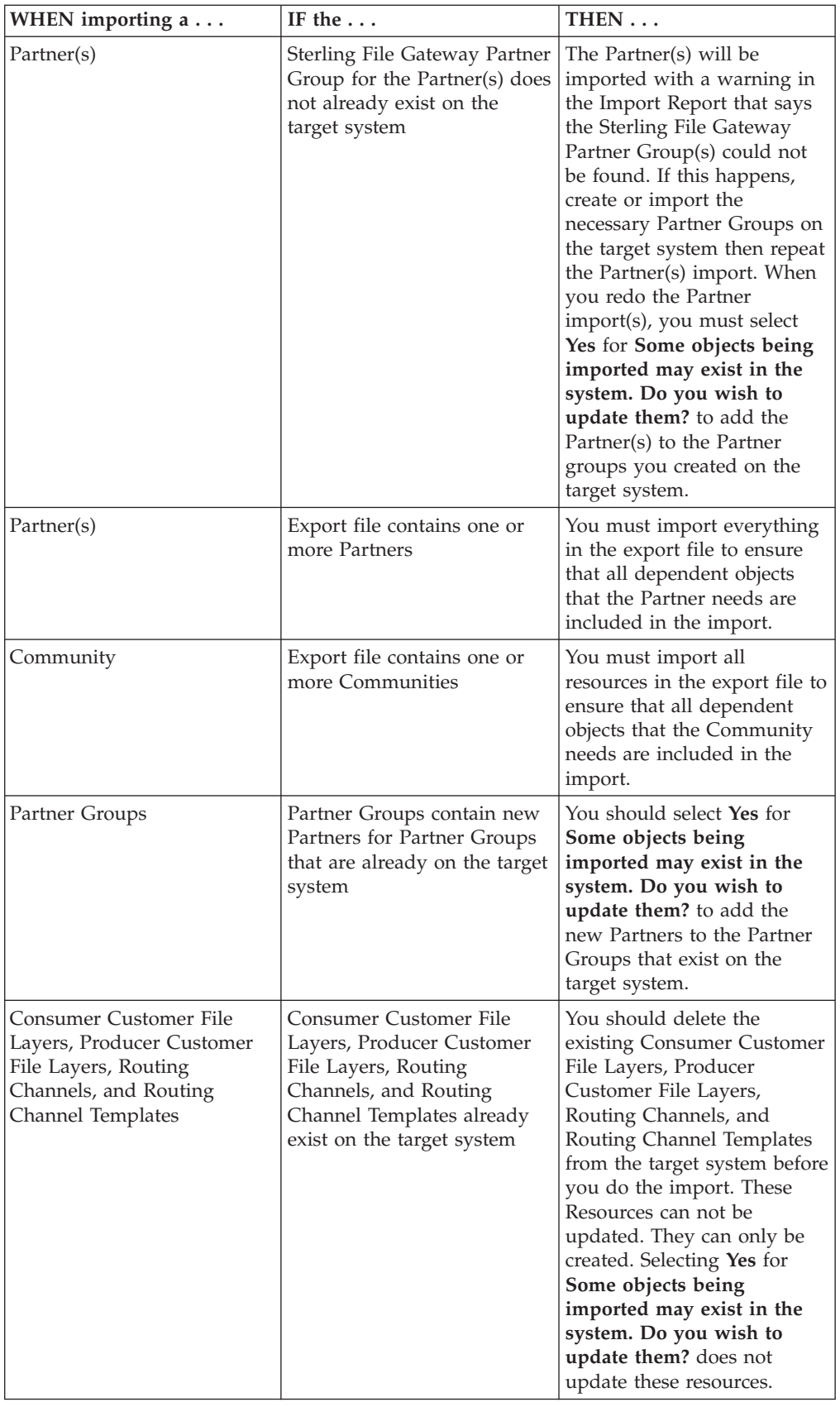

# **Related Tasks**

### **Creating a Custom Resource Tag:**

Use this task to create a Custom Resource Tag that is used to create a Resource File to export and import resources from one system to another. Remember that this Resource Tag will not be automatically updated by the user interface when you change the Community's Partners. Only the Community Resource Tag is automatically updated by the user interface.

### **About this task**

This task is done on the Sterling B2B Integrator System Administrator's Console.

### **Procedure**

- 1. On the source system, select **Deployment** > **Resource Manager** > **Resource Tags**.
- 2. Click Create New Resource Tag **Go!**.
- 3. Enter a name and description for the resource tag.
- 4. Select the resources that you want to include in the Resource File.
- 5. Select the resource components you want to include in the Resource File.
- 6. Select **Finish**.

### **Editing a Resource Tag:**

Use this task to change the contents of an existing Resource Tag. Any new Resource Files created with this Resource Tag will differ from previous Resource Files created with this tag.

### **About this task**

This task is done on the Sterling B2B Integrator System Administrator's Console.

### **Procedure**

- 1. On the source system, select **Deployment** > **Resource Manager** > **Resource Tags**.
- 2. Click List Alphabetically ALL **Go!**.
- 3. Select **Edit** for the Resource Tag you want to edit.
- 4. Select the Resource Types that you want to include in or remove from the Resource File (for example, Communities).
- 5. If you are adding resources, select the individual resources you want to include in the Resource File (for example, Community 1).
- 6. Select **Finish**.

### **Creating a Resource File with a Resource Tag:**

Use this task to create a resource file to export and import specific resources from one system to another.

### **About this task**

This task is done on the Sterling Integrator System Administrator's Console.

### **Procedure**

- 1. On the source system, select **Deployment** > **Resource Manager** > **Import/Export**.
- 2. Click Export Resources **Go!**.
- 3. Choose **XML Document** for the type of format.
- 4. Choose **Yes** to use a Resource Tag.
- 5. Choose **Standard** export.
- 6. Enter and confirm a Passphrase.
- 7. Select **Finish**.
- 8. Download the Resource File to an accessible directory.

### **Creating a Resource File without a Resource Tag:**

Use this task to create a Resource File to export and import specific resources from one system to another.

### **About this task**

This task is done on the Sterling Integrator System Administrator's Console.

### **Procedure**

- 1. On the source system, select **Deployment** > **Resource Manager** > **Import/Export**.
- 2. Click Export Resources **Go!**.
- 3. Choose **XML Document** for the type of format.
- 4. Choose **No** to not use a Resource Tag.
- 5. Choose **Standard** export.
- 6. Choose the resources you want to export.
- 7. On the Export Resources pages, use the arrow keys to select the resource components that you want to export.
- 8. Enter and confirm a Passphrase.
- 9. Select **Finish**.
- 10. Download the Resource File to an accessible directory.

### **Importing Resources from a Resource File:**

Use this task to import resources from a Resource File to a target system.

### **About this task**

This task is done on the Sterling B2B Integrator System Administrator's Console.

- 1. On the target system, select **Deployment** > **Resource Manager** > **Import/Export**.
- 2. Click Import Resources **Go!**.
- 3. Enter the filename of the export file created on the source system.
- 4. Enter the Passphrase for the file.
- 5. Select **Import All Resources**.
- 6. Select **Yes** to update the objects that already exist on the target system or select **No** if you do not want to update objects that already exist on the target system.
- 7. Select **Finish**.

# **Use Audit Records to Trace Administrative Actions**

# **About this task**

Audit records are helpful for proving that activities occurred at a stated time between partners. Audit records enable tracing creations and deletions to routing channel templates and routing channels. The records indicate when and what changed and who made the changes. By default, audit records are turned on. To view and use audit records:

### **Procedure**

- 1. Select **Tools** > **B2B Console** > **Admin** > **Operations** > **System** > **Support Tools** > **SQL Manager**.
- 2. Type the following:

select \* from YFS AUDIT

- 3. Click **Execute** to view all audit records.
- 4. Or, select the tables and columns you are interested in, for example:

select TABLE NAME, OPERATION, AUDIT XML, CREATETS, CREATEUSERID, MODIFYTS, MODIFYUSERID from YFS\_AUDIT where TABLE\_NAME = 'FG\_ROUTCHAN\_TMPL' or TABLE\_NAME = 'FG\_ROUTCHAN'

# **Set Up HTTPS for myFileGateway About this task**

To run *myFileGateway* inside your secure network, no configuration is required. An HTTP Server adapter configuration (named Http Server Adapter) comes with Sterling File Gateway that enables the clients on the same network as Sterling File Gateway to access *myFileGateway*.

To run *myFileGateway* in a DMZ, an HTTP Server adapter must be configured that uses a remote perimeter server.

After a Perimeter Server has been configured in Sterling B2B Integrator, its name is available to the HTTP Server adapter configuration, in the Perimeter Server Name list on the HTTP Connection Properties page.

To configure *myFileGateway* to run in the DMZ:

- 1. Set up a perimeter server in the DMZ.
- 2. Configure a new Perimeter Server in Sterling B2B Integrator. The port specified in the Perimeter Server configuration must *not* be the HTTP listen port (to which trading partners are expected to connect), which is specified in a subsequent stage.
- 3. Ensure that the remote perimeter server is running.
- 4. Create a new instance of the HTTP Server Adapter configuration.
	- a. Log into Sterling File Gateway as a system administrator.
	- b. Select **Tools** > **B2B Console**.
- c. From the Sterling B2B Integrator Admin menu, select **Deployment** > **Services** > **Configuration**.
- d. Under **Create**, next to **New Service**, click **Go!**
- e. For **Service Type**, open the **List View**, select **HTTP Server Adapter** > **Save**, then **Next**.
- f. Give the adapter a new unique name and description. If you are using a clustered environment, from the **Environment** list, select the node where the remote perimeter server is to be assigned. Click **Next**.
- g. For the **HTTP Listen Port**, specify the port that the Partner is expected to connect to. This port must not be used by a different application on the computer that the remote perimeter server is installed on. No two HTTP Server adapter configurations can listen on the same port on the same remote perimeter server computer. The default port for Sterling File Gateway is 33, so select a different port number.
- h. From the **Perimeter Server Name** list, select the name of the Perimeter Server (previously configured) that corresponds to the specific remote perimeter server to be used. The name is in the format node & name, where name is what you specified.
- i. For **Total Business Process queue depth threshold**, enter a number of business processes to allow in queue. The value of this setting has no effect if Sterling File Gateway is the only application hosted on this HTTP Server adapter, because Sterling File Gateway does not initiate business processes.
- j. For **Document Storage** and **User Authentication Required**, you can accept the default or change to match your system.
- k. For **Use SSL**, select **Must** to implement stronger security. Click **Next**. See *[Implementing SSL](http://www.sterlingcommerce.com/Documentation/SI51/Content/SSL/Imp_SSL.html)* for more information about settings for the SSL Settings page. Click **Next**.
- l. On the Services Configuration page, click **add**, type the URI /myfilegateway.
- m. Select **War File**. Click **Next**.
- n. **Enter the War File Path**. The *myFileGateway* War file is located at <install dir>\SI\container\Applications\myfilegateway.war. (For UNIX, <install dir>/container/Applications/myfilegateway.war.)
- o. Click **Save**.
- p. In the **Confirm** page, verify that all parameters are as specified.
- q. Ensure the **Enable Service for Business Process** check box enabled.
- r. Click **Finish**.
- 5. If you have access to the computer on which the remote perimeter server is running, log in to that computer and run the following command: netstat -an | grep <httpListenPort>

where <*httpListenPort*> is the port previously specified. If a row is found that reads, LISTEN, the HTTP Server adapter is ready to handle requests from external clients.

6. Verify that the HTTP Server adapter is listening and that *myFileGateway* is configured correctly by pointing an HTTP browser to the following URL: https://<*host*>:<*httpListenPort*>/myfilegateway

where <*host*> is the IP address or host name of the computer where the remote perimeter server is running and <*httpListenPort*> is the port previously specified. A dialog opens, requesting the user name and password to use with *myFileGateway*. If instead the browser encounters an error, verify that <*httpListenPort*> is being listened on. If it is listening, verify that some other application has not reserved this port. To do this, disable the HTTP Server

adapter and verify that this port is not being listened on. If it is, find the application that has the port bound and shut it down. Alternately, select a different HTTP Listen Port and try again.

# **Rebrand Sterling File Gateway**

You can rebrand Sterling File Gateway and *myFileGateway* to use your company's logo or other special content. To customize the look of Sterling File Gateway and *myFileGateway*, you create a skin, reference this new skin, and restart your system. You can use the same or different skins for Sterling File Gateway and *myFileGateway*.

## **About this task**

The following figure shows the location of the portions of the screens you can rebrand:

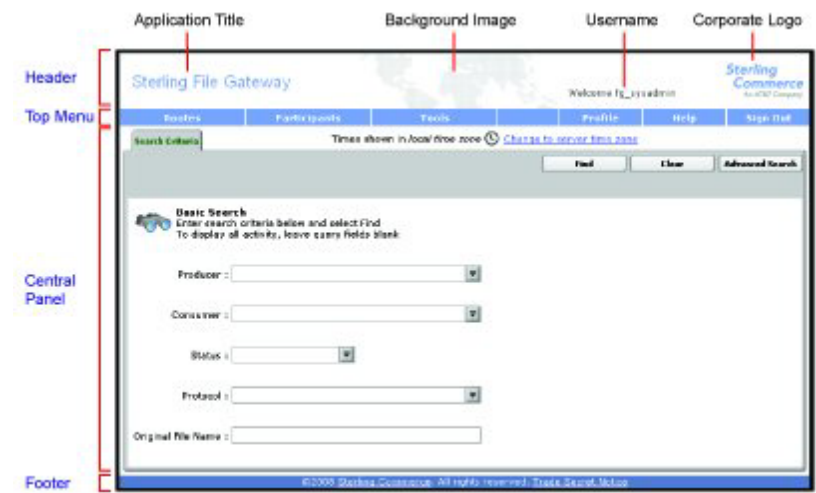

The corresponding file names are:

- Header:
	- [skin]/brandingcontent/header.txt
	- [skin]/brandingcontent/myFgHeader.txt
	- [skin]/load\_skin.js
	- [skin]/images/FGimages/brandingimages/
- Top Menu: [skin]/skin\_styles.css
- Central Panel:
	- [skin]/skin\_styles.css
	- [skin]/load\_skin.js
	- [skin]/images/...
- Footer: [skin]/brandingcontent/footer.txt

**Note:** If you rebranded Sterling File Gateway in a previous version, you must make an additional change after you install Build 5101. Add the menuBackground property to the custom skin .css file as in the following:

```
/* --- menu background color for main navigation bar;
default is #7896CF --- */.menuBackground {
background-color: #7896CF;
}
```
To rebrand Sterling File Gateway:

## **Procedure**

1. Locate files in the following directories for the default skins: <install\_dir>/container/Applications/filegateway/isomorphic/skins/ FileGateway

```
and<install_dir>/container/Applications/myfilegateway/isomorphic/
skins/FileGateway
```
- 2. Copy and rename the "FileGateway" directory in path: <install\_dir>/ container/Applications/filegateway/isomorphic/skins/FileGateway You can use any valid directory name. In the next steps, the renamed directory is referred to as [skin].
- 3. To customize the header, you can change the following elements:
	- Application Title
	- Background Image
	- Corporate Logo
	- Position of the user name
	- HeaderALT
- 4. To change the Application Title:
	- a. Open the following file: [skin]/brandingcontent/header.txt
	- b. Change line 15 to refer to your company name (padding-left: 15px" nowrap="nowrap">My Company</td> )
	- c. Open [skin]/brandingcontent/myFgHeader.txt
	- d. Change line 15 to refer to your company name (or another name) (padding-left: 15px" nowrap="nowrap">My Company</td> )
- 5. To change the browser title text, which appears up in the top left-hand side of the browser (if different from Application Title, mentioned in the graphic, above) set the variables:
	- fgWindowTitle (for Sterling File Gateway)
	- myfgWindowTitle (for myFileGateway)

in customer overrides.properties as

```
filegateway_ui.fgWindowTitle=xxx
```
and

filegateway\_ui.myfgWindowTitle=xxx

- 6. To change the Background Image:
	- a. Create a new Background Image GIF image, 66 pixels high by 800 pixels wide and named "MastheadBkgd\_Map.gif"
	- b. Place this GIF in the following directory:[skin]/images/FGimages/ brandingimages/
	- c. Open the following file: [skin]/brandingcontent/header.txt
	- d. Change line 3 to refer to your skin's directory where the background image (from step 5) is located (isomorphic/skins/[skin]/images/ FGimages/brandingimages/ MastheadBkgd\_Map.gif)
- e. Open [skin]/brandingcontent/myFgHeader.txt
- f. Change line 3 to refer to your skin's directory where the background image (from step 5a) is located (isomorphic/skins/[skin]/images/FGimages/ brandingimages/ MastheadBkgd\_Map.gif)
- 7. To change the Corporate Logo:
	- a. Create a new Corporate Logo GIF image, which should be 66 pixels high by 93 pixels wide and named "hdr\_logo.gif"
	- b. Place this GIF in the following directory:[skin]/images/FGimages/ brandingimages/
	- c. Open the following file: [skin]/brandingcontent/header.txt
	- d. Change line 18 to refer to your skin's directory where the corporate logo image (from step 6a) is located (isomorphic/skins/[skin]/images/ FGimages/brandingimages/ hdr\_logo.gif)
	- e. Open [skin]/brandingcontent/myFgHeader.txt
	- f. Change line 18 to refer to your skin's directory where the corporate logo image (from step 6a) is located (isomorphic/skins/[skin]/images/ FGimages/brandingimages/ hdr\_logo.gif)
- 8. To change the position of the user name:
	- a. Open the following file:[skin]/load\_skin.js
	- b. Change the two variables on Lines 14 and 15 to position the name label where you desire:
		- headerUserNameTop (expressed in absolute pixels from the top)
		- headerUserNameLeft (expressed as a percentage of page width, from the left side)
- 9. To change the headerALT, which is displayed while the header is loading:
	- a. Open the following file:[skin]/load\_skin.js
	- b. Change the variable on Line 13 (headerALT) to your company name (e.g. "My Company").
- 10. To change the footer:
	- a. Open the following file: [skin]/brandingcontent/footer.txt
	- b. Modify the first line to refer to your company name as well as the link to your corporate Web site, if desired: href='http://www.MyCompany.com' target ='\_blank'>My Company...
- 11. To reference the new [skin], create or open customer\_overrides.properties in a text editor. Add the following line:

filegateway ui.fgSkinName=[skin]

where [skin] is your new skin name for Sterling File Gateway and filegateway\_ui.myfgSkinName=[skin]

where [skin] is your new skin name for myFileGateway. The values for [skin] can be different for Sterling File Gateway and myFileGateway.

- 12. To change the header only for myFileGateway:
	- Modify only the two files, header.txt and myFgHeader.txt in the new directory at: (<install\_dir>/container/Applications/myfilegateway/ isomorphic/skins/[skin]/brandingcontent
- 13. Run the following scripts:
	- <install\_dir>/bin/hardstop.sh
	- $\langle$  install dir  $\rangle$ /bin/deployer.sh
- <install\_dir >/bin/run.sh
- 14. Refresh your browser cache.

### **Results**

When you launch Sterling File Gateway, the new branding is shown in the header and footer. When your Partner users launch *myFileGateway*, the new branding is shown in the header.

# **Change Purge Settings**

## **About this task**

Sterling File Gateway activity is purged, not archived. Data that is purged is unrecoverable. Depending on your file transfer usage patterns, you may want to change the frequency in which Sterling File Gateway activity is purged. System Administrators can change the frequency for purging. Purging behavior is governed by the following settings in the visibility.properties file:

- v lifespan\_dataflow length of time, in hours, before dataflow records are purged. Default is 336 hours (14 days).
- lifespan\_adminaudit length of time, in hours, before administrative change records, such as deleting a user are purged. Default is 336 hours (14 days).
- v lifespan\_session length of time, in hours, before communication session records are purged. Default is 336 hours (14 days).

Values for these settings are in the established schedule for the Purge Service. Changing either the settings or the schedule will result in a change in purge behavior for new activity records. Activity that has already occurred is governed by lifespan settings at the time they occurred.

**Note:** Changes made to this file affect the behavior of all tables in Sterling B2B Integrator with a prefix of ACT\_.

Once activity is purged, it is no longer available in the system and will not be found in a search that matches the criteria for it.

The tables in Sterling File Gateway that are purged are:

- FG\_ARRIVEDFILE
- FG\_ROUTE
- FG\_DELIVERY
- FG\_EVENT\_ATTR
- FG\_ROUTE\_EVENT
- FG\_EVENTATTR
- FG\_EVENT

To change settings for purge:

### **Procedure**

1. Open or create the following file: <install\_dir>/properties/ customer\_overrides.properties

- 2. Add the following properties: dmivisibility.lifespan\_dataflow=Value dmivisibility.lifespan\_adminaudit=Value dmivisibility.lifespan\_session=Value where Value is the number of hours before an item is purged.
- 3. Save the customer\_overrides.properties file. See [Using Property Files.](http://www.sterlingcommerce.com/Documentation/SI50/PropFilesPage.htm)
- 4. Restart Sterling File Gateway for the settings to take effect.

## **Purge Messages from Mailboxes**

Messages in consumer mailboxes are not automatically purged, and over time could affect system performance. To avoid this, configure the Mailbox Scheduled Delete service to delete messages from one, many, or all mailboxes. You cannot replay or redeliver messages that have been purged. See Mailbox Scheduled Delete Service in*[Sterling B2B Integrator 5.1 online library](http://www.sterlingcommerce.com/Documentation/SI51/HomePage.htm)*.

# **filegateway.properties**

The filegateway.properties file contains properties which control the operation of Sterling File Gateway.

The following table describes properties in the filegateway.properties file:

**Note:** Do not edit the filegateway.properties file. Make all changes in the customer\_overrides.properties file. For example, to change the pgpCmdline2svcname property, enter the following line into customer\_overrides.properties:

filegateway.pgpCmdline2svcname=CUSTOM

substituting CUSTOM with the name of your Command Line 2 adapter. See *Using Property Files* in the [Sterling B2B Integrator 5.1 online library.](http://www.sterlingcommerce.com/Documentation/SI51/HomePage.htm)

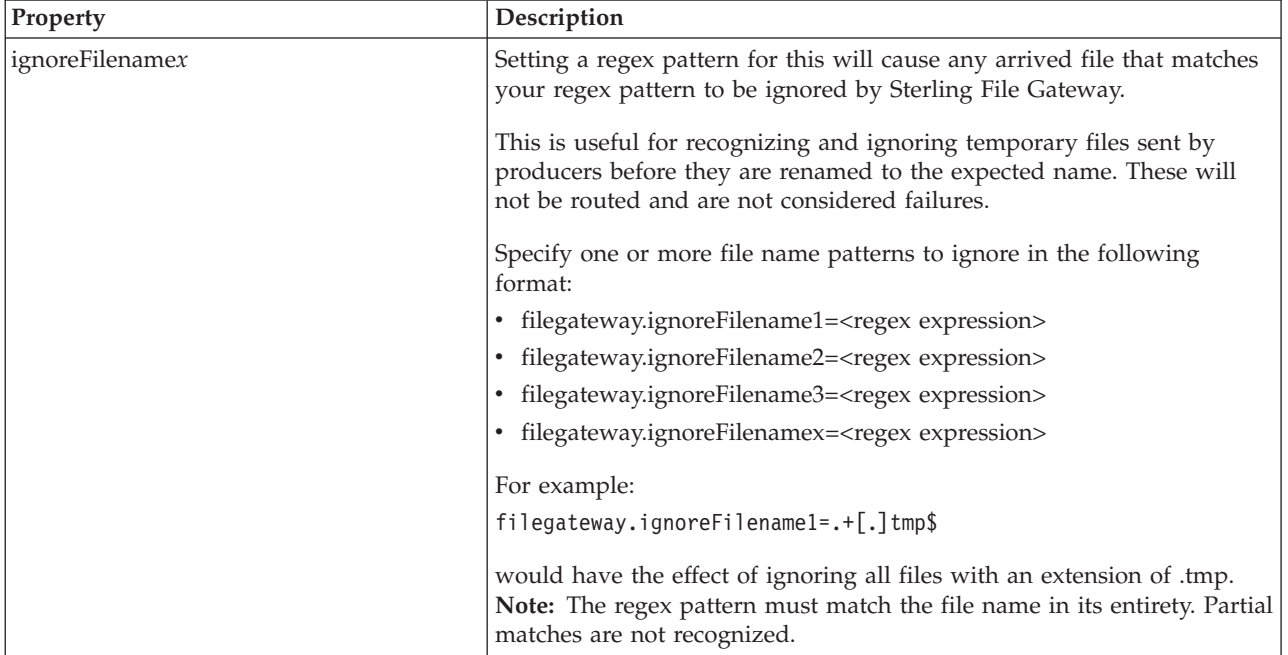

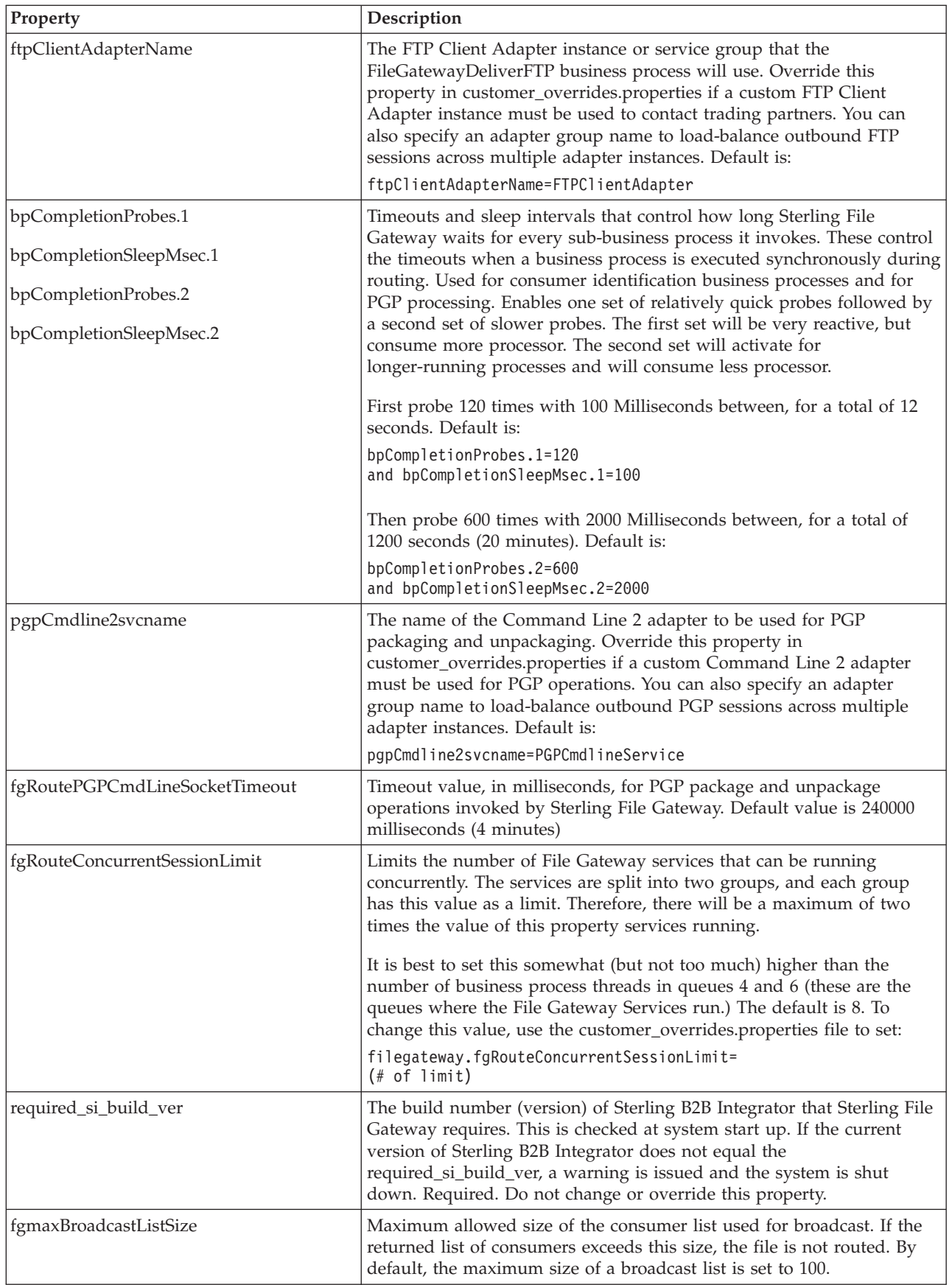

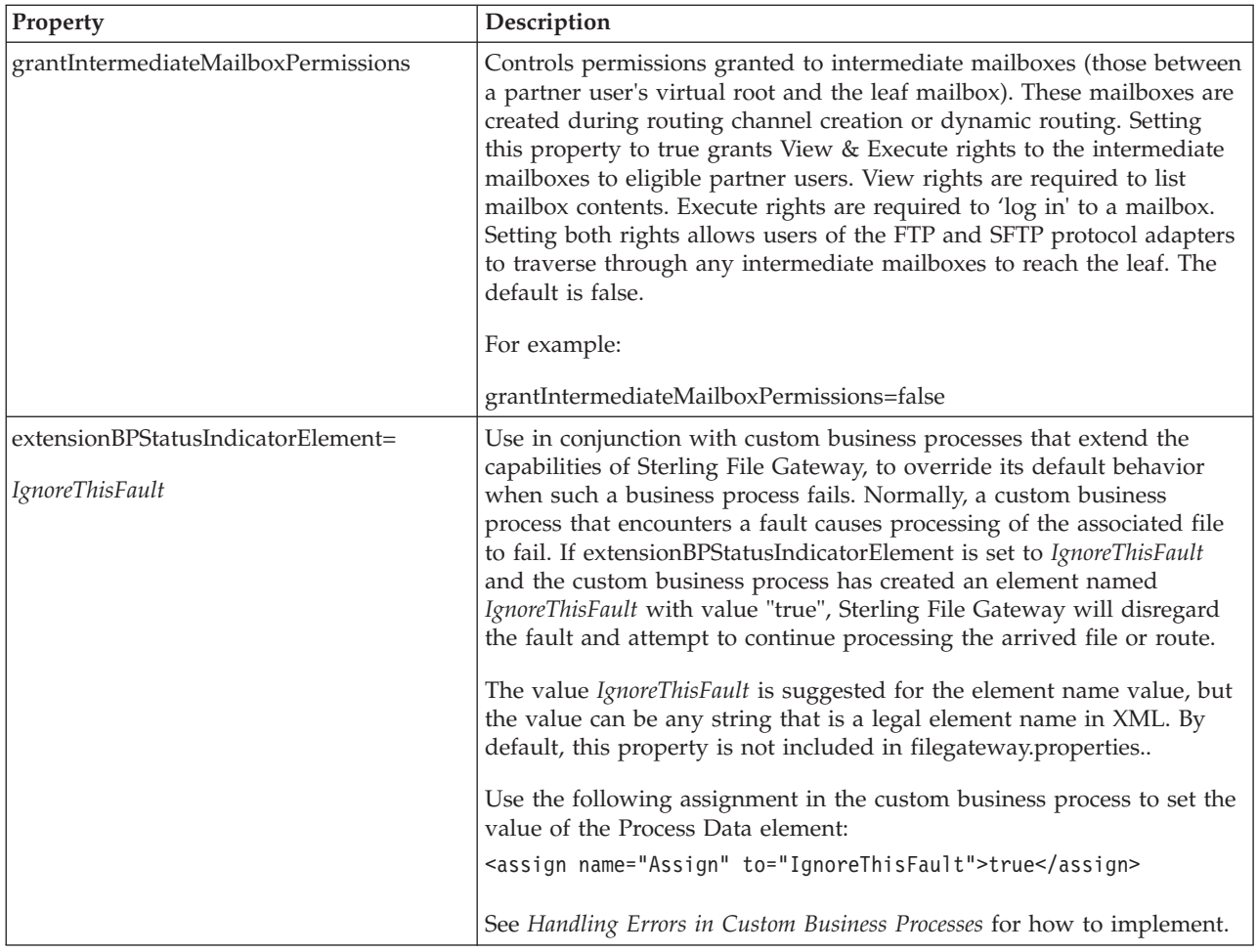

# **filegateway\_ui.properties**

The filegateway\_ui.properties file contains properties which control the location of the Help systems for Sterling File Gateway and *myFileGateway*, as well as several other user interface settings.

The following table describes properties in the filegateway\_ui.properties file:

**Note:** Do not edit the filegateway\_ui.properties file. Make all changes in the customer\_overrides.properties file. For example, to change the URL for the Help system, enter the following line into customer\_overrides.properties: filegateway\_ui.help.uri=http://CUSTOM

substituting CUSTOM with your preferred URL. See *Using Property Files* in the [Sterling B2B Integrator 5.1 online library.](http://www.sterlingcommerce.com/Documentation/SI51/HomePage.htm)

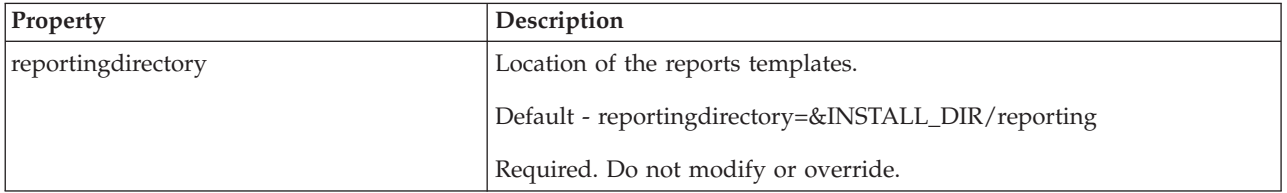

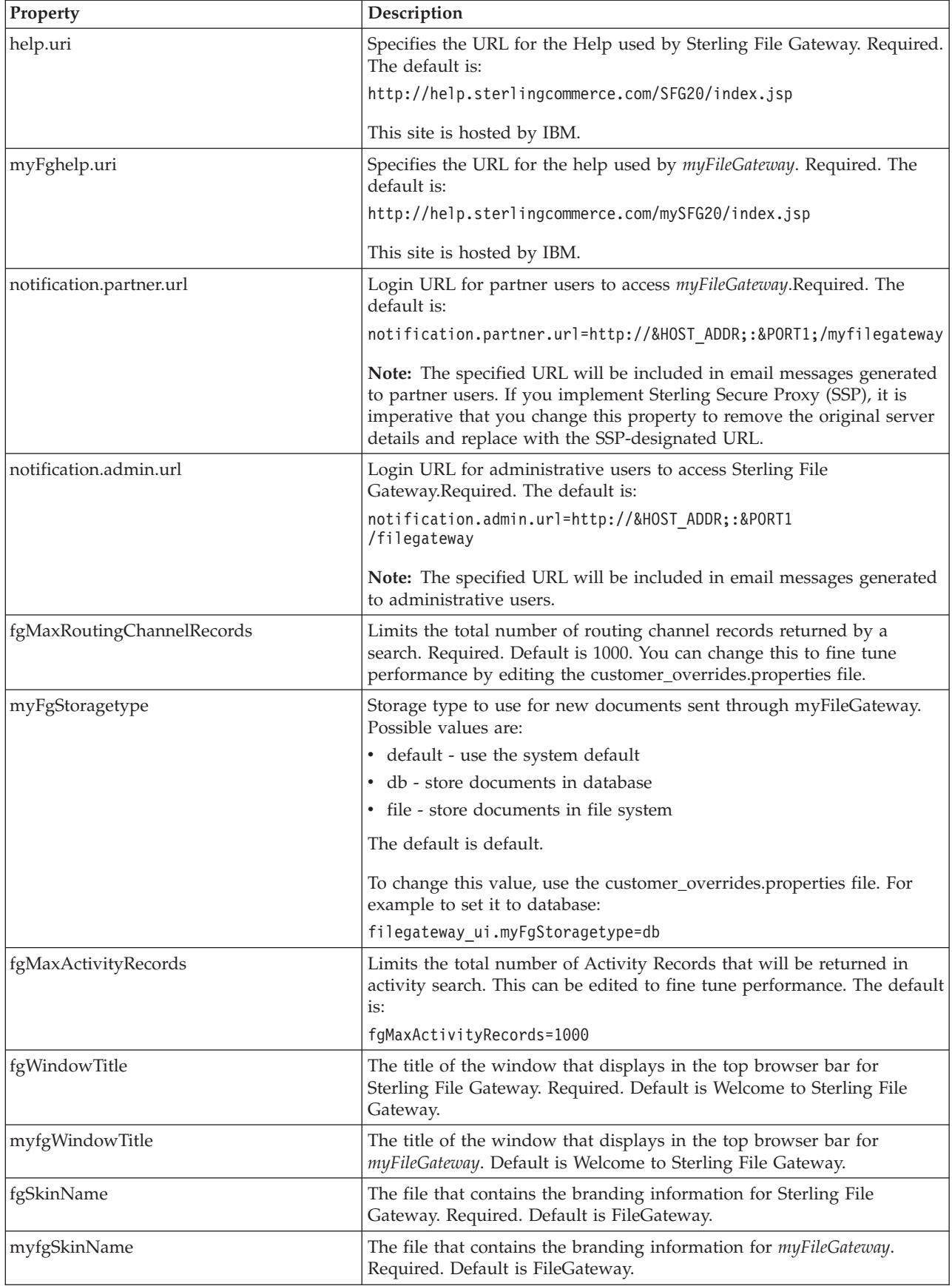

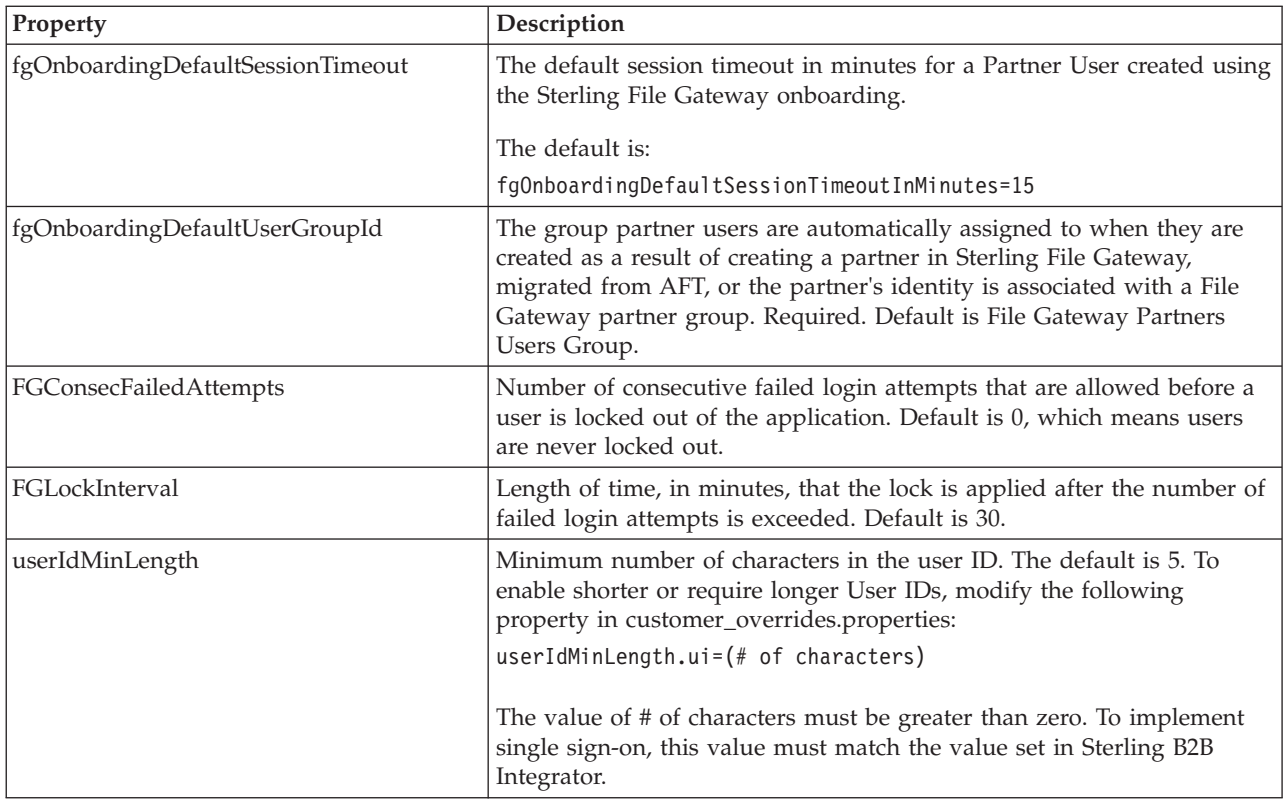

# **filegateway\_protocol.properties**

The filegateway\_protocol.properties file contains properties which control the protocols available when specifying the search criteria for Sterling File Gateway activity searches.

The following table describes properties in the filegateway\_protocol.properties file:

**Note:** Do not edit the filegateway\_protocol.properties file. Make all changes in the customer\_overrides.properties file. For example, to change the setting for Sterling Connect:Direct® Inbound, enter the following line into customer\_overrides.properties: protocol.FG\_CDIN=

See *Using Property Files* in the [Sterling B2B Integrator 5.2 online library.](http://www.sterlingcommerce.com/Documentation/SI52/HomePage.htm)

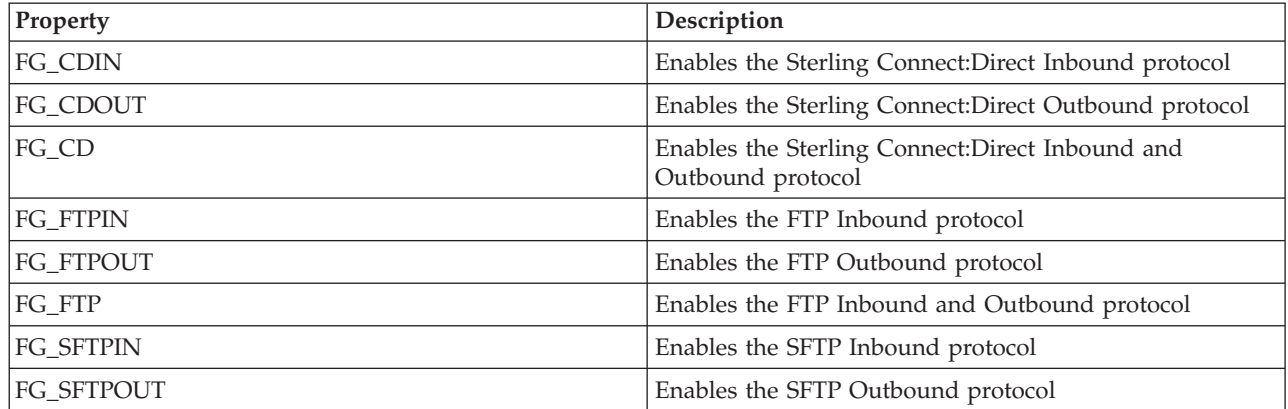

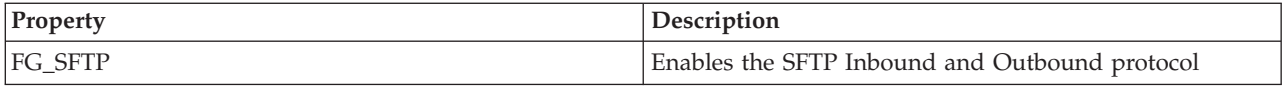

# **About Event Codes**

Each activity during the progress of a file transfer generates an event code. These codes are displayed in the activity details to enable Partners and Operators to see the progress and navigate to more details. System Administrators can create custom event codes and modify the permissions for standard event codes.

Some event codes trigger notifications to subscribers. System Administrators can change the permissions for an event code by using the customer\_overrides.properties file to override values in the filegateway\_eventcodes.properties file. The default subscription settings are provided in the table below:

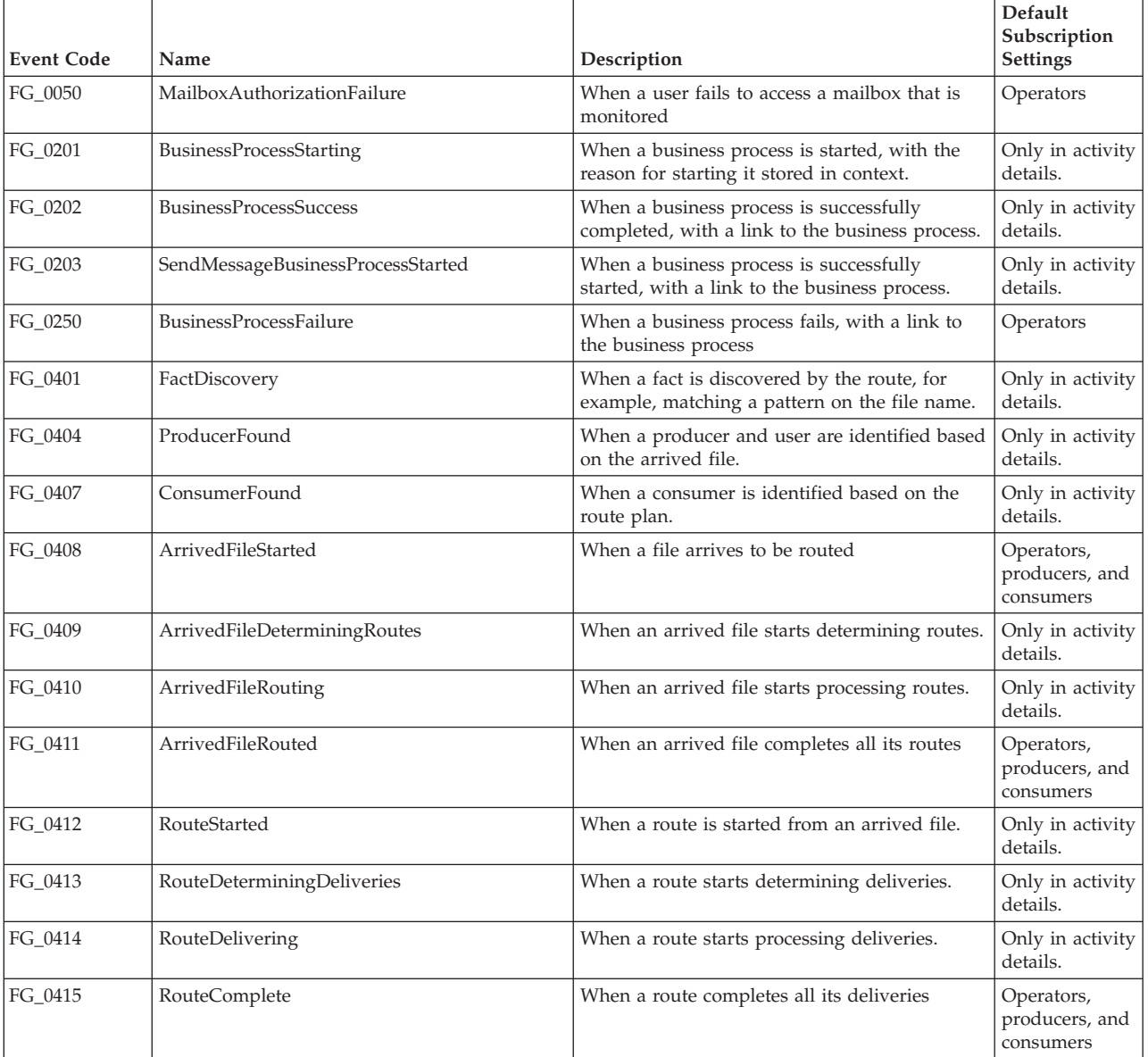

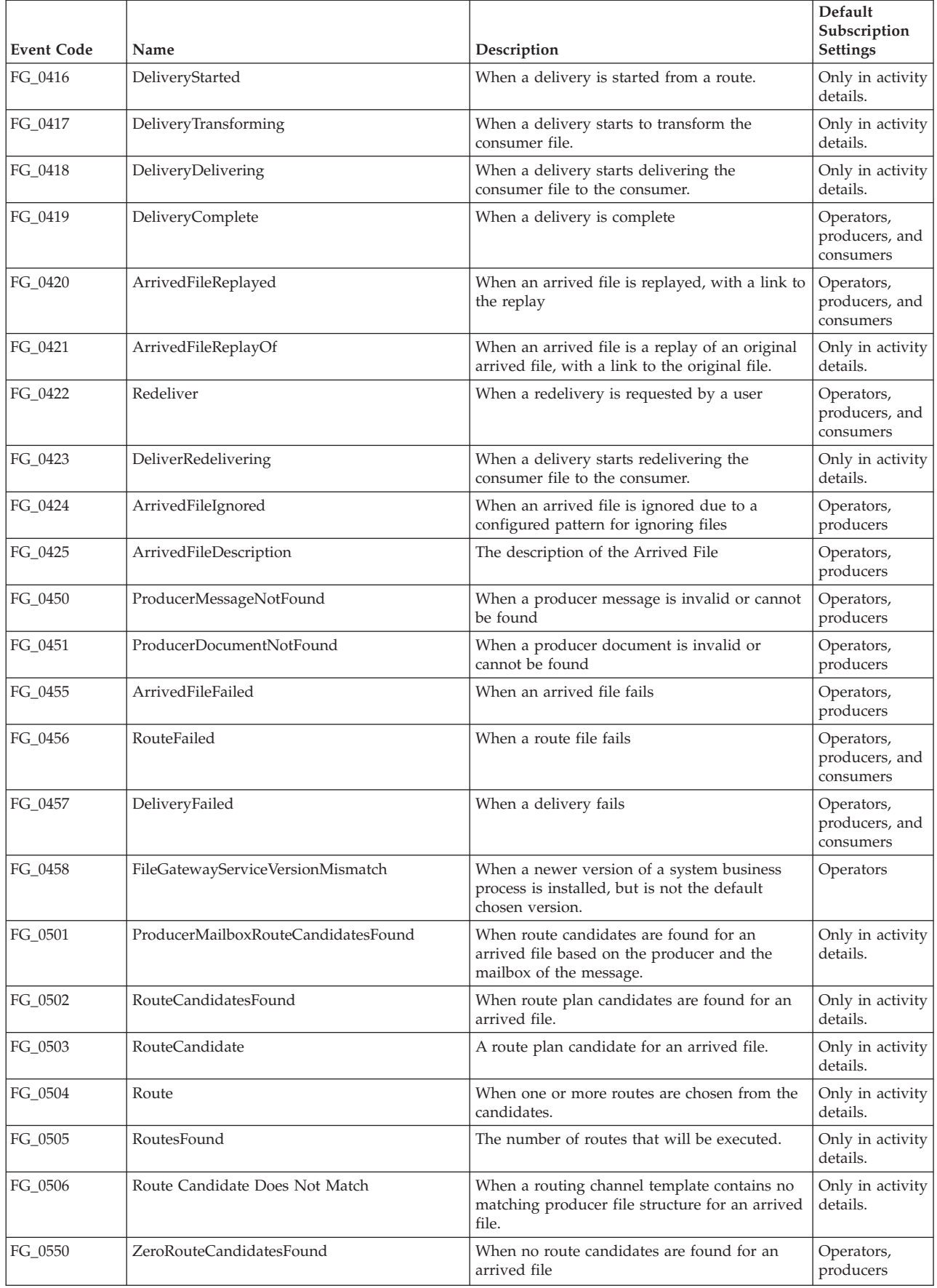

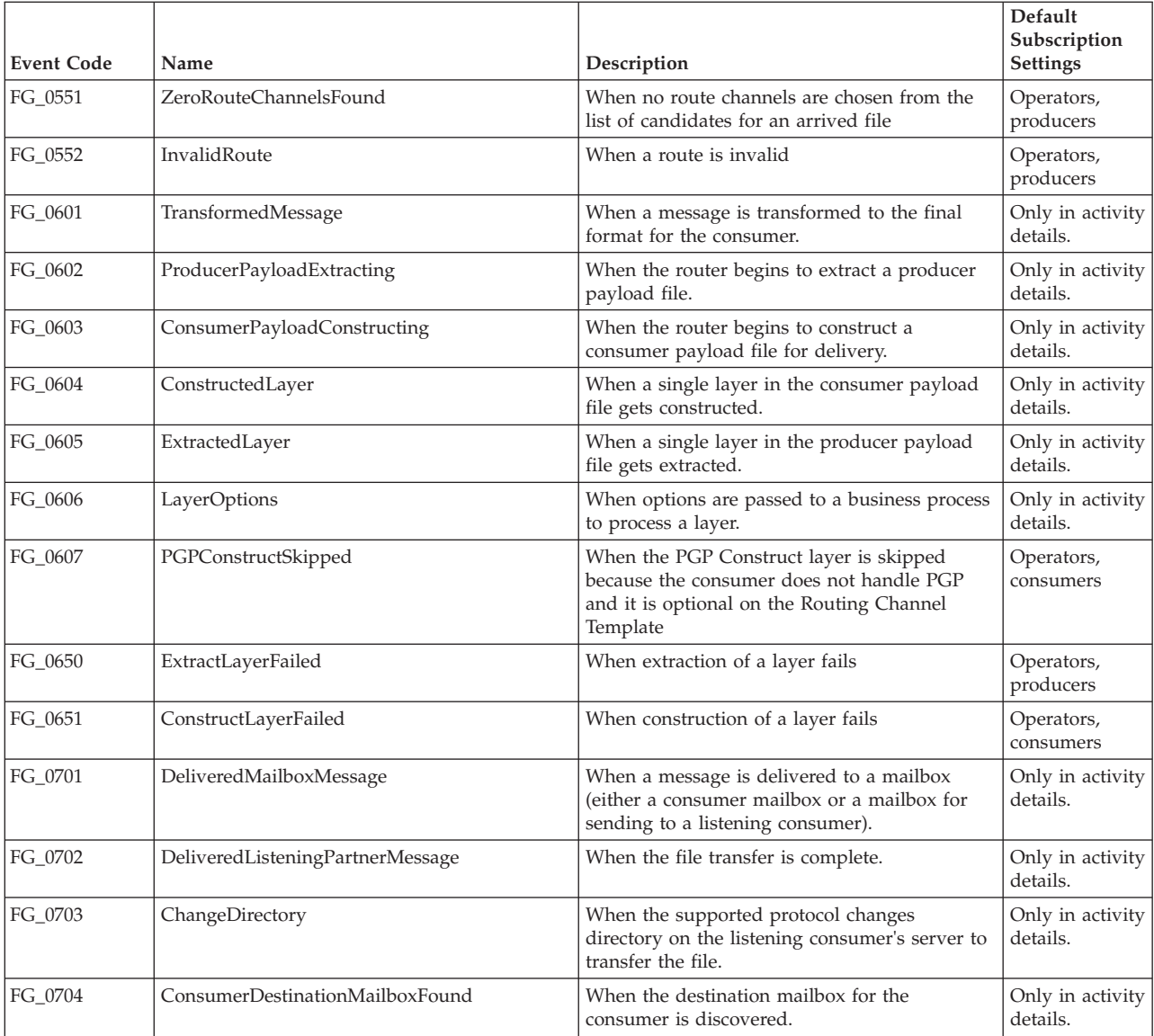

# **filegateway\_eventcodes.properties**

The filegateway\_eventcodes.properties file contains properties that control the operation of event codes in Sterling File Gateway.

There are multiple properties in the filegateway\_eventcodes.properties file for each event, in the format:

FG\_<EVENT\_CATEGORY><EVENT\_CODE>.<PROPERTY\_NAME>=<REPLACEABLE\_TEXT>

where:

- <PROPERTY\_NAME>is the parameter being defined for the particular event
- v <REPLACEABLE\_TEXT> is the value of the parameter for the particular event
- and the values used by Sterling File Gateway for <EVENT\_CATEGORY> are:

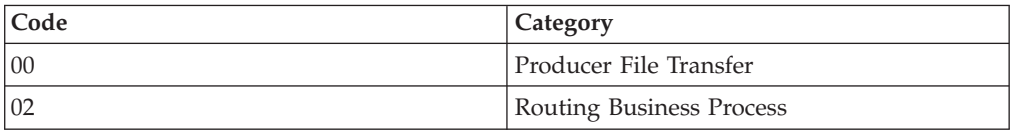

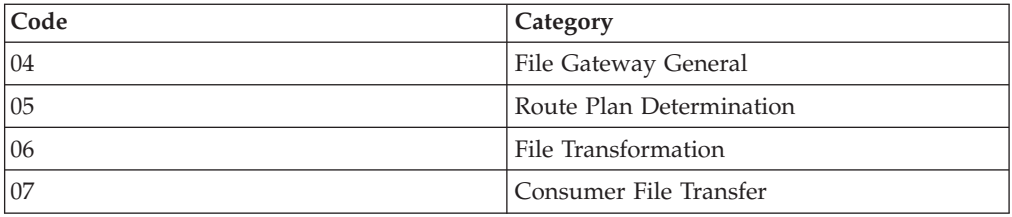

<EVENT\_CODE> is a unique code (within the category) to identify this event. Check the other properties (or the FileGatewayEvent enumeration) to ensure no duplication.

<REPLACEABLE\_TEXT> is text that displayed in the route details so users can monitor progress of the route.

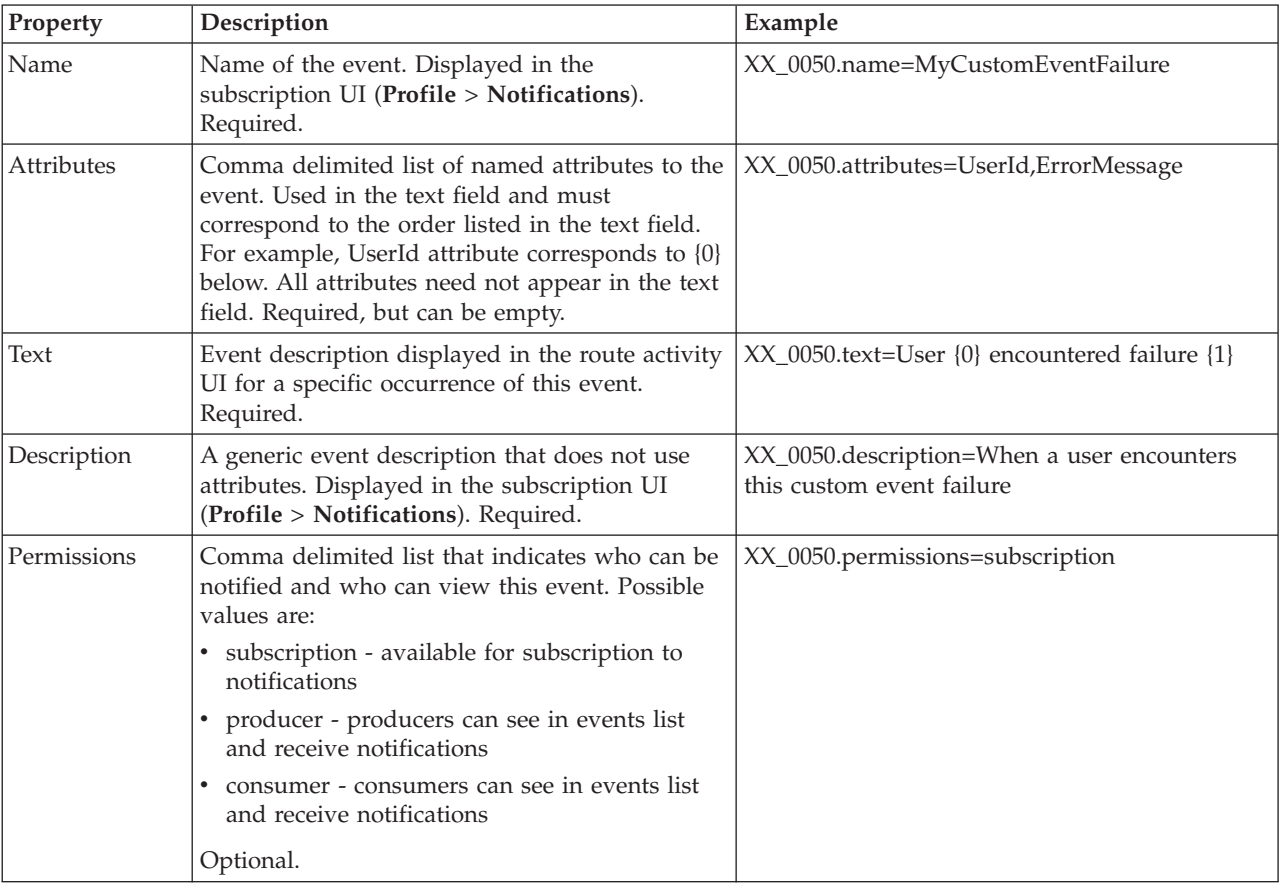

The following information is provided for each event:

filegateway\_eventcodes.properties includes only standard events shipped with Sterling File Gateway. Custom events you create are entered and configured in customer\_overrides.properties.

**Note:** Do not edit the SFGEventCodes.properties file. Make all changes in the customer\_overrides.properties file. For example, to change the name property, enter the following line into customer\_overrides.properties:

filegatewayeventcodes.name=CUSTOM

substituting CUSTOM with the name of your event code. See *Add Custom Event Codes*.

# **Migrate Events After Applying Sterling File Gateway 2.1 Build 5100 About this task**

Sterling File Gateway 2.1 Build 5100 introduces event framework enhancements to support additional search fields and route details. For users upgrading to Build 5100, results on the Advanced Search page for arrived files processed prior to the upgrade will be affected. Searches using any or all of the following fields will not have the expected results:

- Template Name (Route section)
- Facts (Route section)
- Delivered Filename (Delivery section)
- Mailbox Path (Arrived File and Delivery sections)

An optional script is available to migrate the events from the old database tables to the new tables. After running the script, the Advanced Search parameters will work correctly for pre-upgrade and post-upgrade arrived files.

The script can be run while Sterling File Gateway is running, but it may result in performance degradation. To avoid degradation, schedule the script to run when the system is not running time-critical messages.

To convert pre-upgrade event information:

### **Procedure**

- 1. In the <install\_dir>/<tp\_imports> directory, locate the script: migrate\_fg\_events.sh
- 2. Use the parameter -q to inquire how many rows are eligible for migration. Use the parameter -h to display help information.
- 3. For a database with fewer than 100,000 events, run the script in SQL mode. The rows are updated at the end of the script. SQL mode is the default mode and migrates events using SQL joins in one large transaction. It is the fastest mode of migration. If you quit the migration activity mid-way, no events are migrated.
- 4. For larger databases, or if the SQL mode returns an error, run in batch mode. The batch size can be specified. The default is 500 rows per batch. The script converts the most recently written rows first. This method is slower, but you can stop and restart the script in batch mode.

**Note:** Activity records are purged, by default, after two weeks. Your lifespan setting may be set to a different length. See *Change Purge Settings*. Activity that has been purged is not available to be converted by the script.

# **Sterling File Gateway: Specific Recommendations Checklist**

Sterling File Gateway is installed on an instance of Sterling B2B Integrator, and shares many of the resources with the latter, including:

- Communication Adapters
- v Business Processes
- Security Services
- Perimeter Services
- Encryption
- Decryption
- Account Management

You should, therefore, tune your Sterling B2B Integrator installation first, and then perform the Sterling File Gateway-specific tuning and troubleshooting tasks. Be aware that the changes you make to Sterling File Gateway can also affect the performance of Sterling B2B Integrator.

**Note:** Do not edit the properties files. Make all the changes in the customer overrides.properties file. For example, to change the **pgpCmdline2svcname** property, enter the following line in the customer overrides.properties file:

filegateway.pgpCmdline2svcname=CUSTOM

In this line, replace **CUSTOM** with the name of your Command Line 2 adapter. For more information about the customer\_overrides.properties file, See *Using Property Files* in the [Sterling B2B Integrator 5.1 online library.](http://www.sterlingcommerce.com/Documentation/SI51/HomePage.htm)

The following table describes some of the key parameters that must be configured to optimize Sterling File Gatewayperformance.

In the following table, the Development and Production column indicates whether the recommendations are Recommended (R), Critical (C), or Not Applicable (NA) in the development and production environments.

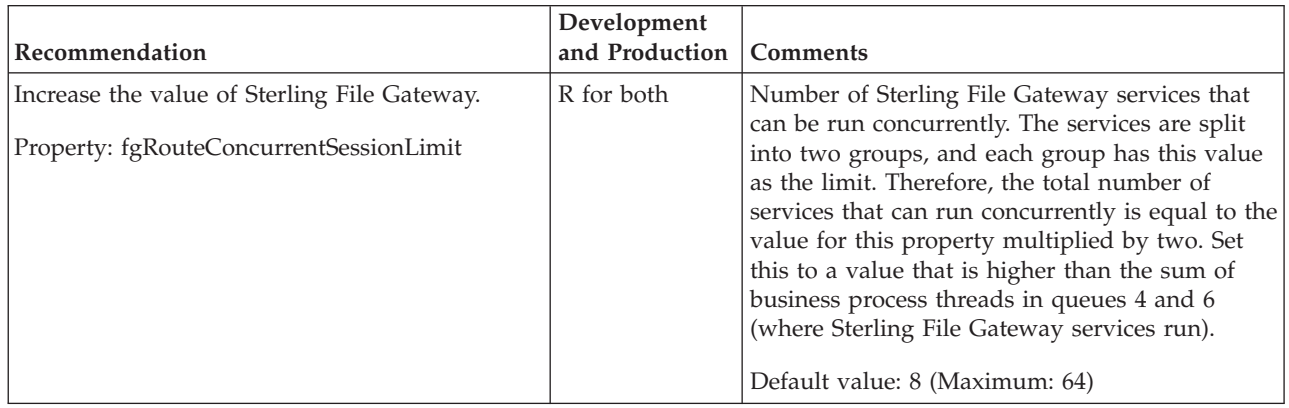

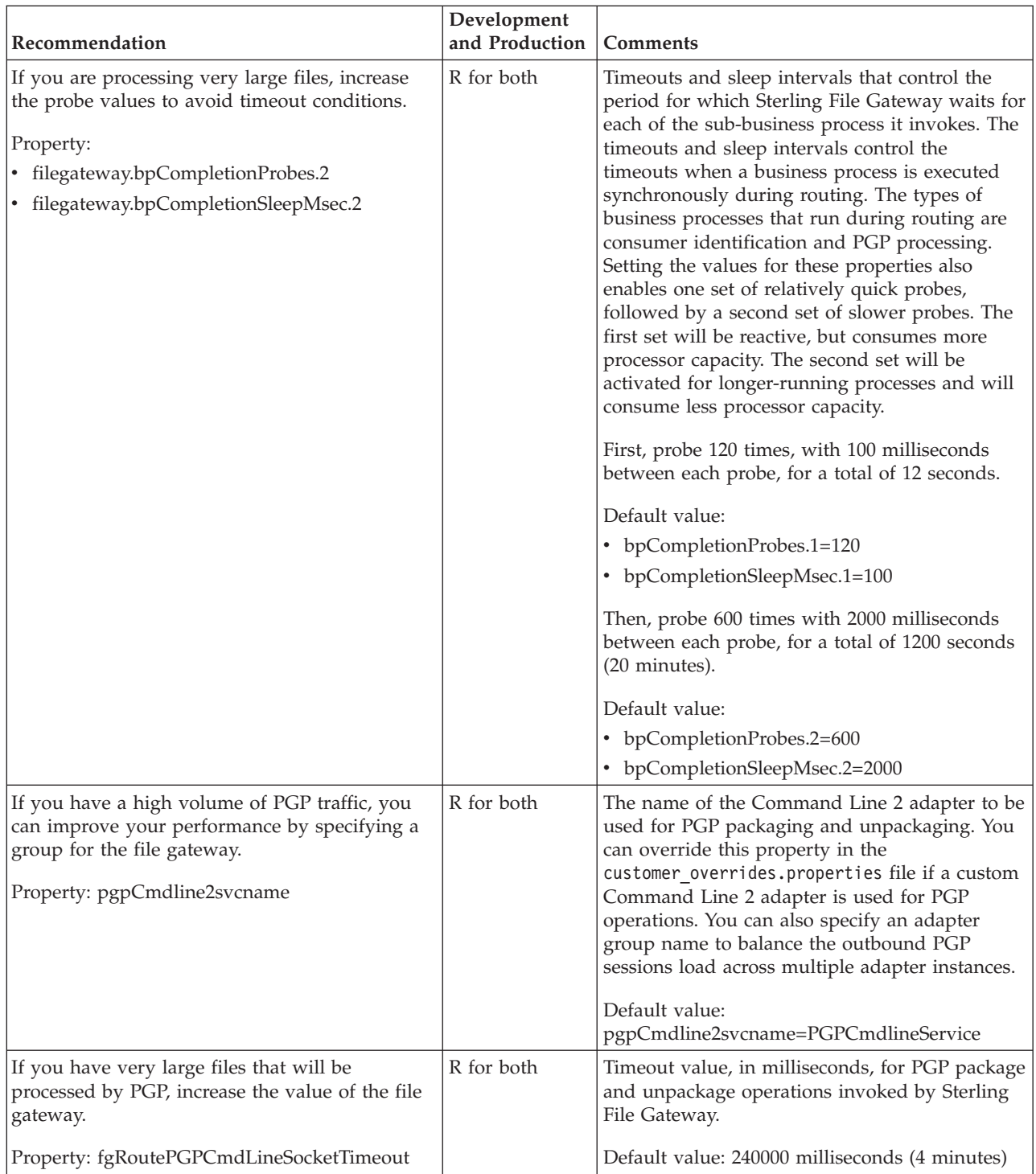

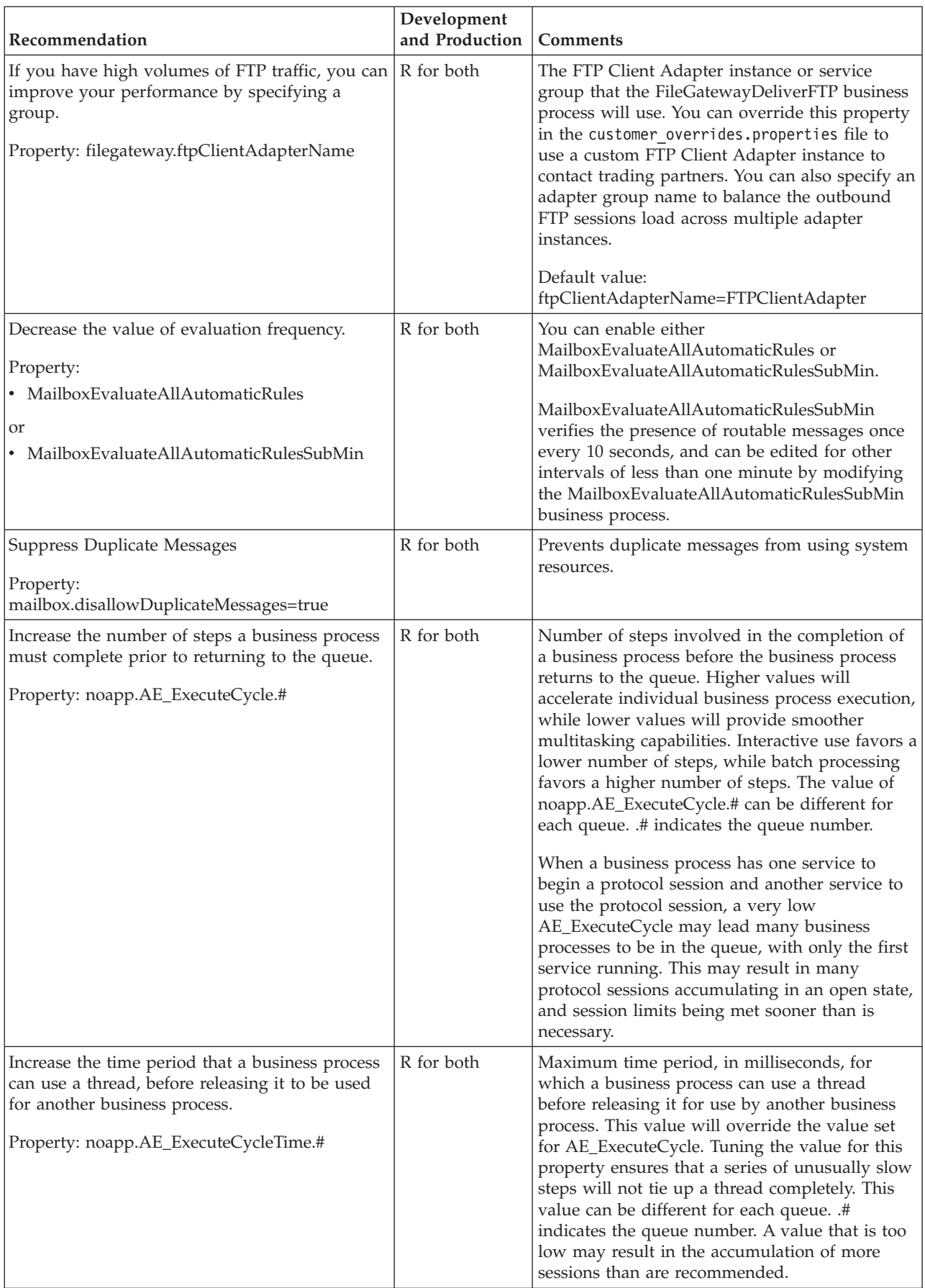

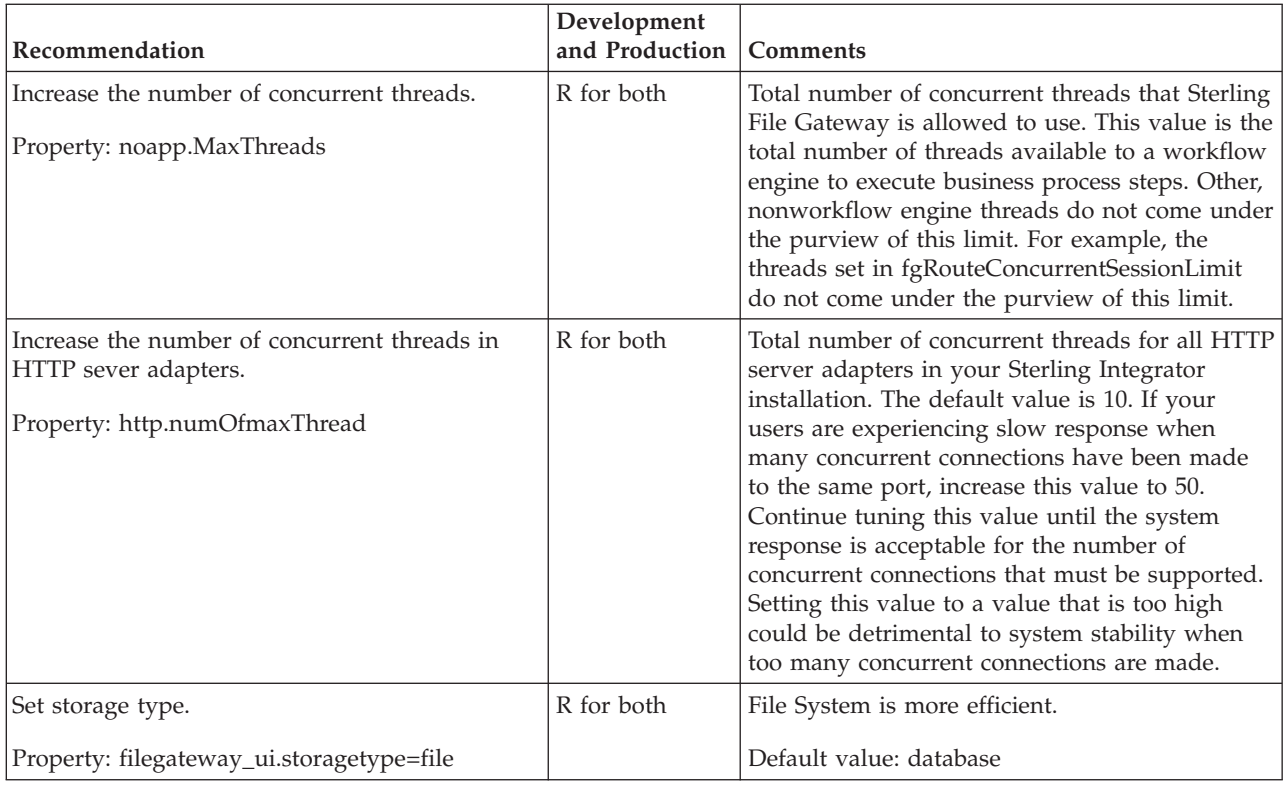

# **Configure a Load Balancer**

Sterling File Gateway requires users to maintain persistent connections to operate correctly. This means that every time a user makes a request within a single session, it must be to the same server installation of Sterling File Gateway.

If you are using a load balancer to run multiple Sterling Secure Proxy engines, avoid login credential errors or session timeout conditions by configuring the load balancer to use "sticky sessions" (also known as persistence, server affinity, or "sticky cookies"). Refer to your load balancer documentation for details about configuring persistence.

# **Chapter 2. Get Started**

# **Prepare Communications Adapters for Use with Sterling File Gateway**

Sterling File Gateway uses the communications adapters in Sterling B2B Integrator to receive connections from and make connections to Partners for the purpose of transferring files. These connections can use various Internet protocols, including FTP, FTPS, SFTP, SCP, Sterling Connect:Direct, HTTP, HTTPS, and WebDAV. Before using Sterling File Gateway to route files, configure the communications adapters in Sterling B2B Integrator.

# **About this task**

To configure communications adapters:

### **Procedure**

- 1. Determine the communication adapters you require.
- 2. Review the information needed to configure the adapters you require. The following adapters can be used with Sterling File Gateway:

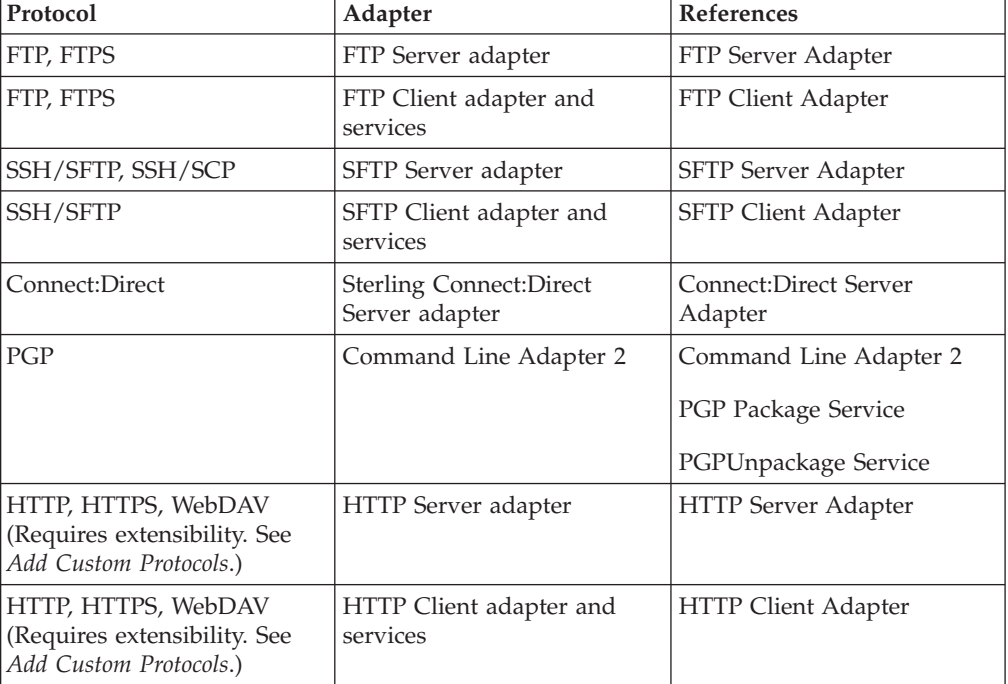

- 3. Gather the information needed for the adapters.
- 4. From the main menu, select **Tools** > **B2B Console**.
- 5. Select **Deployment** > **Services** > **Configuration**.
- 6. Select and configure the adapters you require.

# **Sterling File Gateway System Business Processes**

There are several business processes delivered with Sterling File Gateway to perform basic tasks.

Do not alter the system business processes. Sterling File Gateway business processes run in queues 3, 4, and 6. Do not change the queue settings of the system business processes because they are configured to optimize queue usage under heavy loads. Custom business processes (used for consumer identification or layer processing) should be configured to execute on any queue except 3 or 4.

In Sterling B2B Integrator, a business process is a series of linked software and possibly human activities that accomplishes a business goal. The activities in a business process are primarily performed by components known as services and adapters, and are orchestrated by Sterling B2B Integrator integration engine.

The integration engine runs business processes according to the instructions that comprise your business process models. Technically, a business process model is defined by a single, unique BPML document, a .BPML file. BPML is an XML-based language used to describe (model) and run business processes.

The following table contains a list of the system business processes used for Sterling File Gateway operations:

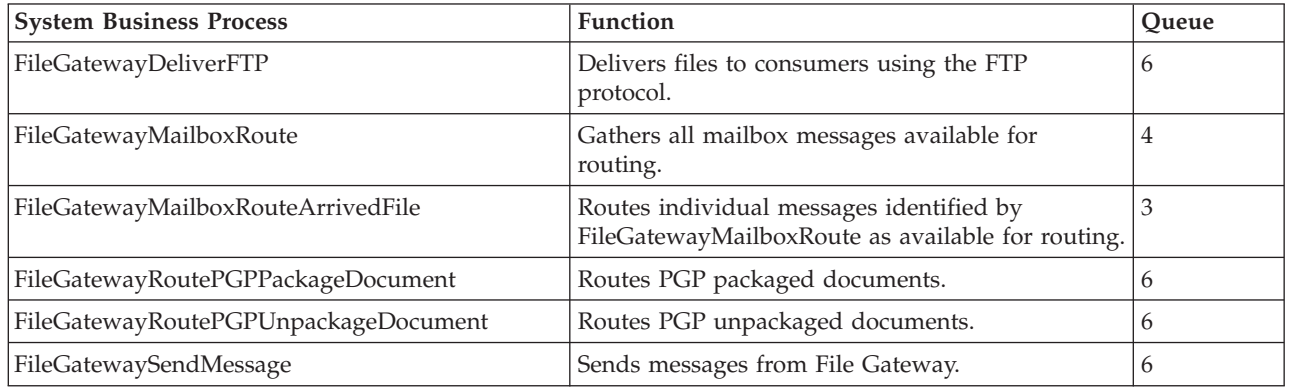

# **Set Up and View Logs**

To troubleshoot problems with file transfers that cannot be analyzed using the Sterling File Gateway user interface, view the activity log. Only Operators and System Administrators can edit log settings and view logs.

## **About this task**

New log files are created at midnight each day. If the maximum log file size is exceeded during the same day, additional log files are created. Old logs are automatically deleted after the pre-determined maximum number of logs is reached. The default maximum number is ten, which can be changed in the customer\_overrides.properties file (logService.filegatewaylogger.maxnumlogs=10)

To set up logging:

- 1. From the main menu, select **Tools** > **Logs**.
- 2. Scroll down to locate **File Gateway**.
- 3. Click on the **edit** icon next to **File Gateway**.
- 4. Select **Logging Level On**.

**Note:** Logging can affect performance, so should only be turned on while troubleshooting problems.

- 5. Click **Save**.
- 6. View the log at **Tools** > **Logs** > **File Gateway**.

## **Prepare to Use the Connect:Direct Protocol**

### **About this task**

Prior to creating partners to use the Sterling Connect:Direct protocol for file transfer, you must:

### **Procedure**

- 1. Create a node by selecting **B2B Console** > **Deployment** > **Adapter Utilities** > **C:D Netmaps** > **C:D Nodes**.
- 2. Create a netmap by selecting **B2B Console** > **Deployment** > **Adapter Utilities** > **C:D Netmaps** > **C:D Netmaps**.
- 3. Create a cross-reference between the node and netmap by selecting **B2B Console** > **Deployment** > **Adapter Utilities** > **C:D Netmaps** > **C:D Netmap X-REF**.
- 4. Set up the Sterling Connect:Direct Server adapter.
- 5. Select the netmap you created in the Sterling Connect:Direct Server adapter configuration. For consumers, the Sterling Connect:Direct node that the Partner hosts is the SNODE.
- 6. Proceed with creating partners. When you onboard a listening consumer, specify the netmap information for the Sterling Connect:Directspecific parameters.

## **Prepare to Use PGP**

### **About this task**

PGP encryption is supported by Sterling File Gateway, in combination with FTP and other protocols.

For producers sending PGP packaged files, files are processed in accordance with the routing channels and their templates when a partner is the producer for the channel. Encrypted files will be decrypted using the router's secret PGP key and signed files will be verified using the producer's public key if it is present in the Public Key Ring.

For consumers, you specify in the Create Partner wizard that messages sent to the consumer must be encrypted, signed, or both. The PGP options of compression, text mode and ASCII armor can also be specified for each consumer.

The settings for the producer are independent of the settings for the consumers. If the producer is set to Encryption, regardless of whether the consumer is or is not, only encrypted files can be sent by the producer. If the producer is set to No Encryption, and the consumer is set to Encryption, unencrypted files are sent by the producer and the Router encrypts them before sending to the consumer.

Producers may unilaterally (without prior negotiation) choose to use PGP compression for their files. Consumers may be configured such that Sterling File Gateway also performs compression while it is packaging the PGP file before sending to them.

Prior to creating a community with partners to use PGP, you must do the following:

### **Procedure**

- 1. Install one of the supported PGP vendor's products.
- 2. Start a <install\_dir>/client/cmdline2/CLA2Client.jar process on the machine that the PGP vendor's product runs on.
- 3. Edit the PGPCmdlineService (which is a configuration of the Command Line 2 adapter) in Sterling B2B Integrator, or create a new configuration of the Command Line 2 adapter. Set the following parameters:
	- v Remote Name IP address or machine name for the machine where the PGP server is running
	- v Remote Port the port number on the PGP server machine that the CLA2Client.jar is listening on
	- Working directory (optional)
- 4. If you create a new configuration of the Command Line 2 adapter, edit the customer\_overrides.properties file to override the default setting for the pgpCmdline2svcname parameter in the filegateway.properties file to point to the new configuration.
- 5. Create a PGP profile in Sterling B2B Integrator. Name the profile AFTPGPProfile. The Sterling File Gateway Router can only work with a profile that has this name and cannot use any other PGP profiles defined in Sterling B2B Integrator.

# **Prepare to Use SSH/SFTP**

### **About this task**

Prior to creating a community with Partners to use the SSH/SFTP or SSH/SCP protocol for file transfer, you must:

- 1. For an SFTP listening consumer, you must first create their remote profile. Select **Trading Partner** > **SSH** > **Remote Profile**. Assign this SSH remote profile when you create a listening consumer Partner.
- 2. For an SSH/SFTP or SSH/SCP producer or initiating consumer an Authorized User Key may be required of them before they can connect. This key can be imported before configuration and selected when creating the Partner or imported during the Partner creation.
- 3. The SFTP Server adapter cannot be enabled until an SSH Host Identity Key is created or imported. Select **Deployment** > **SSH Host Identity Key**. This key must be assigned before the adapter is enabled.
- 4. Configure the SFTP Server adapter.

# **Exchange Information with Partners**

# **About this task**

For the FTP, FTPS, and Mailbox protocols, the user name and password, established during the Partner creation, is sufficient to begin exchanging files. For other protocols, additional steps are necessary as follows:

# **Procedure**

- 1. The specific details for how a Partner must configure their system, such as the host IP address, port number, certificates, and other specifics, must be communicated to the partners outside of Sterling File Gateway, such as by e-mail.
- 2. If a particular protocol requires extra parameters specific to the Partner, such as SFTP requiring user keys, set these up in the Sterling B2B Integrator Administration menu after creating the partner.

**Note:** SFTP Authorized User Key can be added before or during Partner creation. Remote profiles must be added before an SFTP listening consumer can be created. These profiles contain a Known Host Key and the User Identity Key. The SSH Host Identify Key (public and private keys) is created or imported before Partner creation. The public part of this key may be exported and can become a Known Host Key for a Remote Profile for a remote server.
# **Chapter 3. Authentication Outside Sterling File Gateway**

# **About Authenticating Users Outside Sterling File Gateway**

There are two supported methods of authenticating users outside Sterling File Gateway and Sterling B2B Integrator:

- Single Sign-On (SSO) a method of access control that enables a user to log in once to a company network or portal site to gain access to multiple software systems without logging in again. SSO bypasses the built-in authentication process in Sterling File Gateway and instead trusts that a user has been authenticated by a third-party software.
- Lightweight Directory Access Protocol (LDAP) a network protocol for accessing directories where user credentials are authenticated against an external LDAP directory instead of against the Sterling B2B Integrator database user table for access to Sterling File Gateway.

# **Implementing Single Sign-On in Sterling File Gateway**

Single Sign-On (SSO) in Sterling File Gateway requires authentication using a third-party external Access Management System (AMS).

#### **About this task**

To enable SSO:

#### **Procedure**

- 1. Configure an external Access Management System (AMS) to access a repository for user information.
- 2. For each AMS user who requires access to Sterling File Gateway, create an account in your AMS.
- 3. For each AMS user who requires access to Sterling File Gateway, create an external user account in Sterling B2B Integrator that matches the AMS account created in step 2. For users created using Sterling File Gateway partner onboarding, edit the user account in the B2B Console (**Accounts** > **User Accounts**) to specify the user as an external user.

**Note:** Users who are set up as external users cannot view the Change Password page in Sterling File Gateway (**Profile** > **Password**).

4. For vendor software integration, you must provide a custom plug-in that enables Sterling File Gateway to interface with the vendor software. Specify the name of this Java class plug-in:

SSO AUTHENTICATION CLASS.1=com.sterlingcommerce.fg.security .SSOProviderFilegatewayDefault

replacing com.sterlingcommerce.fg.security.SSOProviderFilegatewayDefault with the name of your repository. See *[Using Single Sign-On](http://www.sterlingcommerce.com/Documentation/SI51/Content/RoleBased_Security/ManSingle.html)*.

5. Create or modify the customer\_overrides.properties file to modify the authentication\_policy.properties. Enable SSO by setting the property: authentication\_policy.SSO\_AUTHENTICATION\_ENABLED=true

**Note:** Do not edit the authentication\_policy.properties file. Make all changes in the customer\_overrides.properties file. See [Using Property Files.](http://www.sterlingcommerce.com/Documentation/SI51/PropFilesPage.htm)

- 6. In the customer\_overrides.properties file, configure a custom log out page to specify where the user is taken when Log Out is selected. For example: security.SSO\_FORWARD\_URL.FILEGATEWAY.LOGOUT=http://www.google.com/search?q= logout security.SSO\_FORWARD\_URL.MYFILEGATEWAY.LOGOUT=http://www.google.com/search?q= logout
- 7. In the customer\_overrides.properties file, configure a custom time out page to specify where the user is taken when the session times out. For example: security.SSO\_FORWARD\_URL.FILEGATEWAY.TIMEOUT=http://www.google.com/search?q= timeout

security.SSO\_FORWARD\_URL.MYFILEGATEWAY.TIMEOUT=http://www.google.com?q=timeout

8. In the customer\_overrides.properties file, specify the HTTP Header name that will contain the user name being passed into Sterling File Gateway by editing the value:

## http header variable that contains externally authenticated userid

authentication\_policy.SSO\_USER\_HEADER=SM\_USER

9. Configure the AMS to pass in the user name of the external user created in Sterling B2B Integrator using an HTTP Header. Refer to the third-party software documentation for how to do this.

#### **Results**

When a user that has previously been authenticated by the AMS requests access to Sterling File Gateway or *myFileGateway*, the user bypasses the login page, and is taken to the home page respective of that user's role. For example, a user belonging to the fg\_architect group is taken directly the Routing Channel Template page, and a fg\_operator user is taken to the Route Activity Page.

# **Implementing Lightweight Directory Access Protocol (LDAP) in Sterling File Gateway**

Sterling File Gateway can be configured to authenticate user credentials against an LDAP directory.

#### **About this task**

To configure Sterling File Gateway for LDAP:

#### **Procedure**

- 1. Create external users in Sterling B2B Integrator.
- 2. For each external user created in Sterling B2B Integrator, create a matching record in an LDAP Directory.
- 3. Create or modify the customer\_overrides.properties file to modify the authentication\_policy.properties. as in the following example:

```
authentication_policy.LDAP_AUTHENTICATION_ENABLED=true
#######################################################
# LDAP Server <1> Authentication Configuration
########################################################
#
authentication policy.authentication 1.className=
com.sterlingcommerce.SERVER!.security.LDAPAuthentication
authentication policy.authentication 1.display name
=OPenLDAP Server localhost
## enable ldap authentication (true, false)
default=false
```
authentication\_policy.authentication\_1.enabled=true ## jndi parameters for ldap connections authentication\_policy.authentication\_1.jndi\_factory= com.sun.jndi.ldap.LdapCtxFactory authentication\_policy.authentication\_1.server=localhost authentication\_policy.authentication\_1.port=XXX authentication\_policy.authentication\_1.security\_type= simple authentication\_policy.authentication\_1.principle= cn=Manager,dc=amr,dc=stercomm,dc=com authentication\_policy.authentication\_1.credentials= secret ## comment out or leave as blank on this property if the server is not going to use SSL for the security protocol. #authentication\_<number>.security\_protocol=ssl ## search parameters for user password authentication policy.authentication 1.password attribute =userPassword authentication policy.authentication 1.search root= dc=amr,dc=stercomm,dc=com authentication policy.authentication 1.search filter= (uid=<userid>) authentication policy.authentication 1.with user bind= false

where authentication\_1 is your first LDAP server. To use multiple LDAP servers, copy the lines for authentication\_1 and modify them for the properties for authentication\_2. Continue for as many servers as you want to set up.

**Note:** Do not edit the authentication\_policy.properties file. Make all changes in the customer\_overrides.properties file. See [Using Property Files.](http://www.sterlingcommerce.com/Documentation/SI50/PropFilesPage.htm)

4. If you previously set up LDAP in Sterling B2B Integrator by editing your security.properties file, comment out LDAP settings as follows:

#LDAP\_AUTHENTICATION\_ENABLED=true #LDAP\_JNDI\_CONTEXT\_FACTORY=com.sun.jndi.ldap.LdapCtxFactory #LDAP\_HOST=ldap://ldapserver1.local:9999 #LDAP\_SECURITY\_TYPE=simple #LDAP\_PRINCIPLE=cn=Manager,dc=amr,dc=stercomm,dc=com #LDAP\_CREDENTIALS=SterlingCustomer #LDAP\_USER\_PASSWORD\_ATTRIBUTE=userPassword #LDAP\_SEARCH\_ROOT=dc=amr,dc=stercomm,dc=com #LDAP\_SEARCH\_FILTER\_PATTERN=(uid=<userid>) #LDAP\_AUTHENTICATE\_WITH\_USER\_BIND=false ##LDAP\_SECURITY\_PROTOCOL=ssl #LDAP\_SECURITY\_TRUSTSTORE=&INSTALL\_DIR;/server2/com/sterlingcommerce/ server2/security/units/cacerts #LDAP\_SECURITY\_TRUSTSTORE\_PASSWORD=changeit #LDAP\_SECURITY\_KEYSTORE=&INSTALL\_DIR;/server2/com/sterlingcommerce/ server2/security/units/keystore #LDAP\_SECURITY\_KEYSTORE\_PASSWORD=password

The setting in authentication\_policy overrides the previous setting in security.properties.

- 5. Restart the server for your changes to in the customer\_overrides.properties file to take effect over the authentication\_policy.properties file.
- 6. See *[Using LDAP](http://www.sterlingcommerce.com/Documentationhttp://www.sterlingcommerce.com/Documentation/SI50/Content/RoleBased_Security/ManLDAP.html)* for details about the Sterling B2B Integrator implementation.

# **Configure Sterling Secure Proxy**

Sterling Secure Proxy can be used as a proxy with Sterling File Gateway and other HTTP applications and supports a single sign-on connection. Single sign-on (SSO) provides access control that allows a user to log in once to Sterling Secure Proxy, using the HTTP protocol, and then gain access to Sterling File Gateway without logging in again. SSO bypasses normal user authentication in Sterling File Gateway and trusts that Sterling Secure Proxy has authenticated the user.

After you set up the basic single sign-on configuration, trading partners can communicate in a secure environment that provides authentication. The trading partner first connects to Sterling Secure Proxy which then connects to Sterling File Gateway on behalf of the trading partner.

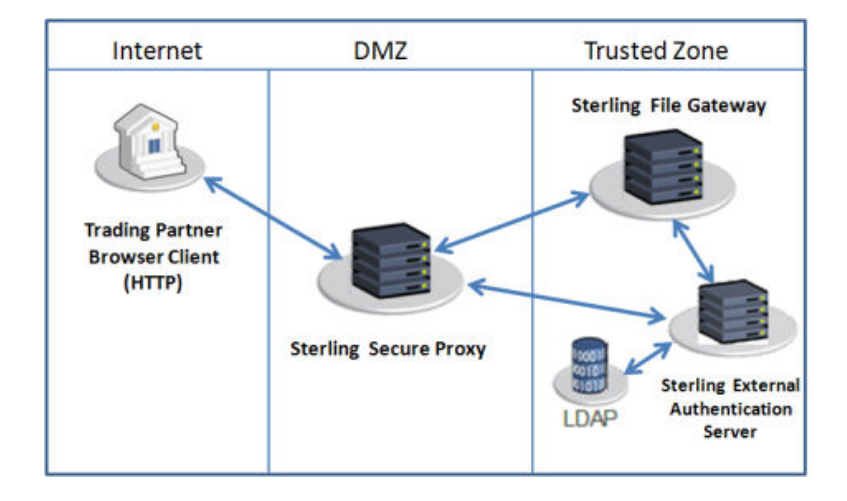

Following is an illustration of the flow of data:

If you are using a load balancer to run multiple Sterling Secure Proxy engines, avoid login credential errors or session timeout conditions by configuring the load balancer to use "sticky sessions" (also known as persistence, server affinity, or "sticky cookies"). Refer to your load balancer documentation for details about configuring persistence.

See *Configure a Single Sign-On Configuration between Sterling File Gateway and Sterling Secure Proxy* in the [Sterling Secure Proxy online library.](http://www.sterlingcommerce.com/documentation/home/MFT/SSP/SSP.html)

# **Chapter 4. Extend the Capabilities**

# **Extend the Capabilities of Sterling File Gateway About this task**

You can customize Sterling File Gateway to support additional functionality in the following areas:

- Protocols
- Consumer identification policies
- Event codes
- File Layer Types

# **Add Custom Protocols**

You can add support for custom protocols for listening consumers in addition to the ones preconfigured in Sterling File Gateway.

## **About this task**

The information you provide in performing this procedure determines the text displayed in the Partner management wizard. That is, after you perform this procedure, new choices are available for protocols offered by Sterling File Gateway when creating a community and when creating a listening consumer in a community that is configured for the custom protocol.

#### **Procedure**

1. Write a business process that implements the custom protocol. The business process name must be unique for each custom protocol. Do not use an underscore character (\_) in the name of the business process.

**Restriction:** The configured business process queue is disregarded because the business process is invoked inline.

- 2. Use the existing AFTExtensions.xml as a guide to create an AFTExtensionsCustomer.xml file to describe the protocol. Do not edit the AFTExtensions.xml file. The AFTExtensions.xml file is located in the following directory:<install\_dir >/container/Applications/aft/WEB-INF/classes/ resources/xml.
- 3. Save the AFTExtensionsCustomer.xml file to the same directory as AFTExtensions.xml..
- 4. Use the existing AFTExtensions.properties file as a guide to create the AFTExtensionsCustomer.properties file. Do not edit the AFTExtensions.properties file. The AFTExtensions.properties is located in the following directory: <install\_dir>/container/Applications/aft/WEB-INF/ classes/resources

**Note:** The user interface elements to describe the protocol are specified in the htmlType parameter. Valid values are text, password, select. Select means a drop-down list populated with possible consumer delivery protocols (if AFTExtension type = Protocol) and consumer identification policies (if AFTExtension type = Policy).

- 5. Copy the AFTExtensionsCustomer.properties file to: <install\_dir>/ container/Applications/aft/WEB-INF/classes/resources
- 6. Reference the business process you created in step 1 in a new AFTExtension element in the AFTExtensionsCustomer.xml file.
- 7. Stop Sterling File Gateway.
- 8. Run <*install\_dir*>/bin/setupfiles.sh.
- 9. Run <*install\_dir*>/bin/deployer.sh.
- 10. Start Sterling File Gateway. The additional protocol will be available when adding and editing communities. After this protocol has been chosen for a community, it then becomes available when creating and editing partners in that community.

## **Example Custom Protocols**

A set of example business processes, a properties file, and an xml file are provided in your installation of Sterling File Gateway in the following directory: <install>/samples/filegateway/protocol\_extensions/

The README file provides additional information about the files. You can use these files as a model for creating the files to add these or other custom protocols.

This directory contains the following files:

- v AFTExtensionsCustomer.properties
- v AFTExtensionsCustomer.xml
- AFTRouteViaCEU.bpml
- AFTRouteViaHTTP.bpml
- v CustomFileGatewayDeliverFTPS.bpml
- README.txt

#### **ProcessData for Business Processes Implementing Custom Protocols**

The following elements are available in ProcessData when the business process implementing an custom protocol is executed:

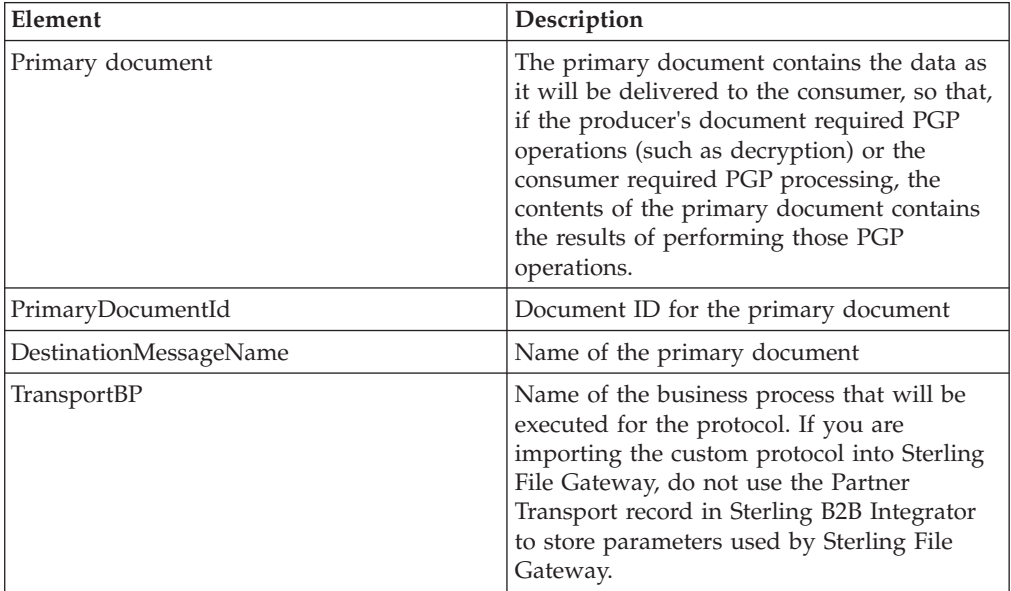

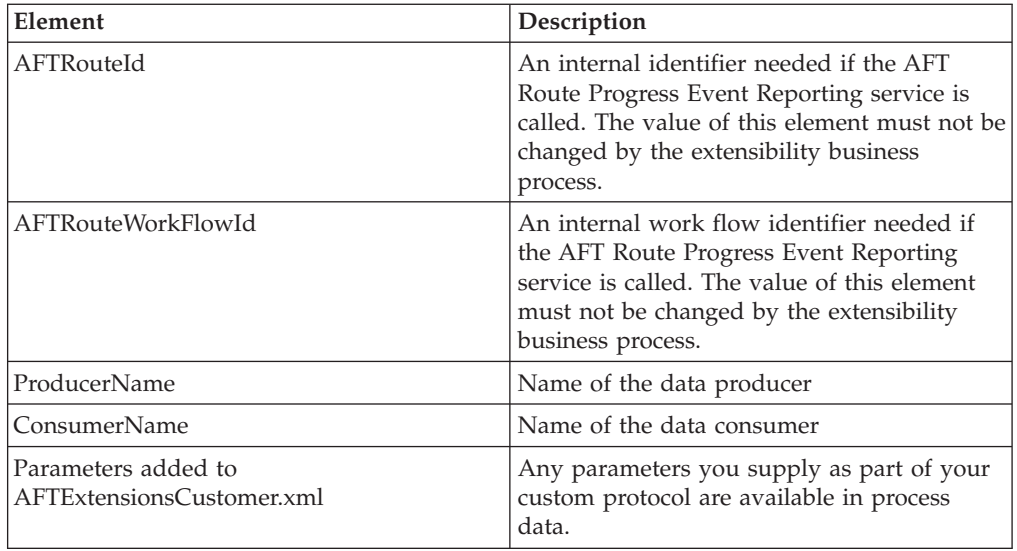

To set the route status to "failed" add the following to your business process onfault condition:

<assign to="FG/TransportError">true</assign>

### **Example Adding an Connect:Enterprise UNIX Extension**

For example, if you were adding Connect:Enterprise UNIX as a outbound file transfer mechanism, your business process could be the following:

```
<process name="AFTRouteViaCEU">
<sequence>
 <operation name="CEU Add Service">
 <participant name="CEUServerAdd"/>
 <output message="AddRequest">
  \leqassign to="." from="*"/>
  <assign to="CEUServerAdapterInstanceName"
   from="string(CEUServerAdapterInstanceName)"/>
  <assign to="CEUMailboxId" from="string(CEUMailboxId)"/>
  </output>
  <input message="inmsg">
  <assign to="CEUAddServiceResults" from="*"/>
  </input>
 </operation>
</sequence>
</process>
```
**Note:** ProcessData does not include the producer name or consumer name for custom protocol business processes.

#### **AFTExtensionsCustomer.xml Adding Connect:Enterprise UNIX**

The following is an example AFTExtensionsCustomer.xml adding Connect:Enterprise UNIX for outbound file transfer:

```
<AFTExtensions>
 <AFTExtension name="ceu-protocol" type="consumer-delivery-protocol"
 label="cdp.protocol.label.ceuprotocol" bp="AFTRouteViaCEU">
  <GROUP title="ceu.instance.group1.title">
  <VARDEF varname="CEUServerAdapterInstanceName" type="String" htmlType="text"
  validator="ALPHANUMERIC" size="30" maxsize="250"
  label="cdp.label.ceuprotocol.ceuserveradapterinstancename" defaultVal="BP" required="yes"/>
  <VARDEF varname="CEUMailboxId" type="String" htmlType="text"
   validator="ALPHANUMERIC" size="30" maxsize="250"
```

```
label="cdp.label.ceuprotocol.ceumailboxid" required="no"/>
 </GROUP>
</AFTExtension>
</AFTExtensions>
```
**AFTExtensionsCustomer.properties Adding Connect:Enterprise UNIX**

The following is an example AFTExtensionsCustomer.properties adding Connect:Enterprise UNIX for outbound file transfer:

```
#######################################################
# Connect:Enterprise UNIX
#######################################################
cdp.protocol.label.ceuprotocol = Connect:Enterprise UNIX
ceu.instance.group1.title = Connect:Enterprise UNIX
cdp.label.ceuprotocol.ceuserveradapterinstancename =
CEU Server Adapter Instance Name
cdp.label.ceuprotocol.ceumailboxid = Connect:Enterprise UNIX Mailbox Id
```
# **Example Adding an HTTP Send Extension**

The following is a business process that adds the HTTP protocol:

```
<process name="AFTRouteViaHTTP">
 <sequence>
  <operation name="HTTP Client Begin Session Service">
  <participant name="HTTPClientBeginSession"/>
   <output message="HTTPClientBeginSessionServiceTypeInputMessage">
    <assign to="." from="*"/>
    <assign to="HTTPClientAdapter">HTTPClientAdapter</assign>
    <assign to="RemoteHost" from="string(RemoteHost)"/>
   <assign to="RemotePasswd" from="revealObscured(RemotePasswd)"/>
    <assign to="RemotePort" from="string(RemotePort)"/>
   <assign to="RemoteUserId" from="string(RemoteUserId)"/>
   <assign to="UsingRevealedPasswd">true</assign>
   </output>
   <input message="inmsg">
   <sub>assign to=</sub>." from="+"</sub>
  \langleinput\rangle</operation>
  <operation name="HTTP Client POST Service">
   <participant name="HTTPClientPost"/>
   <output message="HTTPClientPostServiceTypeInputMessage">
   <assign to="." from="*"/>
    <assign to="DocumentId" from="string(DocumentId)"/>
    <assign to="RawRequest">false</assign>
    <assign to="RawResponse">true</assign>
    <assign to="ResponseTimeout">60</assign>
   <assign to="SessionToken" from="string(SessionToken)"/>
   <assign to="ShowResponseCode">true</assign>
   <assign to="URI" from="string(URI)"/>
   </output>
  <input message="inmsg">
   <assign to="." from="*"/>
  </input>
  </operation>
  <operation name="HTTP Client End Session Service">
   <participant name="HTTPClientEndSession"/>
  <output message="HTTPClientEndSessionServiceTypeInputMessage">
   \langleassign to="." from="*"/>
  </output>
  <input message="inmsg">
   <assign to="." from="*"/>
  </input>
  </operation>
 </sequence>
```
Notice the process above uses the revealObscured(RemotePasswd) Xpath function. This is needed because every parameter defined in AFTExtensionsCustomer.xml of htmlType="Password" is stored either encrypted (if the parameter name has a suffix of "\_ENCRYPTED") or obscured (for all other parameters of htmlType="Password"). In this specific case, the password is passed into the BP as an obscured value but the HTTP Client Adapter requires a password that is not obscured (because UsingRevealedPasswd is set to "true").

When extending protocols and using passwords consider how the service or adapter you plan to use accepts passwords.

#### **AFTExtensionsCustomer.xml for HTTP Send**

The following is an example AFTExtensionsCustomer.xml file to add HTTP Send support to Sterling File Gateway:

```
<AFTExtension name="http-protocol" type="consumer-delivery-protocol"
 label="cdp.protocol.label.httpprotocol" bp="AFTRouteViaHTTP">
  <GROUP title="http.instance.group1.title">
  <VARDEF varname="RemoteHost" type="String" htmlType="text"
  validator="ALPHANUMERIC" size="20" maxsize="20"
  label="cdp.label.httpprotocol.httpip" required="yes"/>
  <VARDEF varname="RemotePort" type="String" htmlType="text"
  validator="ALPHANUMERIC" size="20" maxsize="20"
  label="cdp.label.httpprotocol.httpport" required="no"/>
  <VARDEF varname="RemoteUserId" type="String" htmlType="text"
  validator="ALPHANUMERIC" size="20" maxsize="20"
  label="cdp.label.httpprotocol.httpuser" required="no"/>
  <VARDEF varname="RemotePasswd" type="String" htmlType="password"
  validator="ALPHANUMERIC" size="20" maxsize="20"
  label="cdp.label.httpprotocol.httppassword" required="no"/>
  <VARDEF varname="URI" type="String" htmlType="text" validator="ALPHANUMERIC"
  size="20" maxsize="20" label="cdp.label.httpprotocol.uri" required="no"/>
</GROUP></AFTExtension>
```
The mandatory parameter for this example is Remote Host. Optional parameters include Remote Port, Remote User Id, Remote Password, and URI.

#### **AFTExtensionsCustomer.properties for HTTP Send**

The following is an AFTExtensionsCustomer.properties file to add HTTP Send support to Sterling File Gateway:

```
#######################################################
HTTP Send
#######################################################
cdp.protocol.label.httpprotocol = HTTP Send
http.instance.group1.title = HTTP Send
cdp.label.httpprotocol.httpip = HTTP IP Address
cdp.label.httpprotocol.httpport = HTTP Port
cdp.label.httpprotocol.httpuser = HTTP User
cdp.label.httpprotocol.httppassword = HTTP Password
cdp.label.httpprotocol.uri = URI
```
The user interface created by this example AFTExtensionsCustomer.properties file adds the attribute for cdp.protocol.label.httpprotocol in the Protocol list.

In the next page of the Create Partner wizard, the following elements and attributes are added:

- cdp.protocol.label.httpprotocol is at the top of the white screen
- http.instance.group1.title is title in parameter box
- cdp.label.httpprotocol.httpip parameter label
- cdp.label.httpprotocol.httpport parameter label
- cdp.label.httpprotocol.uri parameter label

In the next page of the Create Partner wizard, the following elements and attributes are added:

- cdp.protocol.label.httpprotocol is at the top of the white screen
- http.instance.group2.title is the title in parameter box
- cdp.label.httpprotocol.httpuser parameter label
- v cdp.label.httpprotocol.httppassword parameter label

#### **Encrypted Passwords**

If you include an "\_ENCRYPTED" suffix on a parameter it causes the user-entered values to be encrypted when saved (use only for fields of htmlType="Password"). Do not use the revealObscured() function with passwords that are encrypted. Rather, use the encrypted password only if the particular service to be invoked can accept an encrypted password and decrypt it internally.

If a value is declared to be of type "password" and does not have an "\_ENCRYPTED" suffix, the value is saved into the database obscured and delivered to ProcessData obscured. Call the revealPassword (Xpath) XPath function to reveal the password, immediately before using the password.

#### **Example Adding an FTPS Extension**

For example, if you were adding FTPS as a outbound file transfer mechanism, AFTExtensionsCustomer.xml could be the following:

```
<!--Custom FTP/S Protocol for internal and external connections -->
   <AFTExtension name="custom-ftps-protocol" type="consumer-delivery-protocol" label="custom.ftps.protocol.label"
       bp<sup>-Cl</sup>ustomsFileStewsyDeilverFi<sup>957</sup>><br>
equation itsical engine of the state of the state of the state of the state of the state of the state of the state of the state of the state of the state of the state of the state o
   </AFTExtension>
   <OPTION name="CACerteisterbyID" class="com.sterlingcommerce.woodstock.ui.CACertLister"/><br><OPTION name="CystemCertListerbyID" class="com.sterlingcommerce.woodstock.ui.SystemCertLister"/><br><OPTION name="CUSTOMInternalExternal
   </OPTION>
   <OPTION name="CUSTOMFTPConnType">
<ELE value="ACTIVE" displayname="custom.active"/>
<ELE value="PASSIVE" displayname="custom.passive"/>
   </OPTION>
   <OPTION name="CUSTOMSSLMode">
```

```
<ELE value="SSL_EXPLICIT" displayname="custom.ssl_explicit"/>
<ELE value="SSL_IMPLICIT" displayname="custom.ssl_implicit"/>
</OPTION>
<OPTION name="CUSTOMCipherStrength">
<ELE value="ALL" displayname="custom.ciperhAll"/>
   <ELE value="STRONG" displayname="custom.ciperhStrong"/>
<ELE value="WEAK" displayname="custom.ciperhWeak"/>
</OPTION>
<OPTION name="CUSTOMClearControlChannel">
<ELE value="YES" displayname="custom.yes"/>
   <ELE value="NO" displayname="custom.no"/>
</OPTION>
```
The following is an AFTExtensionsCustomer.properties file to add FTPS support to Sterling File Gateway:

####################################################### # CUSTOM custom FTPS listening consumer ####################################################### custom.ftps.protocol.label=CUSTOM FTP/SSL custom.ftps.instance.group1.title=FTP/SSL Parameters custom.ftps.protocol.label.ftplocation=Internal or External FTP Server: custom.ftps.protocol.label.hostname=FTP Server Host Name(or IP address): custom.ftps.protocol.label.port=FTP Listen Port: custom.ftps.protocol.label.connectiontype=Connection Type: custom.ftps.protocol.label.user=User Name: custom.ftps.protocol.label.remotepasswd=Password: custom.ftps.protocol.label.directory=Base Directory: custom.ftps.protocol.label.retries=Number of retries: custom.ftps.protocol.label.retryinterval=Interval between retries (in minutes):<br>custom.ftps.protocol.label.cacertificateid=Partner's Self-Signed Certificate Id:<br>custom.ftps.protocol.label.systemcertificateid=System Certifi custom.ftps.protocol.label.ssl=SSL Negotiation, Explicit or Implicit custom.ftps.protocol.label.cipherstrength=SSL Cipher Strength custom.ftps.protocol.label.clearcontrolchannel=Enable Clear Control Channel ####################################################### # CUSTOM Custom labels for OPTION Elements ####################################################### custom.internal=Internal custom.external=External custom.active=Active custom.ssl\_explicit=Explicitustom.passive=Passive custom.ssl\_explicit=Explicit custom.ssl\_implicit=Implicit custom.ciperhAll=ALL custom.ciperhStrong=STRONG custom.ciperhWeak=WEAK custom.yes=YES custom.no=NO

# **Add Consumer Identification Policies**

## **About this task**

The consumer identification policy is the method Sterling File Gateway uses to identify the consumer to receive the file transfer. The consumer identification policy is defined in the routing channel template. To implement a specific policy:

#### **Procedure**

- 1. Write a business process implementing the consumer identification policy. For example, your business process may contain a map to derive the consumer name. Make a note of the element name in ProcessData that will contain the consumer name. Configure the business process to execute on any queue except 3 or 4.
- 2. When you create a routing channel template, select **Dynamic** for **Template Type**.
- 3. Under **What will determine the consumer?**, select Business Process.
- 4. Specify the business process name.
- 5. Specify the element name in ProcessData that contains the consumer name.

# **Add Custom Event Codes**

You can add custom events to Sterling File Gateway that are associated with any custom protocols and business processes you create. You will need a code, a name, and a description for each event you want to create, as well as permission and subscription settings.

## **About this task**

To add custom event codes:

#### **Procedure**

- 1. Open or create a file named /<install\_dir>/properties/ customer\_overrides.properties.
- 2. Add entries in the customer\_overrides.properties file with the appropriate details about the custom event codes you are creating. Your new event will be a series of properties describing attributes of the event. See the filegateway\_eventcodes.properties file for examples. Do not edit the filegateway\_eventcodes.properties file. The following is a basic example:

filegateway\_eventcodes.CUST\_0265.name=

filegateway\_eventcodes.CUST\_0265.attributes=

- filegateway\_eventcodes.CUST\_0265.text=
- filegateway\_eventcodes.CUST\_0265.description= filegateway\_eventcodes.CUST\_0265.permissions=
- v Event Code: The event code in the example above is CUST\_0265. It consists of keyword underscore 4-digit code. It is used to identify all the attributes for a particular event code. Required.
	- Keyword any text, optimally 4 characters long, but cannot be FG\_ nor AFT\_. In the example, the keyword is CUST.
	- 4-digit Code consists of two 2-digit codes a category identifier and a unique identifier. No two events can have the same 4-digit code.
		- Category Identifier The first 2-digit code is a category identifier. You can use a system-defined category or create your own 2-digit code to categorize your codes in a way that is convenient for you. In the example, the category identifier is 02. The following are the system-defined category codes:

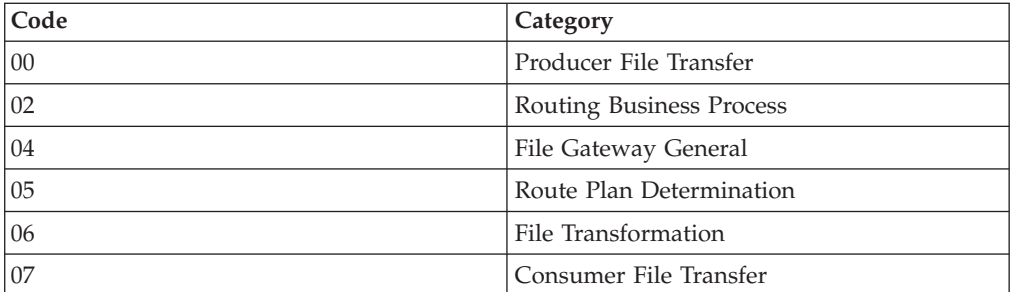

- Unique Identifier The second 2-digit code is the unique identifier for the event within the category. 00 to 49 are successful events and 50 to 99 are error events. Error events display in red in Sterling File Gateway. You cannot exceed 99 event codes in a category. In the example, the unique identifier is 65.
- v <EventCode>.name This is the name of your event. It will be shown in the subscription UI (**Profile** > **Notifications**) if subscriptions are enabled, and in the log. Required.
- v <EventCode>.attributes A comma-delimited list of attributes for this event. While any attribute can be passed into the event, only these attributes will be stored in the database, will be searchable through the UI, and are usable in the event text defined below. They are generally indexed with the first one in the list having an index of 0. The attribute names must be names that can be passed as an xml element (no special characters, no spaces). This property is required but the list can be empty.
- v <EventCode>.text This property contains the text that will show up in the UI when this event is viewed. It can contain text and is generally limited by the Java Format rules (for example, in order to have a single quote, you must put two of them right next to each other.) You can also use attributes above by using the notation {#} which will substitute in the UI the value of the attribute at the index of the #. You do not have to use attributes, the user in the UI can click on the event and see all the attributes and they will still be searchable. So you can send in and store more attributes than you might want to show in the UI. Required.
- v <EventCode>.description This description is shown in the subscription UI (**Profile** > **Notifications**). Required.
- v <EventCode>.permissions This is a comma-delimited list of permissions for this event. There are three possible values to use: producer, consumer, subscription. This property is required but it can be empty. Empty means that only the Operator can see the event, and no one can subscribe for notifications to the event.
	- producer This event can be seen and subscribed to by the producer for this route.
	- consumer This event can be seen and subscribed to by the consumer for this route.
	- subscription This event can be subscribed to. For a producer or consumer to subscribe to an event, the event must have the corresponding producer or consumer permission AND the subscription permission. For a Operator to subscribe to an event, the event requires only to have the subscription permission.
- v EventNotificationEmailSubject This is the subject line for the email notifications when events occurs. This applies to all event codes for your system. The default value is File Gateway Routing Event E-mail Notification [Event Code  $= \{0\}$ ], where 0 is the four-digit identifier for the event code.
- v EventNotificationEmailContentType This specifies the content type for the email notification when the event occurs. This applies to all event codes for your system. Valid values are text/plain and html. The default is text/plain.

Note: See the /<install\_dir>/properties/FGEventCodes.properties file as an example for how to structure your event properties. Do not edit the FGEventCodes.properties file. See [Using Property Files.](http://www.sterlingcommerce.com/Documentation/SI51/PropFilesPage.htm)

- 3. Save the customer\_overrides.properties file and restart Sterling File Gateway for the new file to take effect.
- 4. Edit your business process that generates the new event codes to call the FileGatewayRouteEventService, with the proper parameters, including the new custom event codes.
- 5. Add the FileGatewayRouteEventService, with the proper parameters, including the new custom event code. The following example will fire a hypothetical event:

```
<operation>
   <participant name=" FileGatewayRouteEventService "/>
   <output message="Output">
    <assign to="EventCode">CUST_0265</assign>
    <assign to="ExceptionLevel">Normal</assign>
     <assign to="EventAttributes/Directory"
     from="directory/text()" append="true"/>
     <assign to="EventAttributes/Comment" >
     BP changed directories</assign>
     <assign to="." from="*"></assign>
   </output>
   <input message="Input">
    <assign to="." from="*"></assign>
   </input>
 </operation>
```
To send attributes to the FileGatewayRouteEventService, use the following guidelines. These guidelines only apply to the EventAttributes, not to other parameters of the service:

- v The attributes will be sent to the service as a series of assigns. They need to be a series of assigns in order to support the advanced event attribute naming of Sterling File Gateway.
- The first assign must have an attribute append="true". This will append the EventAttributes the first time. The remaining assigns cannot have the append attribute.
	- Hardcoded Values. If you want to send a hardcoded attribute value to the service (for example, IsError=true, when you know it will be true every time) then use the following assign statement template:

<assign to="EventAttributes/IsError" from="string('true')" />

– Process Data. If you want to send an attribute that is copied from another attribute in the service (for example, the results of another service, stored in the ProcessData at MyService/ResultCode) then use the following assign statement template:

```
<assign to="EventAttributes/MyServiceResultCode"
  from="MyService/ResultCode/text()" />
```
You can combine those two methods to send both types of attributes into the service, adding the append to the first one:

```
<assign to="EventAttributes/IsError"
  from="string('true')" append="true" />
<assign to="EventAttributes/MyServiceResultCode"
  from="MyService/ResultCode/text()" />
```
## **Example Section in customer\_overrides.properties File**

**Note:** Although the example below shows the items displaying on multiple lines, do not do so in your implementation.

filegateway\_eventcodes.CUST\_0265.name=Custom Event - File Error filegateway\_eventcodes.CUST\_0265.attributes=ConsumerName,MyServiceResultCode,IDNumber filegateway\_eventcodes.CUST\_0265.text=File Error generated during processing:Result code:  ${1}$  reported for File ID  ${2}$ received for Consumer {0} filegateway eventcodes.CUST 0265.description=Event from Custom BP generated when error occurs filegateway\_eventcodes.CUST\_0265.permissions=producer,consumer,subscription

# **Create Custom E-Mail Notifications**

This procedure requires knowledge of XSLTs. IBM cannot provide support for modifying XSLTs.

## **About this task**

To modify the text or subject for email notification of events:

#### **Procedure**

- 1. From Sterling File Gateway, select **Tools** > **B2B Console**.
- 2. Select **Deployment** > **XSLT**.
- 3. In the Search box, type FG.
- 4. To edit email notifications received by administrative users, select FgRouteEventEmailNotification. To edit email notifications received by partner users, select FgRouteEventPartnerEmailNotification. Click on **Source Manager** next to the one you want to edit.

**Note:** To change the email notifications for both administrative and partner users, you must edit both XSLTs.

5. Select **Check Out**. Click **OK** to lock the file for editing. An example of the original file contents is:

```
<?xml version="1.0" encoding="UTF-8"?>
<xsl:stylesheet version="1.0" xmlns:xsl="http://www.w3.org/1999/XSL/Transform">
<xsl:output method="text"/>
<xsl:template match="/">
The following File Gateway routing event occurred:
Route Event Details:
==============================================================================
Event Code: <xsl:value-of select="/FgRouteEvent/EventCode"/>
Event Message: <xsl:value-of select="/FgRouteEvent/EventMessage"/>
Producer: <xsl:value-of select="/FgRouteEvent/Producer"/>
Consumer: <xsl:value-of select="/FgRouteEvent/Consumer"/>
Filename: <xsl:value-of select="/FgRouteEvent/Filename"/>
Timestamp: <xsl:value-of select="/FgRouteEvent/Time"/>
==============================================================================
Use the link below to sign into your myFileGateway Suite instance:
<xsl:value-of select="/FgRouteEvent/TargetURL"/>
</xsl:template>
</xsl:stylesheet>
```
- 6. Revise the file with the changes you need. See *About Event Codes* for descriptions of the codes.
- 7. Save the file to your local disk without changing the name.
- 8. Check the file back in, releasing the edit lock. Browse to the location where you saved it to your local disk. This new version will persist when you apply future upgrades.
- 9. To change the subject for an email notification, create or edit the customer\_overrides.properties file. This applies to all event codes for your system. The subject is in the following property:

filegateway\_eventcodes.EventNotificationEmailSubject= File Gateway Routing Event E-mail Notification [Event Code =  $\{0\}$ ]

In customer\_overrides.properties, add the following:

filegateway\_eventcodes.EventNotificationEmailSubject=CUSTOM SUBJECT HERE  ${0}$ 

Where the {0} parameter will be substituted with the event code.

10. To change the text for an event code, create or edit the customer\_overrides.properties file. The event message is in the following property:

filegateway\_eventcodes.text=event message

For example, to change the text for event code FG\_0506, Route Candidate Does Not Match, make the following entry in the customer\_overrides.properties file: filegateway\_eventcodes.FG\_0506.text=CUSTOM TEXT HERE Substitute your message for CUSTOM TEXT HERE.

**Note:** Do not edit the FgEventCodes.properties file. Make all changes in the customer\_overrides.properties file. See [Using Property Files.](http://www.sterlingcommerce.com/Documentation/SI51/PropFilesPage.htm)

11. Stop and restart your system for your changes to take effect.

## **Implement AS2**

#### **About this task**

You can use Sterling File Gateway as a routing mechanism to send and receive AS2 messages through Sterling B2B Integrator. Applicability Statement 2 (AS2) EDIINT (AS2) technology is a protocol for securely exchanging data with non-repudiation of receipt over the Internet.

Sterling B2B Integrator with AS2 is a message management system enabling the exchange of a variety of documents between trading partners using secure AS2 EDIINT technology. Sterling B2B Integrator with AS2 uses the Internet as a transport mechanism, ensures privacy and security of documents exchanged, and provides a means of non-repudiation. Using AS2 with Sterling B2B Integrator and Sterling File Gateway extends your investments by sending and receiving documents and interacting with your existing processes. Basically, you put a document into a specific mailbox to send it to a specific partner and you receive documents from partners in partner-specific mailboxes.

To use the features described in this topic, you must have a license for Sterling B2B Integrator with an additional license for AS2 and for Sterling File Gateway, and have them both installed.

For Sterling File Gateway to interoperate with Sterling B2B Integrator using AS2, specific mailboxes are configured as integration points. The following diagram shows the flow of outbound AS2 messages between Sterling File Gateway and other systems.

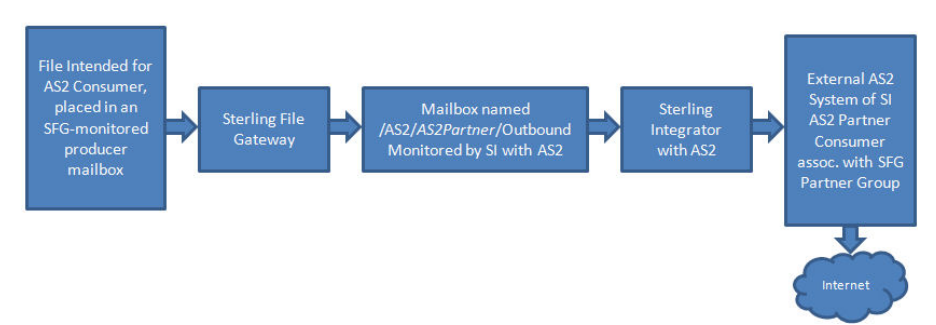

#### **AS2 Outbound Scenario**

The following diagram shows the flow of inbound AS2 messages between Sterling File Gateway and other systems.

#### **AS2 Inbound Scenario**

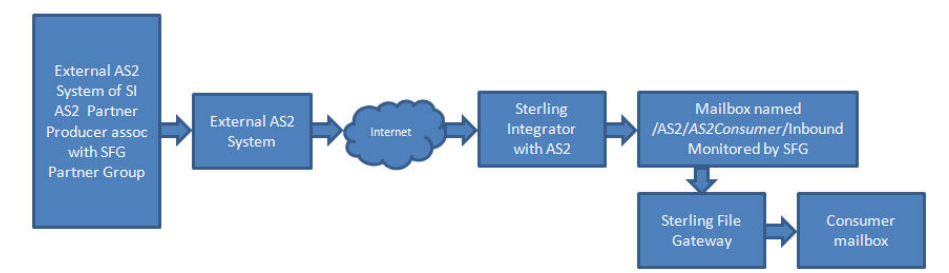

Notice that in each of these scenarios, the mailbox path is the integration point between Sterling File Gateway and Sterling B2B Integrator. Specifying the correct mailbox paths in the routing channel templates establishes the connection between the systems.

#### **Prerequisites**

Performing this procedure requires knowledge of Sterling B2B Integrator with AS2.

You should be familiar with configuring and verifying an AS2 setup prior to configuring Sterling File Gateway with the AS2 partner.

The AS2 partner must be setup to use mailboxes instead of the file system.

An AS2 transfer from the AS2 Partner should be verified to successfully transfer from the AS2 Partner's mailbox prior to configuring Sterling File Gateway with the AS2 partner.

For more information, see [Using AS2 and the AS2 Edition](http://www.sterlingcommerce.com/Documentation/SI50/Standards54_AS2Page.htm) in the online library.

Use of Sterling File Gateway is not strictly limited to the selections provided in this procedure. To simplify your initial use of AS2 with Sterling File Gateway, some suggested selections are provided.

#### **Procedure**

To set up Sterling File Gateway for file transfers using AS2:

#### **Procedure**

- 1. From within Sterling File Gateway, select **Tools** > **B2B Console**.
- 2. In Sterling B2B Integrator, select **Trading Partners** > **AS2** to create an AS2 partner. For example, you may create a partner name of *AS2Partner*. You can use any valid user name that is not already in use in Sterling File Gateway. During the AS2 profile creation:
	- a. On the **Identification** page, select **Store AS2 Messages in a Mailbox**.
	- b. On the **Mailbox** page, select **Use Default Inbound/Outbound Mailboxes**. This selection will create a mailbox path of /AS2/*AS2Partner*/Inbound

and /AS2/*AS2Partner*/Outbound These mailbox paths will need to be referenced in the routing channel templates.

**Note:** Partners created in the AS2 Edition do not belong to any Sterling File Gateway Community, and therefore cannot utilize PGP encryption, which relies on communities for key management.

- 3. Update the AS2 user account created during the AS2 Partner creation. In Sterling B2B Integrator, the user account in the example will be named: AS2Partner\_B2B.
	- a. Select **Accounts** > **User Accounts**. Locate and edit the AS2 user account.
	- b. Add the *AS2Partner* user to the **File Gateway Partner Users** group.
	- c. To enable this partner to access myFileGateway, grant access to the /Inbound and /Outbound mailboxes listed in step 2b.
	- d. On the **User Information** screen, select the *AS2Partner* in the Identity drop-down list, and save.

**Note:** The AS2 partner cannot be edited from the Sterling File Gateway Community or Partner management screens and must be edited from the AS2 partner management screens in Sterling B2B Integrator.

For more information, see [Using AS2 and the AS2 Edition](http://www.sterlingcommerce.com/Documentation/SI50/Standards54_AS2Page.htm) in the online library.

- 4. Optionally, you may find it useful to create a Sterling File Gateway partner group to organize your AS2 partners. For example, create a group named AS2 Partners. In Sterling File Gateway, select **Participants** > **Groups** and click **Create**.
- 5. Add *AS2Partner* to a Sterling File Gateway group.
	- a. Select **Participants** > **Groups**. Click **Add Partners**.
	- b. Select the AS2 partner and a Sterling File Gateway Group, for example AS2 Partners. Click **Execute**.
- 6. Have the Integration Architect create a routing channel template configured to route inbound data received using AS2 or the outbound data sent to AS2.
- 7. Have the Route Provisioner create routing channels configured to use the AS2 routing channel templates.

#### **Results**

Partners can utilize AS2 for inbound or outbound messages.

**Note:** Messages received using AS2 will always have a file name of "Attachment". If you have set the following property:

mailbox.disallowDuplicateMessages=true

as recommended, messages can be overridden by subsequent messages with the same name. To avoid this, set the property to: mailbox.disallowDuplicateMessages=false

This setting applies to all of your file transfers, not just the AS2 ones, so consider the implications before changing this property.

**Note:** You can track the progress of the file transfer delivery to the mailbox. In the Arrived File details, locate the event code FG\_0425. Select the associated Dataflow hyperlink to obtain additional details. Select the workflow ID to view details in the AS2 subsystem with details about the original document and movement to the designated mailbox.

**Note:** Logs for Sterling File Gateway and myFileGateway will not include information about AS2 transfers. Sterling File Gateway routes the data from one mailbox to another and does not initiate or participate in the AS2 transfer.

# **Chapter 5. Custom File Layer Types**

# **About Custom File Layer Types**

Routing channel templates use file layer types to describe producer and consumer file structures. The following file types are supported when you install:

- v Container type layers contain other container or non-container layers. For example, a PGP layer can contain a ZIP layer and a ZIP layer can contain a TEXT layer. The standard container types are:
	- ZIP
	- GZIP
	- PGP

**Restriction:** A zip layer can only contain multiple files if it is the outermost layer.

- v Non-container type layers or primitive, do not contain any nested layers. The standard non-container layers are:
	- Text
	- Unknown

The following graphic shows the relationship between the file layers for the producer and the consumer and the processing that Sterling File Gateway performs between each layer:

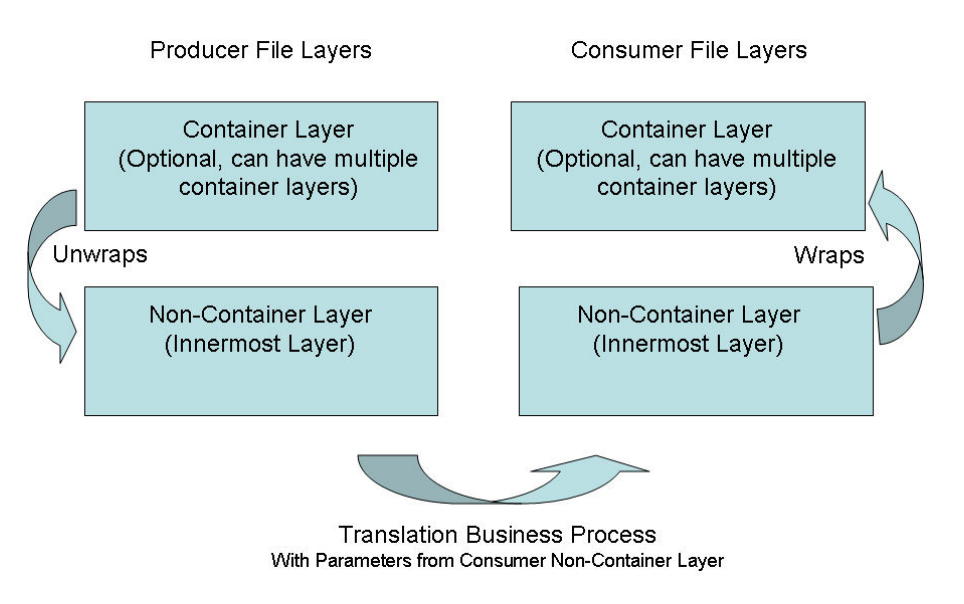

## **Restrictions for Custom File Layer Types**

The following constraints apply to custom file layer types:

- Custom file layer types can be container or non-container types.
- v A custom file layer type can be used for the producer layer, the consumer layer, or both.
- v A custom container layer type must be configured with a business process that will perform the appropriate function on the container layer.
- v A custom non-container layer type on the producer side may map to a custom non-container layer type on the consumer side, but a business process must be specified to perform the appropriate translation from one format to the other.
- The name provided for custom file layer types must begin with "FGC\_". This indicates that table entries for the LAYER\_TYPE column in the FG\_P\_FLR\_TYPE and FG\_C\_FLR\_TYPE tables must begin with "FGC\_". The maximum length for LAYER\_TYPE is 10 characters, including the "FGC\_".
- You can define a maximum of 100 custom layers types, and each type can have a maximum of 10 parameters, including the required parameters.
- v All parameter values for custom file layer type tables should conform to the corresponding maximum character length specified in the tables below.
- v Every producer file layer type must specify the parameters in the following table for the producer file structure in the FG\_P\_FLR\_PRM\_TYPE table and FgProducerFileLayerParameterType XML element:

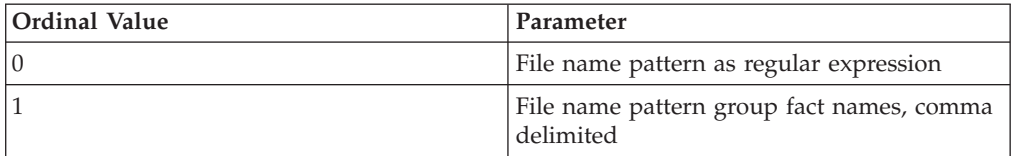

v Every consumer file layer type must specify the parameter in the following table for the consumer file structure in the FG\_C\_FLR\_PRM\_TYPE table and FgConsumerFileLayerParameterType XML element:

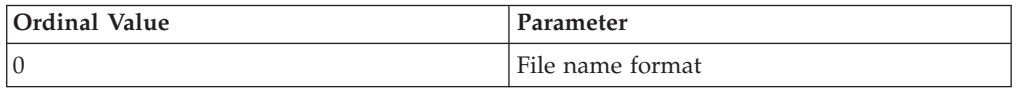

- Parameters that correspond to ordinal value 0 are displayed in bold in the UI and are required. Other parameters added for custom file layer types cannot be specified to display in bold.
- v You cannot can be edit or delete a file layer type if it is used in a template.

## **Business Processes Used for Custom File Layers**

To create custom file layer types, create the business processes to perform the functions on the custom layers.

- Translation converts a file in the producer non-container layer to a file in the consumer non-container layer
- v Container layer transformation unwraps the producer container layer to reveal the files within it
- Container layer creation creates the consumer container layer
- v Consumer identification defines the manner in which the characteristics of the layer identify the consumer to deliver it to

Plan the mappings from your layers in the following sequence:

- Producer container
- Producer non-container
- Consumer non-container
- Consumer container

Sterling File Gateway invokes custom file layer business processes synchronously, waiting for each business process to complete before continuing with the next one. Consequently, all business processes that operate on custom file layers must:

- Complete as quickly as possible. While Sterling File Gateway waits for the business process to complete, finite resources like threads and memory are utilized. The longer the custom file layer business process waits, the longer Sterling File Gateway must wait. This use of resources reduces overall performance and throughput.
- v Do not call the Sleep service or the Wait service from the business process.
- v Set recovery levels to "manual". Settings of "auto recover" and "auto resume" slow down recovery after a shutdown.
- v Set the business process to execute on any queue except 3 or 4.

Consumer identification business processes must also:

- Not manipulate the document, such as changing its name. While doing this may work in specific circumstances, future releases may change that behavior. What Sterling File Gateway does or does not do with the document after calling the consumer identification business process should be treated as an implementation detail subject to change.
- v Not be coded to handle the case where the consumer cannot be found; if the ConsumerName element is empty or missing, Sterling File Gateway raises the appropriate event to report that the consumer could not be determined.

## **Container File Layer Types for Producer File Structure**

To add a container file layer type for the Producer File Structure, three tables must be updated.

*Table 1. FG\_P\_FLR\_TYPE*. This table specifies the new file layer type. The value provided in this table for P\_FLR\_TYPE\_KEY will need to be repeated in the FG\_P\_FLR\_PRM\_TYPE and FG\_P\_FLR\_TRANS tables to properly configure a custom file layer type. This table contains the following parameters:

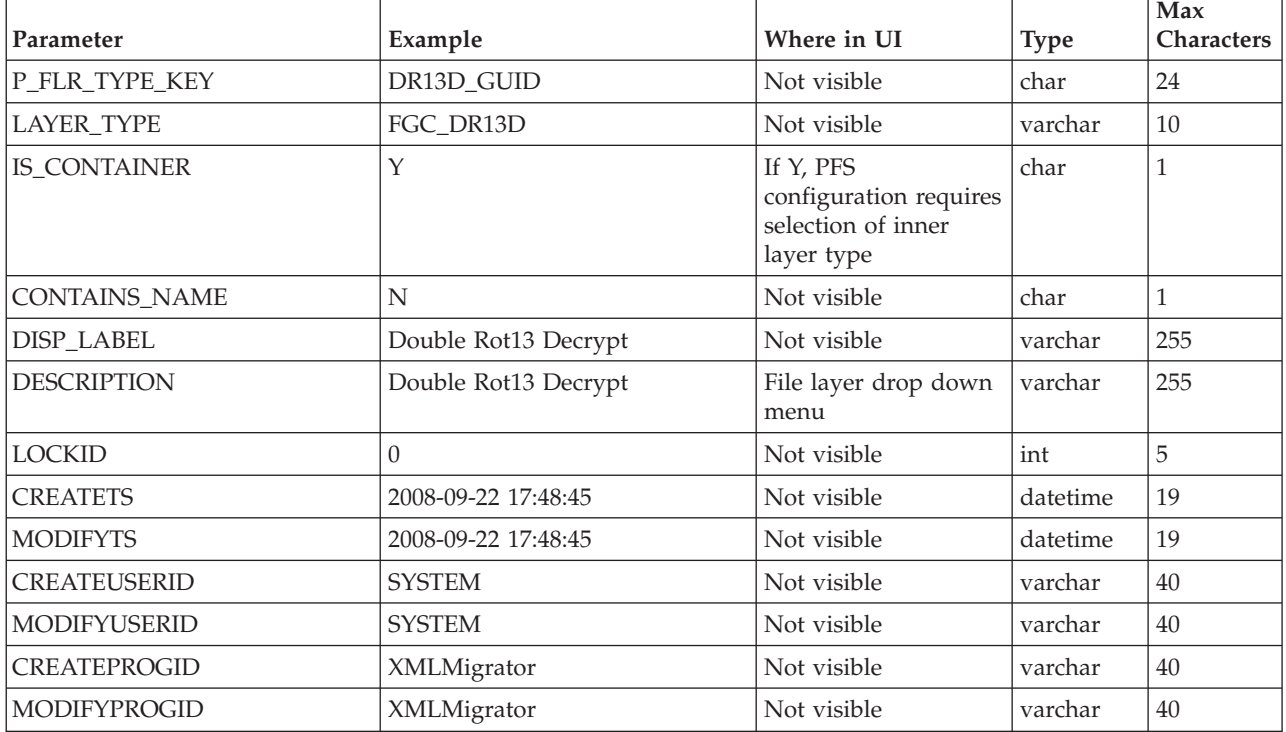

*Table 2. FG\_P\_FLR\_PRM\_TYPE*. This table specifies the individual parameters for the new producer file layer type. Multiple entries may be made for any file layer type. At least two entries are required for the two parameters that are automatically displayed with standard producer file layer types:

- File name pattern as regular expression
- v File name pattern group fact names, comma delimited. Each entry for a file layer type requires a new ordinal, increasing in increments of one. Parameters are displayed in the UI in the order indicated by the ordinal (0 is the first parameter in the UI, 1 is the second, and so forth).

The FG\_P\_FLR\_PRM\_TYPE table must specify a value for the P\_FLR\_TYPE\_KEY parameter that matches the value for the P\_FLR\_TYPE\_KEY parameter in the FG\_P\_FLR\_TYPE table.

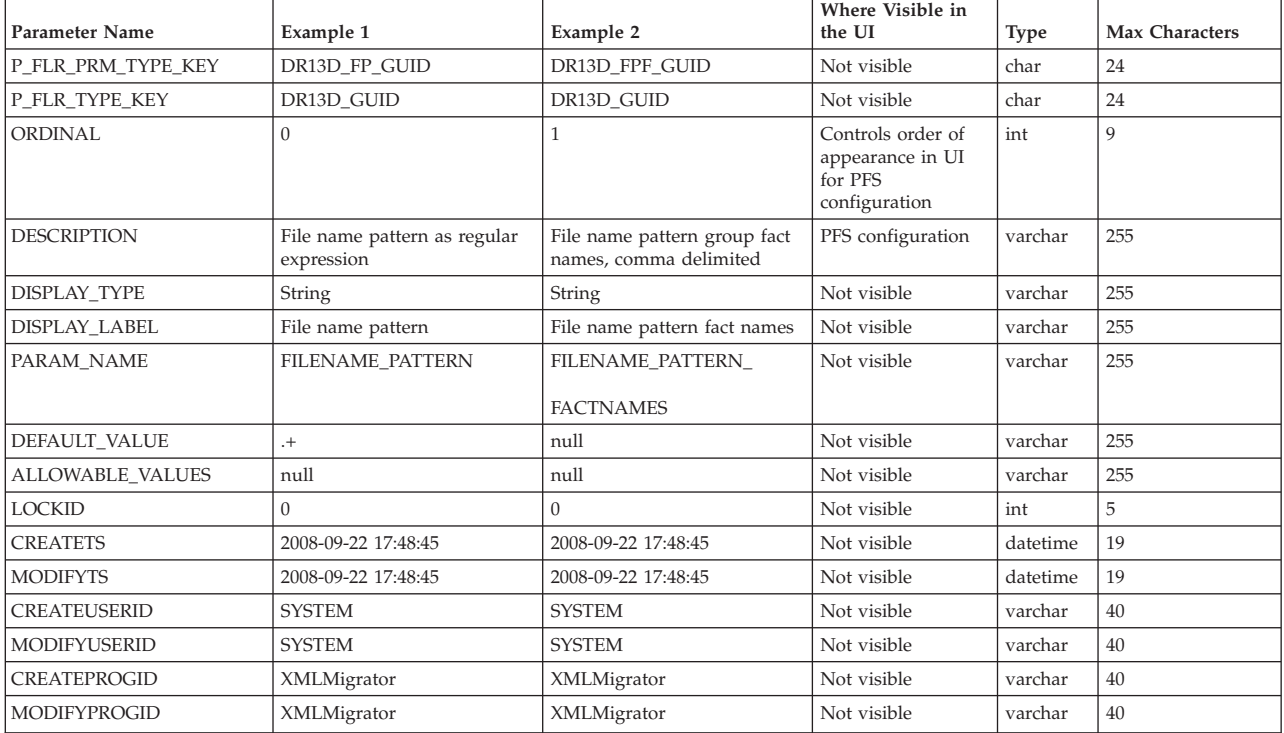

**Note:** DEFAULT\_VALUE and ALLOWABLE\_VALUES are required to be in the table, but are not supported in the application.

*Table 3. FG\_P\_FLR\_TRANS*. This table specifies the business process that should be used to perform the work necessary to process the new producer container file layer type. This table must be provided a value for the P\_FLR\_TYPE\_KEY parameter that matches the value for the P\_FLR\_TYPE\_KEY parameter in the FG\_P\_FLR\_TYPE table. It takes the following parameters:

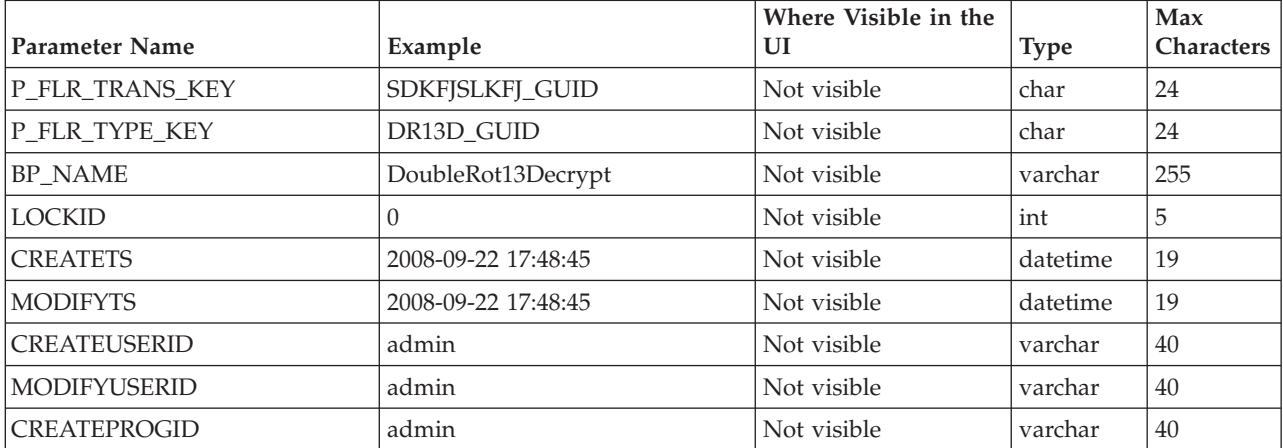

*Table 3. FG\_P\_FLR\_TRANS (continued)*. This table specifies the business process that should be used to perform the work necessary to process the new producer container file layer type. This table must be provided a value for the P\_FLR\_TYPE\_KEY parameter that matches the value for the P\_FLR\_TYPE\_KEY parameter in the FG\_P\_FLR\_TYPE table. It takes the following parameters:

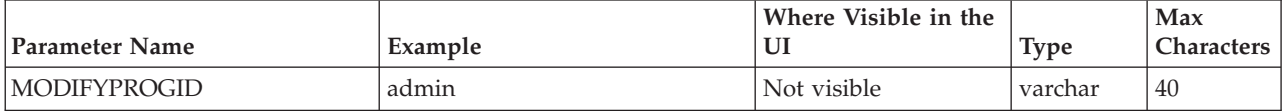

## **Non-Container File Layer Types for Producer File Structure**

Creating a non-container file layer type is similar to creating a container file layer type, with two exceptions:

- The value for the IS\_CONTAINER parameter in the FG\_P\_FLR\_TYPE should be set to N (No).
- An entry must be made in a new table, FG\_C\_FLR\_TRANS, instead of the FG\_P\_FLR\_TRANS table.

To add a non-container file layer type for the Producer File Structure, three tables must be updated.

*Table 4. FG\_P\_FLR\_TYPE*. This table specifies the new producer file layer type.

| <b>Parameter Name</b> | Example                         | Where Visible in the<br>UI                                      | <b>Type</b> | Max<br>Characters |
|-----------------------|---------------------------------|-----------------------------------------------------------------|-------------|-------------------|
| P_FLR_TYPE_KEY        | <b>BLOCK_GUID</b>               | Not visible                                                     | char        | 24                |
| <b>LAYER TYPE</b>     | FGC_BLOCK                       | Not visible                                                     | varchar     | 10                |
| <b>IS_CONTAINER</b>   | N                               | If N, PFS<br>configuration<br>recognizes as inner<br>layer type | char        | $\mathbf{1}$      |
| <b>CONTAINS_NAME</b>  | N                               | Not visible                                                     | char        | 1                 |
| DISP_LABEL            | <b>Blocked Text</b>             | File layer drop down<br>menu                                    | varchar     | 255               |
| <b>DESCRIPTION</b>    | <b>Blocked Text Description</b> | Not visible                                                     | varchar     | 255               |
| <b>LOCKID</b>         | $\Omega$                        | Not visible                                                     | int         | 5                 |
| <b>CREATETS</b>       | 2008-09-22 17:48:45             | Not visible                                                     | datetime    | 19                |
| <b>MODIFYTS</b>       | 2008-09-22 17:48:45             | Not visible                                                     | datetime    | 19                |
| <b>CREATEUSERID</b>   | <b>SYSTEM</b>                   | Not visible                                                     | varchar     | 40                |
| <b>MODIFYUSERID</b>   | <b>SYSTEM</b>                   | Not visible                                                     | varchar     | 40                |
| <b>CREATEPROGID</b>   | XMLMigrator                     | Not visible                                                     | varchar     | 40                |
| <b>MODIFYPROGID</b>   | XMLMigrator                     | Not visible                                                     | varchar     | 40                |

*Table 5. FG\_P\_FLR\_PRM\_TYPE*. This table specifies the individual parameters for the new file layer type. Multiple entries may be made for any file layer type. At least two entries are required for the two parameters that are automatically displayed with standard file layer types:

- File name pattern as regular expression
- v File name pattern group fact names, comma delimited. Each entry for a file layer type requires a new ordinal, increasing in increments of one. Parameters are displayed in the UI in the order indicated by the ordinal (0 is the first parameter in the UI, 1 is the second, and so forth).

This table must specify a value for the P\_FLR\_TYPE\_KEY parameter that matches the value for the P\_FLR\_TYPE\_KEY parameter in the FG\_P\_FLR\_TYPE table.

**Note:** DEFAULT\_VALUE and ALLOWABLE\_VALUES are required to be in the table, but are not supported in the application.

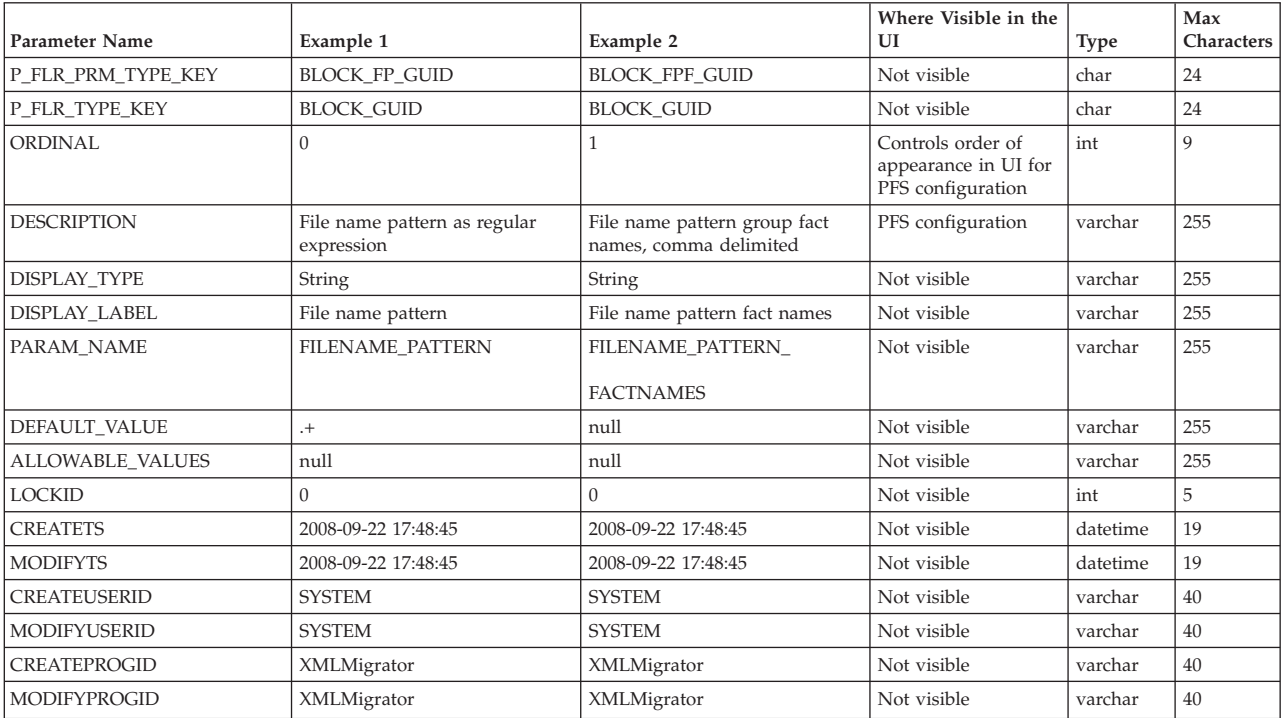

*Table 6. FG. C. FLR. TRANS.* This table specifies the legitimate mapping between the producer and consumer inner layers. Only layers with a defined mapping can be configured in the routing channel template. It also specifies the business process that should be used to perform the work necessary to translate the producer file layer type into the corresponding consumer file layer type. This table must be provided a value for the P\_FLR\_TYPE\_KEY parameter that matches the value for the P\_FLR\_TYPE\_KEY parameter in the FG\_P\_FLR\_TYPE table and a value for the C\_FLR\_TYPE\_KEY parameter that matches the value for the C\_FLR\_TYPE\_KEY parameter in the FG\_C\_FLR\_TYPE table. The consumer file layer type specified is required to be a custom type.

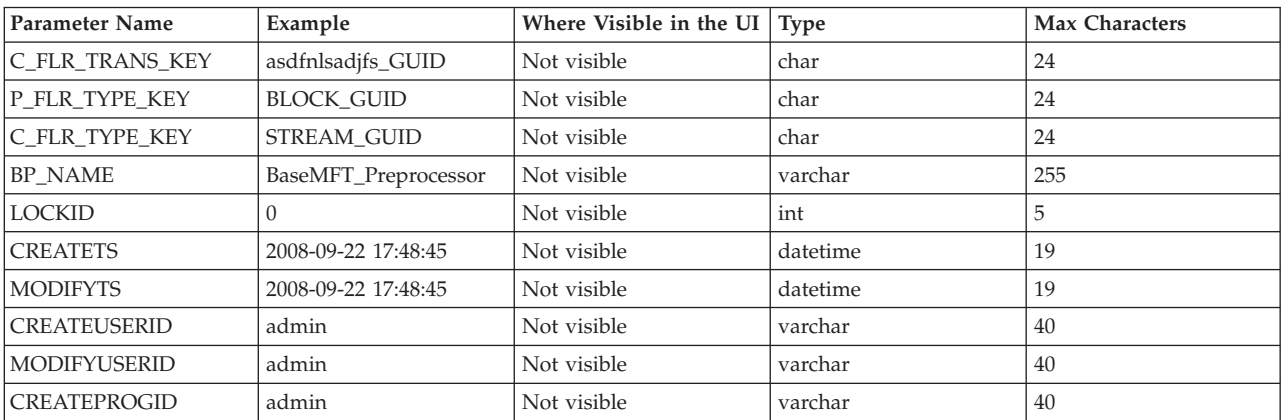

*Table 6. FG\_C\_FLR\_TRANS (continued)*. This table specifies the legitimate mapping between the producer and consumer inner layers. Only layers with a defined mapping can be configured in the routing channel template. It also specifies the business process that should be used to perform the work necessary to translate the producer file layer type into the corresponding consumer file layer type. This table must be provided a value for the P\_FLR\_TYPE\_KEY parameter that matches the value for the P\_FLR\_TYPE\_KEY parameter in the FG\_P\_FLR\_TYPE table and a value for the C\_FLR\_TYPE\_KEY parameter that matches the value for the C\_FLR\_TYPE\_KEY parameter in the FG\_C\_FLR\_TYPE table. The consumer file layer type specified is required to be a custom type.

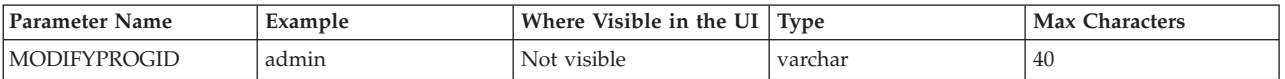

# **Container File Layer Types for Consumer File Structure**

To add a container file layer type for the Consumer File Structure, three tables must be updated.

*Table 7. FG\_C\_FLR\_TYPE*. This table specifies the new file layer type.

| <b>Parameter Name</b> | Example                                   | Where Visible in the<br>UI                                              | <b>Type</b> | <b>Max Characters</b> |
|-----------------------|-------------------------------------------|-------------------------------------------------------------------------|-------------|-----------------------|
|                       |                                           |                                                                         |             |                       |
| C_FLR_TYPE_KEY        | DR13E_GUID                                | Not visible                                                             | char        | 24                    |
| <b>LAYER_TYPE</b>     | FGC_DR13E                                 | Not visible                                                             | varchar     | 10                    |
| <b>IS_CONTAINER</b>   | Y                                         | If Y, PFS<br>configuration requires<br>selection of inner<br>layer type | varchar     | 10                    |
| DISP_LABEL            | Double Rot13<br>Encryption                | File layer drop down<br>menu                                            | varchar     | 255                   |
| <b>DESCRIPTION</b>    | Double Rot13<br>Encryption<br>Description | Not visible                                                             | varchar     | 255                   |
| <b>LOCKID</b>         | $\Omega$                                  | Not visible                                                             | int         | 5                     |
| <b>CREATETS</b>       | 2008-09-22 17:48:45                       | Not visible                                                             | datetime    | 19                    |
| <b>MODIFYTS</b>       | 2008-09-22 17:48:45                       | Not visible                                                             | datetime    | 19                    |
| <b>CREATEUSERID</b>   | <b>SYSTEM</b>                             | Not visible                                                             | varchar     | 40                    |
| <b>MODIFYUSERID</b>   | <b>SYSTEM</b>                             | Not visible                                                             | varchar     | 40                    |
| <b>CREATEPROGID</b>   | XMLMigrator                               | Not visible                                                             | varchar     | 40                    |
| MODIFYPROGID          | XMLMigrator                               | Not visible                                                             | varchar     | 40                    |

*Table 8. FG\_C\_FLR\_PRM\_TYPE*. This table specifies the individual parameters for the new producer file layer type. Multiple entries may be made for any file layer type. At least one entry is required for the parameter that is automatically displayed with standard consumer file layer types, File name format. Each entry for a file layer type requires a new ordinal, increasing in increments of one. Parameters are displayed in the UI in the order indicated by the ordinal (0 is the first parameter in the UI, 1 is the second, and so on). This table must be provided a value for the C\_FLR\_TYPE\_KEY parameter that matches the value for the C\_FLR\_TYPE\_KEY parameter in the FG\_C\_FLR\_TYPE table.

**Note:** DEFAULT\_VALUE and ALLOWABLE\_VALUES are required to be in the table, but are not supported in the application.

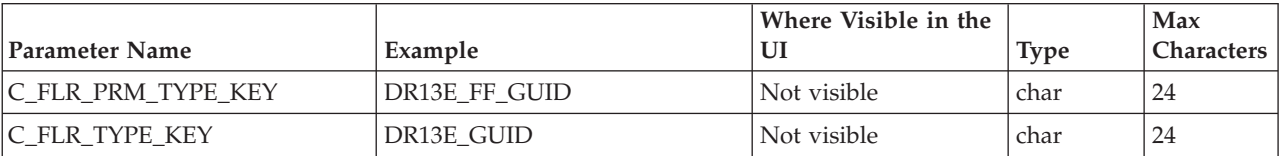

*Table 8. FG\_C\_FLR\_PRM\_TYPE (continued)*. This table specifies the individual parameters for the new producer file layer type. Multiple entries may be made for any file layer type. At least one entry is required for the parameter that is automatically displayed with standard consumer file layer types, File name format. Each entry for a file layer type requires a new ordinal, increasing in increments of one. Parameters are displayed in the UI in the order indicated by the ordinal (0 is the first parameter in the UI, 1 is the second, and so on). This table must be provided a value for the C\_FLR\_TYPE\_KEY parameter that matches the value for the C\_FLR\_TYPE\_KEY parameter in the FG\_C\_FLR\_TYPE table.

**Note:** DEFAULT\_VALUE and ALLOWABLE\_VALUES are required to be in the table, but are not supported in the application.

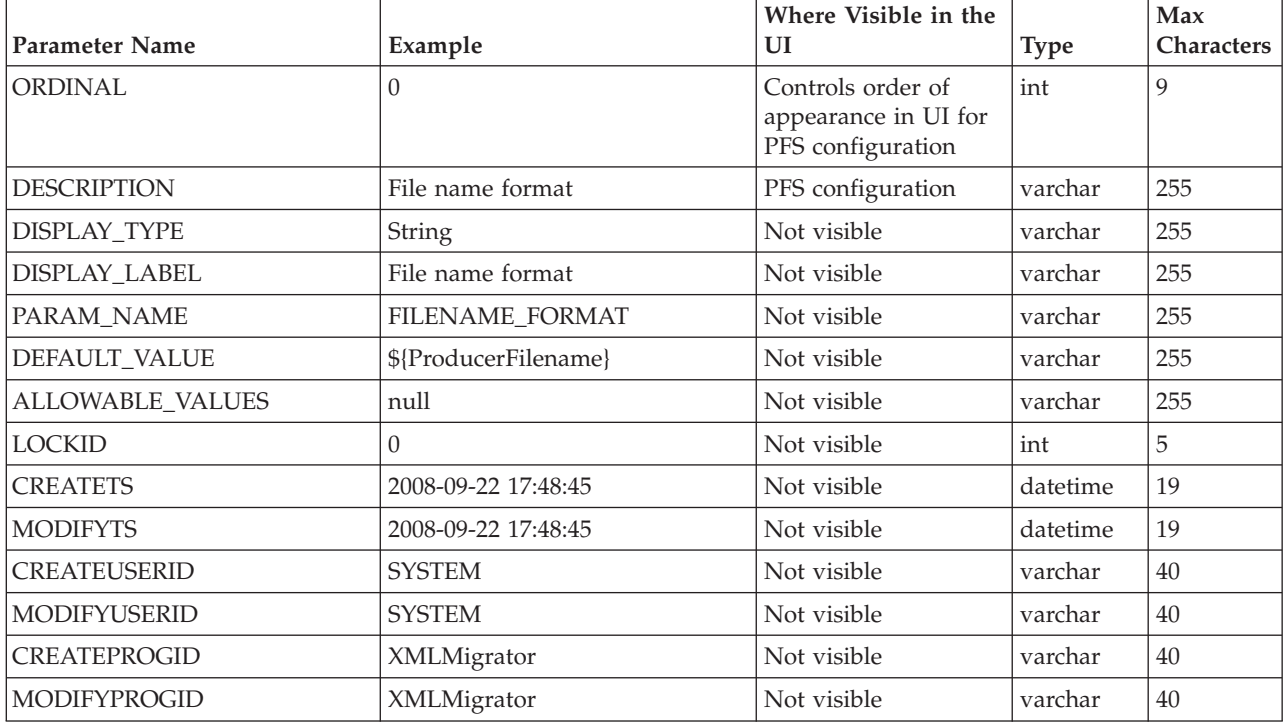

*Table 9. FG C\_FLR\_TRANS.* This table specifies the business process that should be used to perform the work necessary to process the new consumer file layer type. This table must be provided a value for the C\_FLR\_TYPE\_KEY parameter that matches the value for the C\_FLR\_TYPE\_KEY parameter in the FG\_C\_FLR\_TYPE table.

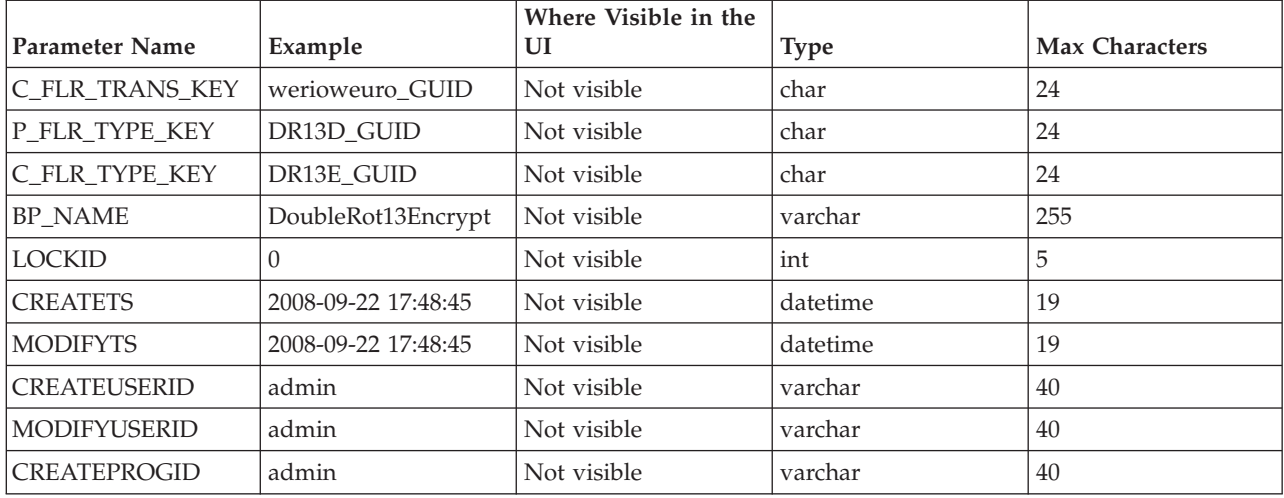

# **Non-Container File Layer Types for Consumer File Structure**

Creating a non-container file layer type is similar to creating a container file layer type, with two exceptions:

- The value for the IS\_CONTAINER parameter in the FG\_C\_FLR\_TYPE should be set to N (No).
- v A value must be specified for the P\_FLR\_TYPE\_KEY in the FG\_C\_FLR\_TRANS table.

To add a non-container file layer type for the Producer File Structure, three tables must be updated.

| <b>Parameter Name</b> | Example                      | Where Visible in the<br>UI                                      | <b>Type</b> | <b>Max Characters</b> |
|-----------------------|------------------------------|-----------------------------------------------------------------|-------------|-----------------------|
| C_FLR_TYPE_KEY        | STREAM_GUID                  | Not visible                                                     | char        | 24                    |
| LAYER_TYPE            | FGC_STREAM                   | Not visible                                                     | varchar     | 10                    |
| <b>IS_CONTAINER</b>   | N                            | If N, CFS<br>configuration<br>recognizes as inner<br>layer type | varchar     | 10                    |
| DISP_LABEL            | <b>Streamed Text</b>         | File layer drop down<br>menu                                    | varchar     | 255                   |
| <b>DESCRIPTION</b>    | Streamed Text<br>Description | Not visible                                                     | varchar     | 255                   |
| <b>LOCKID</b>         | $\Omega$                     | Not visible                                                     | int         | 5                     |
| <b>CREATETS</b>       | 2008-09-22 17:48:45          | Not visible                                                     | datetime    | 19                    |
| <b>MODIFYTS</b>       | 2008-09-22 17:48:45          | Not visible                                                     | datetime    | 19                    |
| <b>CREATEUSERID</b>   | <b>SYSTEM</b>                | Not visible                                                     | varchar     | 40                    |
| <b>MODIFYUSERID</b>   | <b>SYSTEM</b>                | Not visible                                                     | varchar     | 40                    |
| <b>CREATEPROGID</b>   | XMLMigrator                  | Not visible                                                     | varchar     | 40                    |
| MODIFYPROGID          | XMLMigrator                  | Not visible                                                     | varchar     | 40                    |

*Table 10. FG\_C\_FLR\_TYPE*. This table specifies the new consumer file layer type.

*Table 11. FG\_C\_FLR\_PRM\_TYPE*. This table specifies the individual parameters for the new consumer file layer type. Multiple entries may be made for any file layer type. At least one entry is required for the parameter that is automatically displayed with standard consumer file layer types, File name format. Each entry for a file layer type requires a new ordinal, increasing in increments of one. Parameters are displayed in the UI in the order indicated by the ordinal (0 is the first parameter in the UI, 1 is the second, and so on). This table must be provided a value for the C\_FLR\_TYPE\_KEY parameter that matches the value for the C\_FLR\_TYPE\_KEY parameter in the FG\_C\_FLR\_TYPE table. This table takes the following parameters:

**Note:** DEFAULT\_VALUE and ALLOWABLE\_VALUES are required to be in the table, but are not supported in the application.

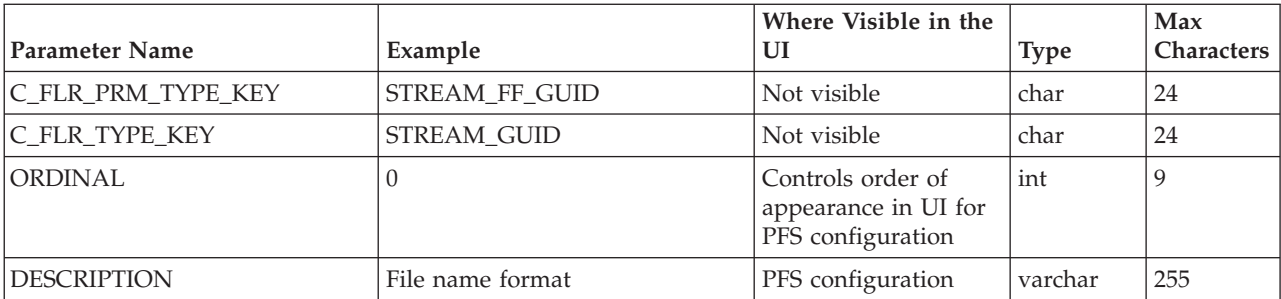

*Table 11. FG\_C\_FLR\_PRM\_TYPE (continued)*. This table specifies the individual parameters for the new consumer file layer type. Multiple entries may be made for any file layer type. At least one entry is required for the parameter that is automatically displayed with standard consumer file layer types, File name format. Each entry for a file layer type requires a new ordinal, increasing in increments of one. Parameters are displayed in the UI in the order indicated by the ordinal (0 is the first parameter in the UI, 1 is the second, and so on). This table must be provided a value for the C\_FLR\_TYPE\_KEY parameter that matches the value for the C\_FLR\_TYPE\_KEY parameter in the FG\_C\_FLR\_TYPE table. This table takes the following parameters:

**Note:** DEFAULT\_VALUE and ALLOWABLE\_VALUES are required to be in the table, but are not supported in the application.

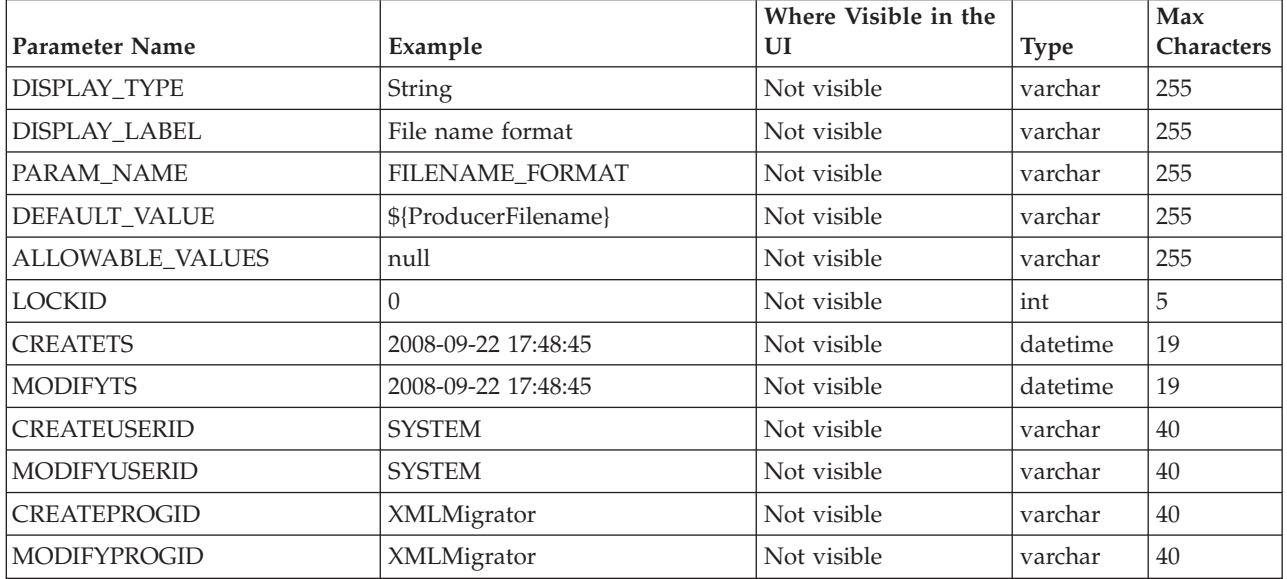

*Table 12. FG\_C\_FLR\_TRANS*. This table specifies the legitimate mapping between the producer and consumer inner layers. Only layers with a defined mapping can be configured in the routing channel template. It also specifies the business process that should be used to perform the work necessary to translate the producer file layer type into the corresponding consumer file layer type. This table must be provided a value for the P\_FLR\_TYPE\_KEY parameter that matches the value for the P\_FLR\_TYPE\_KEY parameter in the FG\_P\_FLR\_TYPE table and a value for the C\_FLR\_TYPE\_KEY parameter that matches the value for the C\_FLR\_TYPE\_KEY parameter in the FG\_C\_FLR\_TYPE table.

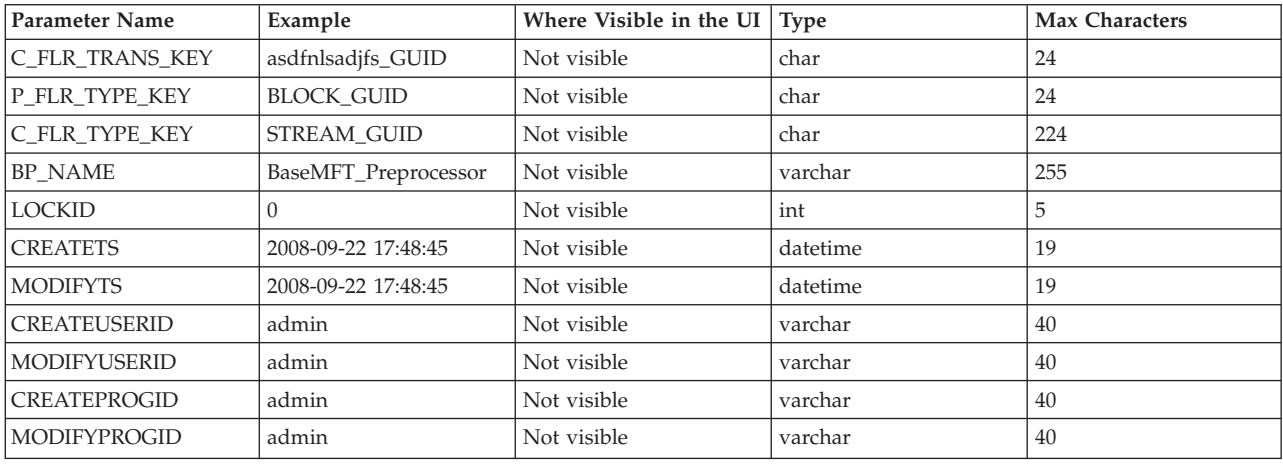

# **Add Custom File Layer Types**

System Administrators can add custom file layer types to supplement the supplied file layer ZIP, GZIP, PGP, Text or Unknown types.

## **About this task**

This procedure is for advanced users with a knowledge of XAPIs and APIs.

The following constraints apply to custom file layer types:

- Custom file layer types can be container or non-container types.
- v A single custom file layer type can be used for the producer layer, the consumer layer, or both.
- v A custom container layer type must be configured with a business process that will perform the appropriate function on the container layer.
- v A custom non-container layer type on the producer side may map to a custom non-container layer type on the consumer side, but a business process must be specified to perform the appropriate translation from one format to the other.
- The name provided for custom file layer types must begin with "FGC". This indicates that table entries for the LAYER\_TYPE column in the FG\_P\_FLR\_TYPE and FG\_C\_FLR\_TYPE tables must begin with "FGC\_". The maximum length for LAYER\_TYPE is 10 characters, including the "FGC\_".
- There are a maximum of 100 custom layers types, and each type can have a maximum of 10 parameters, including the required parameters.
- v All parameter values for custom file layer type tables should conform to the corresponding max character length specified in the tables below.
- In the FG\_P\_FLR\_PRM\_TYPE table and FgProducerFileLayerParameterType XML element, the ordinal value "0" is reserved for the "File name pattern as regular expression" parameter and ordinal value "1" is reserved for the "File name pattern group fact names, comma delimited" parameter, both of which are required for the producer file structure in every producer file layer type.
- In the FG\_C\_FLR\_PRM\_TYPE table and FgConsumerFileLayerParameterType XML element, ordinal value "0" is reserved for the "File name format" parameter, which is required for the consumer file structure in every consumer file layer type.
- Although parameters that correspond to ordinal value "0" show up as bold in the UI and are required, the user has no control of this for any other parameters that they might add for custom file layer types.
- v A file layer type can be edited or deleted only if it is not used in a template.

Before you begin, create the business processes to perform the functions, such as translation, on the custom layers. Plan the mappings from your layers in the following sequence:

- Producer container
- Producer non-container
- Consumer non-container
- Consumer container

The following procedure creates some example file layers to demonstrate the process. The specific XML will be different when you create different custom file layers. To create the example custom file layers:

#### **Procedure**

1. Create a business process named FileGatewayCustomLayerXAPI with the following BPML:

```
<process name="FileGatewayCustomLayerXAPI">
```

```
<! --
```

```
This business process can be used to manage File
```

```
Gateway Custom Layers.
-->
<sequence name="Begin Process">
  <operation name="XAPIServiceType">
  <participant name="XAPIService"/>
  <output message="XAPIServiceTypeInputMessage">
    <assign to="api">multiApi</assign>
    <assign to="." from="*"></assign>
  </output>
  <input message="inmsg">
    <assign to="." from="*"></assign>
  </input>
 </operation>
</sequence>
</process>
```
2. Using a text editor, create a file named

CreateCustomLayersSampleBPInput\_EX.xml. Copy and paste the following contents into the XML file, removing any page breaks:

```
<MultiApi>
 <API Name="manageFgProducerFileLayerType">
 <!-- This API affects the first Producer File Layer Type
   and the Parameter types associated with it. See the
   FG_P_FLR_TYPE, FG_P_FLR_PRM_TYPE, and FG_P_FLR_TRANS
   table information below. -->
   <Input>
   <FgProducerFileLayerType ContainsName="N"
   Description="EX Prod Container"
   DisplayLabel="EX Prod Container " IsContainer="Y"
   LayerType="FGC_EXPCON" Lockid="0"
   ProducerFileLayerTypeKey="EXPCON_GUID">
   <FgProducerFileLayerParameterTypeList
   TotalNumberOfRecords="3">
   <FgProducerFileLayerParameterType DefaultValue=".+"
   Description="File name pattern as regular expression"
   DisplayLabel="File name pattern"
   DisplayType="String" Ordinal="0"
   ParameterName="FILENAME_PATTERN"
   ProducerFileLayerParameterTypeKey="EXPCON_P1_GUID"
   ProducerFileLayerTypeKey="EXPCON_GUID" />
   <FgProducerFileLayerParameterType Description=
    "File name pattern group fact names, comma delimited"
     DisplayLabel="File name pattern fact names"
     DisplayType="String" Ordinal="1"
     ParameterName="FILENAME_PATTERN_FACTNAMES"
     ProducerFileLayerParameterTypeKey="EXPCON_P2_GUID"
     ProducerFileLayerTypeKey="EXPCON_GUID" />
    <FgProducerFileLayerParameterType
    Description="Spin value for encryption"
     DisplayLabel="Spin"
     DisplayType="String" Ordinal="2"
     ParameterName="EncryptionSpin"
     ProducerFileLayerParameterTypeKey="EXPCON_P3_GUID"
     ProducerFileLayerTypeKey="EXPCON_GUID" />
    </FgProducerFileLayerParameterTypeList>
   </FgProducerFileLayerType>
  </Input>
 </API><API Name="manageFgProducerFileLayerType">
<!-- This API affects the second Producer File Layer Type
   and the Parameter types associated with it. See the
   FG_P_FLR_TYPE, FG_P_FLR_PRM_TYPE, and FG_P_FLR_TRANS
   table information below. -->
   <Input>
      <FgProducerFileLayerType ContainsName="N"
       Description="EX Prod Non Container"
       DisplayLabel="EX Prod Non Container"
```

```
IsContainer="N" LayerType="FGC_EXPNCN"
       ProducerFileLayerTypeKey="EXPNCON_GUID">
      <FgProducerFileLayerParameterTypeList
       TotalNumberOfRecords="2">
      <FgProducerFileLayerParameterType
      DefaultValue=".+"
       Description="File name pattern as regular expression"
       DisplayLabel="File name pattern"
       DisplayType="String" Ordinal="0"
       ParameterName="FILENAME_PATTERN"
       ProducerFileLayerParameterTypeKey="EXPNCON_P1_GUID"
       ProducerFileLayerTypeKey="EXPNCON_GUID" />
      <FgProducerFileLayerParameterType
       Description="File name pattern group fact names,
        comma delimited"
       DisplayLabel="File name pattern fact names"
       DisplayType="String" Ordinal="1"
       ParameterName="FILENAME_PATTERN_FACTNAMES"
       ProducerFileLayerParameterTypeKey="EXPNCON_P2_GUID"
       ProducerFileLayerTypeKey="EXPNCON_GUID" />
      </FgProducerFileLayerParameterTypeList>
     </FgProducerFileLayerType>
   </Input>
 </API><API Name="manageFgConsumerFileLayerType">
  <!-- This API affects the first Consumer File Layer Type
   (container type) and the Parameter types associated with
 it. See the FG_C_FLR_TYPE, FG_C_FLR_PRM_TYPE,
 and FG_C_FLR_TRANS
  table information below. -->
    <Input>
      <FgConsumerFileLayerType
       ConsumerFileLayerTypeKey="EXCCON_GUID"
       Description="EX Con Container"
       DisplayLabel="EX Con Container"
       IsContainer="Y" LayerType="FGC_EXCCON">
      <FgConsumerFileLayerParameterTypeList
       TotalNumberOfRecords="2">
      <FgConsumerFileLayerParameterType
       ConsumerFileLayerParameterTypeKey="EXCCON_P1_GUID"
       ConsumerFileLayerTypeKey="EXCCON_GUID"
       DefaultValue="${ProducerFilename}"
       Description="File name format"
       DisplayLabel="File name format"
       DisplayType="String" Ordinal="0"
       ParameterName="FILENAME_FORMAT" />
      <FgConsumerFileLayerParameterType
       ConsumerFileLayerParameterTypeKey="EXCCON_P2_GUID"
       ConsumerFileLayerTypeKey="EXCCON_GUID"
       DefaultValue="3" Description="Encryption Charm"
       DisplayLabel="Encryption Charm"
       DisplayType="String" Ordinal="1"
       ParameterName="EncryptionCharm" />
      </FgConsumerFileLayerParameterTypeList>
     </FgConsumerFileLayerType>
   </Input>
 </API><API Name="manageFgConsumerFileLayerType">
<!-- This API affects the second Consumer File Layer Type
   (non-container type) and the Parameter types associated
   with it. See the FG_C_FLR_TYPE, FG_C_FLR_PRM_TYPE, and
   FG_C_FLR_TRANS table information below.
 -->
    <Input>
      <FgConsumerFileLayerType
       ConsumerFileLayerTypeKey="EXCNCN_GUID"
```

```
Description="EX Con Non-Container"
```

```
DisplayLabel="EX Con Non-Container"
       IsContainer="N" LayerType="FGC_EXCNCN">
      <FgConsumerFileLayerParameterTypeList
       TotalNumberOfRecords="1">
      <FgConsumerFileLayerParameterType
       ConsumerFileLayerParameterTypeKey="EXCNCON_P1_GUID"
       ConsumerFileLayerTypeKey="EXCNCN_GUID"
       DefaultValue="${ProducerFilename}"
       Description="File name format"
       DisplayLabel="File name format"
       DisplayType="String" Ordinal="0"
       ParameterName="FILENAME_FORMAT" />
      </FgConsumerFileLayerParameterTypeList>
     </FgConsumerFileLayerType>
   </Input>
 </API><API Name="manageFgConsumerFileLayerTranslation">
   <Input>
      <FgConsumerFileLayerTranslation
       BusinessProcessName="CustomBP3"
       ConsumerFileLayerTranslationKey=
        "EXCTRAN1_GUID"
       ConsumerFileLayerTypeKey="EXCCON_GUID"
       ProducerFileLayerTypeKey="EXPNCON_GUID" />
   </Input>
 </API><API Name="manageFgConsumerFileLayerTranslation">
   <Input>
      <FgConsumerFileLayerTranslation
       BusinessProcessName="CustomBP1"
       ConsumerFileLayerTranslationKey=
        "EXCTRAN2_GUID"
       ConsumerFileLayerTypeKey="EXCCON_GUID"
       ProducerFileLayerTypeKey="" />
    </Input>
 </API><API Name="manageFgProducerFileLayerTranslation">
    <Input><FgProducerFileLayerTranslation
       BusinessProcessName="CustomBP2"
       ProducerFileLayerTypeKey="EXPCON_GUID"
       ProducerFileLayerTranslationKey="EXPTRAN1_GUID" />
   </Input>
  </API></MultiApi>
```
#### **Container File Layer Types for Producer File Structure**

To add a container file layer type for the Producer File Structure, three tables must be updated.

Table 1 - FG\_P\_FLR\_TYPE - This table specifies the new file layer type. The value provided in this table for P\_FLR\_TYPE\_KEY will need to be repeated in the FG\_P\_FLR\_PRM\_TYPE and FG\_P\_FLR\_TRANS tables to properly configure a custom file layer type. This table contains the following parameters:

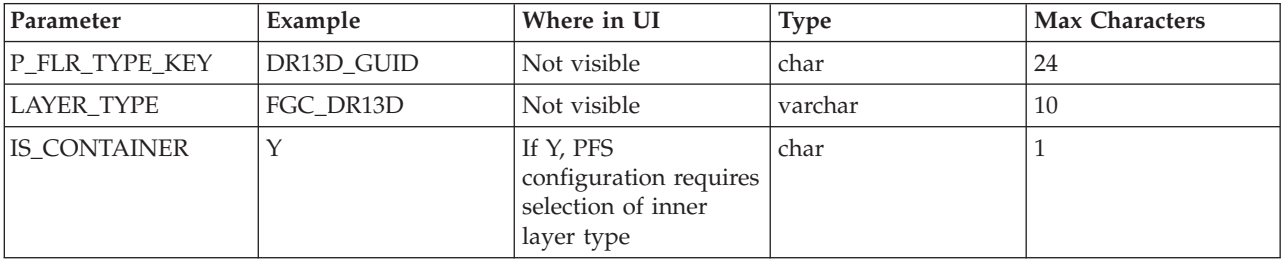

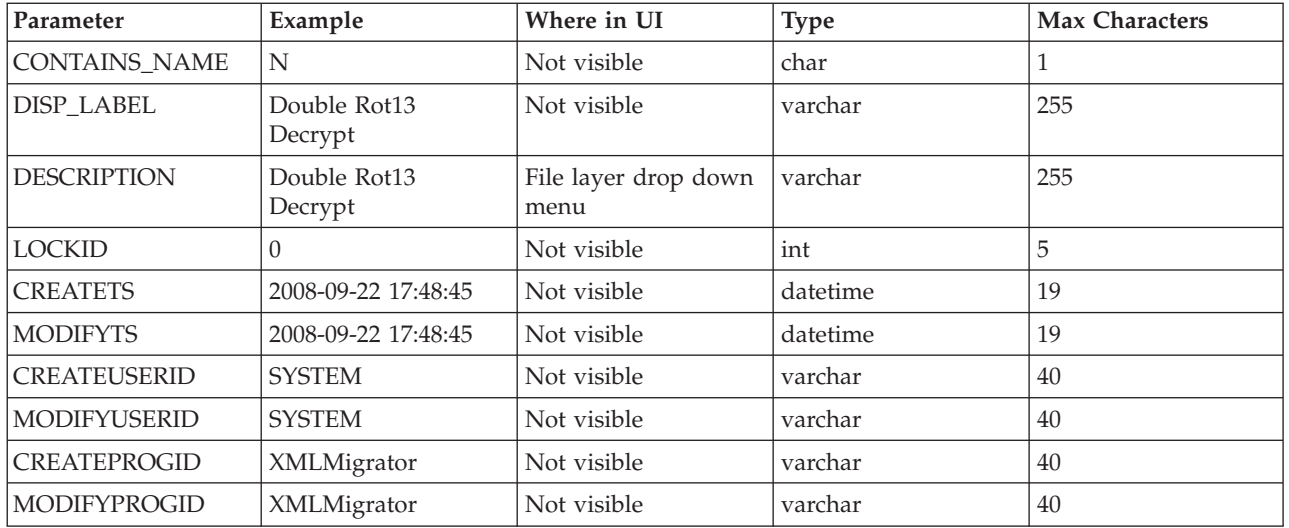

Table 2 - FG\_P\_FLR\_PRM\_TYPE – This table specifies the individual parameters for the new producer file layer type. Multiple entries may be made for any file layer type. At least two entries are required for the two parameters that are automatically displayed with standard producer file layer types:

- v File name pattern as regular expression
- v File name pattern group fact names, comma delimited. Each entry for a file layer type requires a new ordinal, increasing in increments of one. Parameters are displayed in the UI in the order indicated by the ordinal (0 is the first parameter in the UI, 1 is the second, and so on).

This table must be provided a value for the P\_FLR\_TYPE\_KEY parameter that matches the value for the P\_FLR\_TYPE\_KEY parameter in the FG\_P\_FLR\_TYPE table. This table takes the following parameters:

**Note:** DEFAULT\_VALUE and ALLOWABLE\_VALUES are required to be in the table, but are not supported in the application.

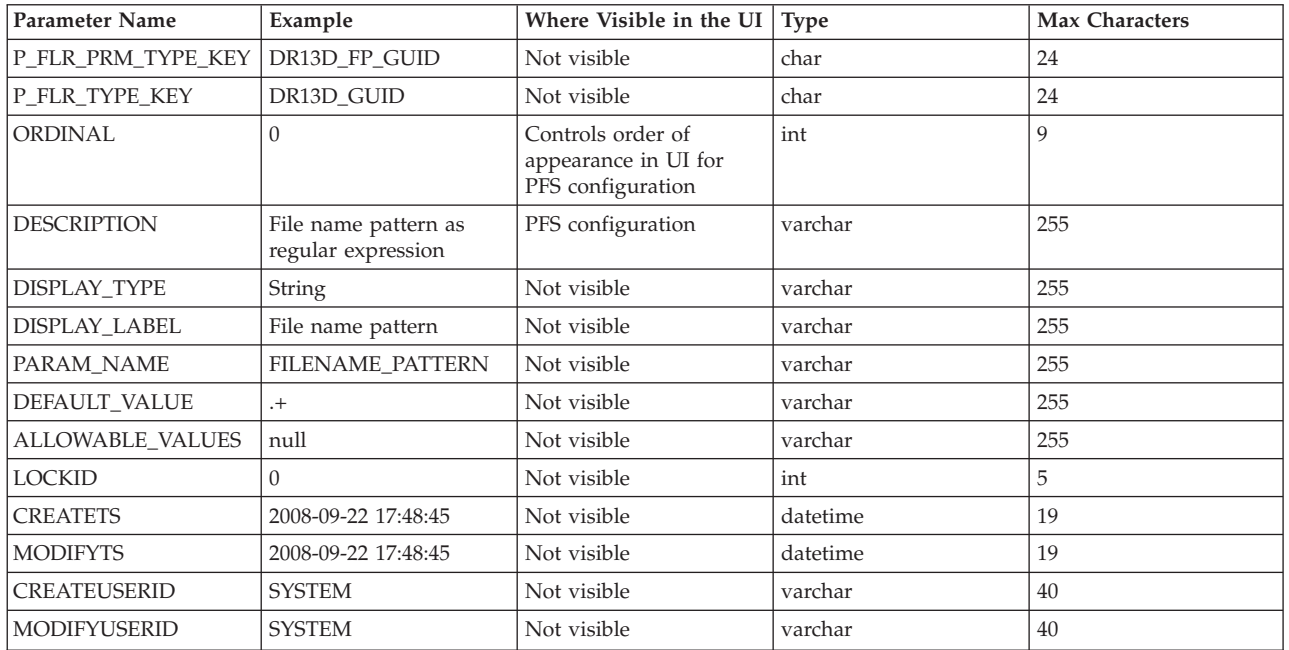

File Layer Type Parameter #1

File Layer Type Parameter #1

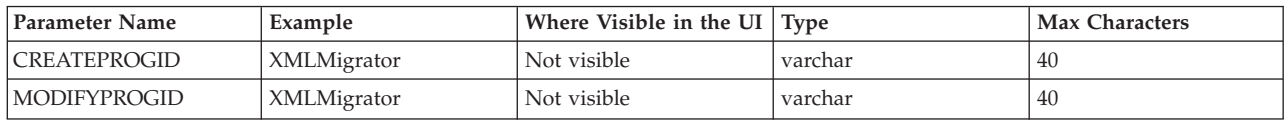

**Note:** DEFAULT\_VALUE and ALLOWABLE\_VALUES are required to be in the table, but are not supported in the application.

#### File Layer Type Parameter #2

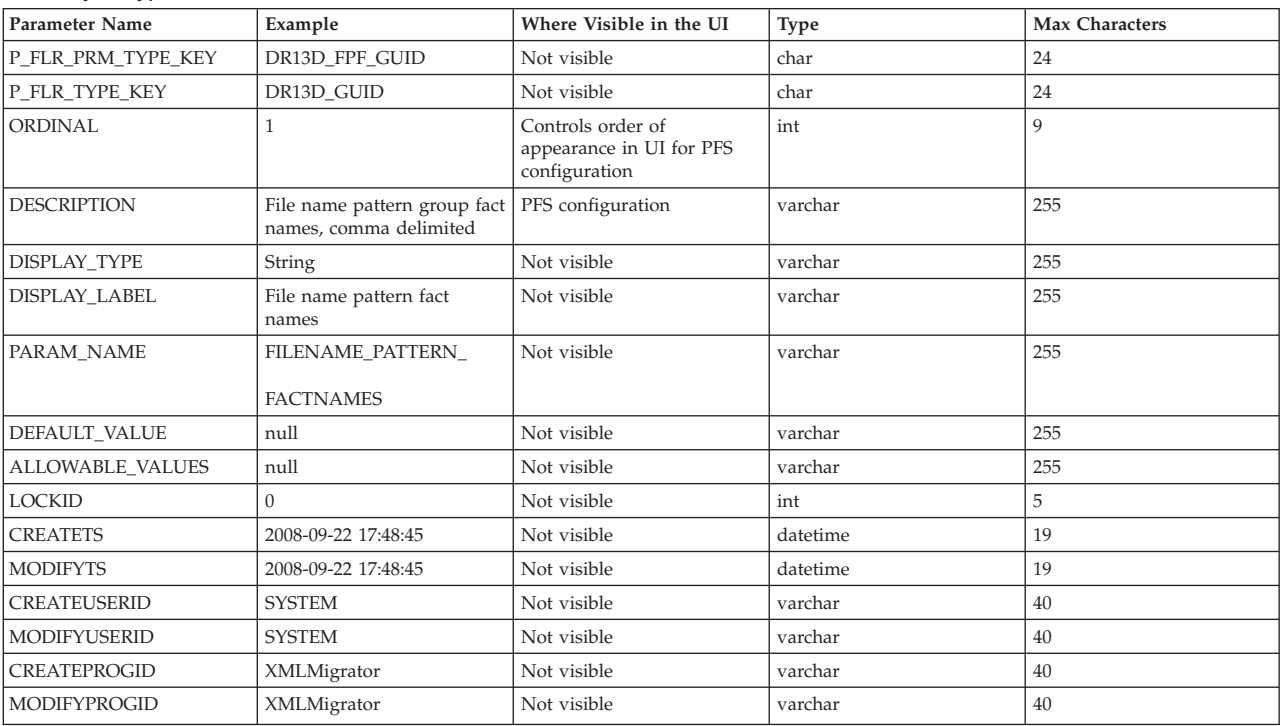

Table 3 - FG\_P\_FLR\_TRANS – This table specifies the business process that should be used to perform the work necessary to process the new producer container file layer type. This table must be provided a value for the P\_FLR\_TYPE\_KEY parameter that matches the value for the P\_FLR\_TYPE\_KEY parameter in the FG\_P\_FLR\_TYPE table. It takes the following parameters:

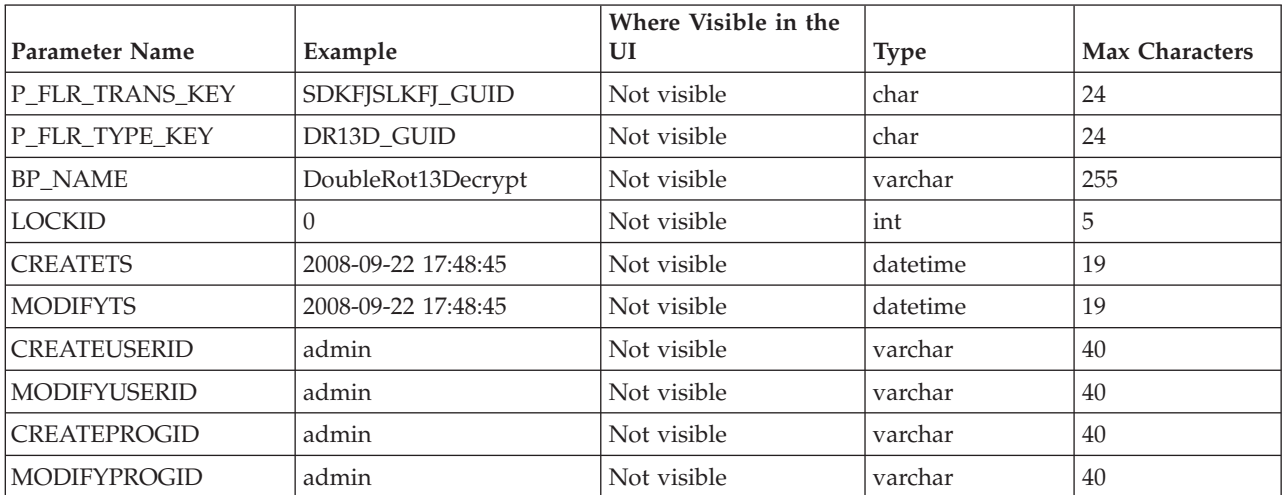
### **Non-Container File Layer Types for Producer File Structure**

Creating a non-container file layer type is similar to creating a container file layer type, with two exceptions:

- The value for the IS\_CONTAINER parameter in the FG\_P\_FLR\_TYPE should be set to 'N' (No).
- An entry must be made in a new table, FG\_C\_FLR\_TRANS, instead of the FG\_P\_FLR\_TRANS table.

To add a non-container file layer type for the Producer File Structure, three tables must be updated.

Table 1 - FG\_P\_FLR\_TYPE – This table specifies the new producer file layer type, and takes the following parameters:

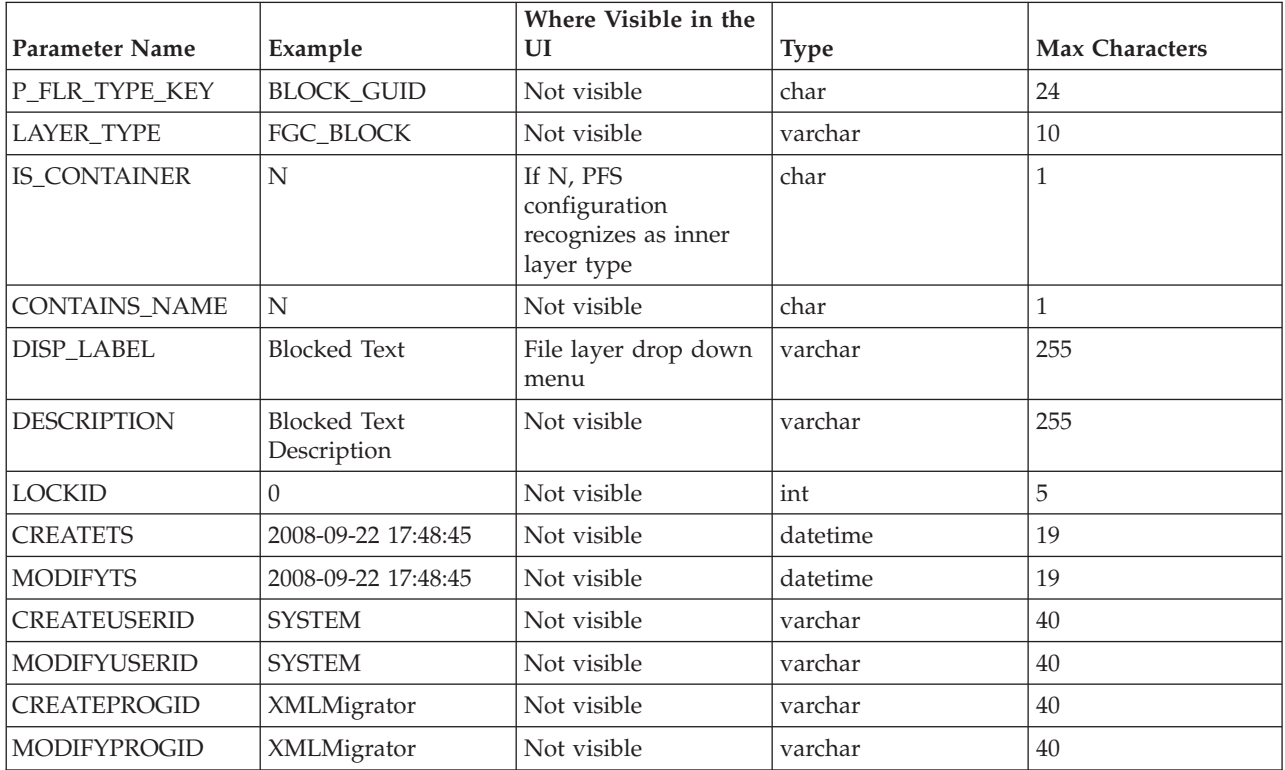

Table 2 - FG\_P\_FLR\_PRM\_TYPE – This table specifies the individual parameters for the new file layer type. Multiple entries may be made for any file layer type. At least two entries are required for the two parameters that are automatically displayed with standard file layer types:

- v File name pattern as regular expression
- v File name pattern group fact names, comma delimited. Each entry for a file layer type requires a new ordinal, increasing in increments of one. Parameters are displayed in the UI in the order indicated by the ordinal (0 is the first parameter in the UI, 1 is the second, and so on).

This table must be provided a value for the P\_FLR\_TYPE\_KEY parameter that matches the value for the P\_FLR\_TYPE\_KEY parameter in the FG\_P\_FLR\_TYPE table. This table takes the following parameters:

**Note:** DEFAULT\_VALUE and ALLOWABLE\_VALUES are required to be in the table, but are not supported in the application.

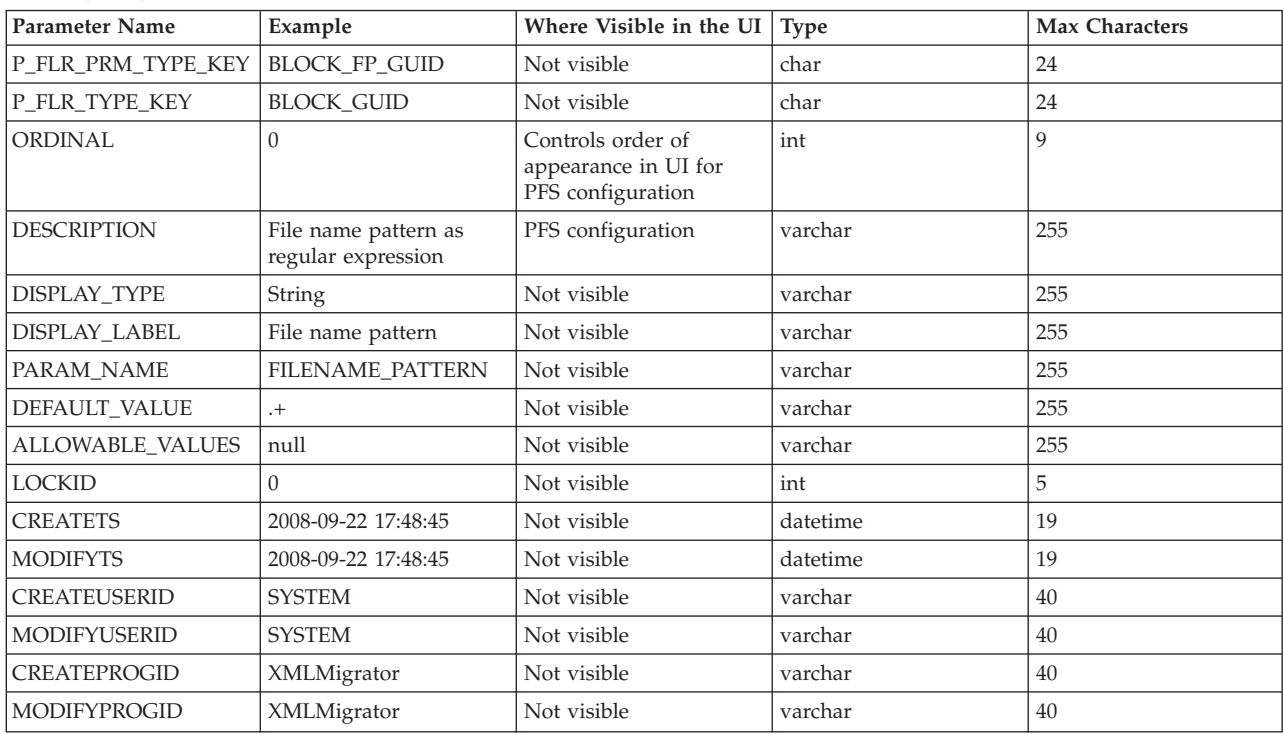

#### File Layer Type Parameter #1

**Note:** DEFAULT\_VALUE and ALLOWABLE\_VALUES are required to be in the table, but are not supported in the application.

#### File Layer Type Parameter #2

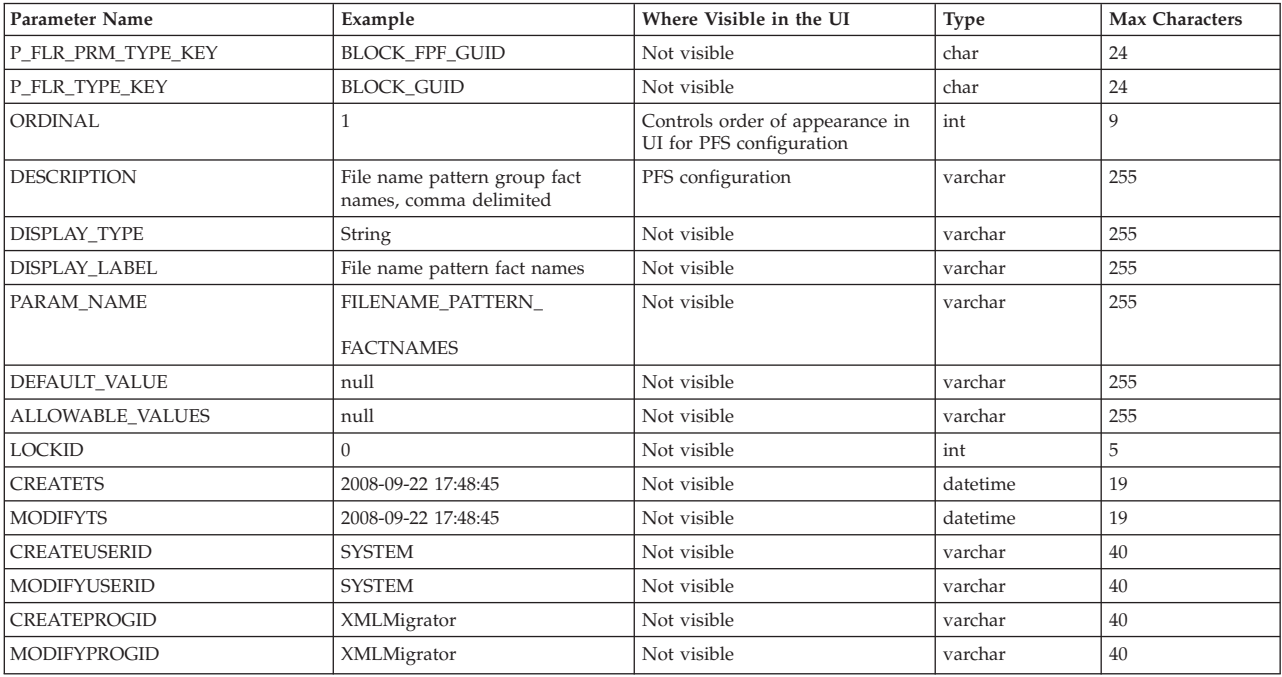

Table 3 - FG\_C\_FLR\_TRANS – This table specifies the legitimate mapping between the producer and consumer inner layers. Only layers with a defined mapping can be configured in the routing channel template. It also specifies

the business process that should be used to perform the work necessary to translate the producer file layer type into the corresponding consumer file layer type.

This table must be provided a value for the P\_FLR\_TYPE\_KEY parameter that matches the value for the P\_FLR\_TYPE\_KEY parameter in the FG\_P\_FLR\_TYPE table and a value for the C\_FLR\_TYPE\_KEY parameter that matches the value for the C\_FLR\_TYPE\_KEY parameter in the FG\_C\_FLR\_TYPE table. The consumer file layer type specified is required to be a custom type. The table takes the following parameters:

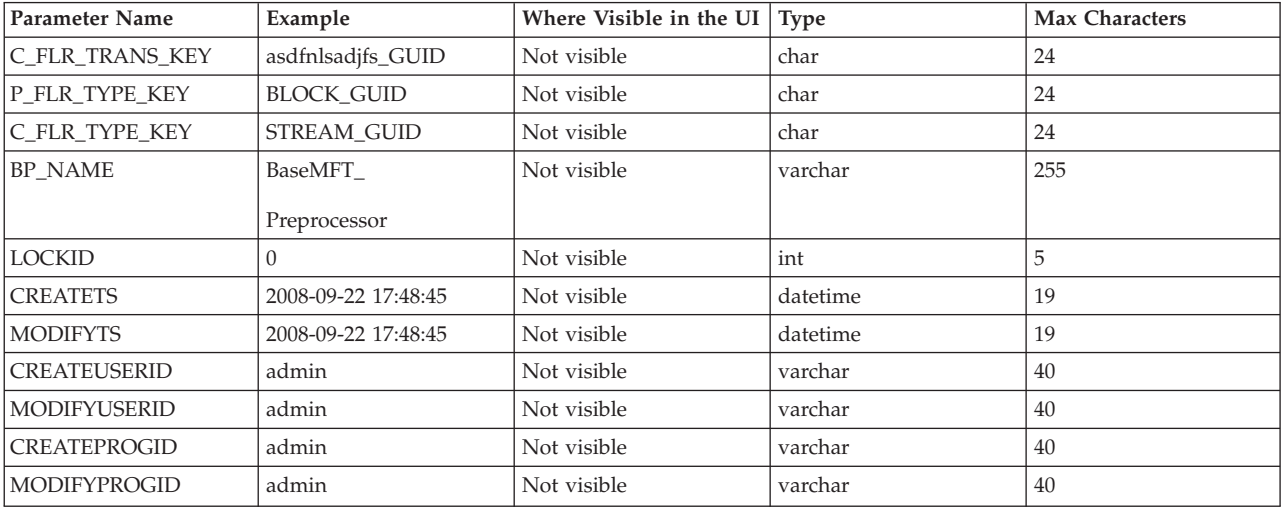

#### **Container File Layer Types for Consumer File Structure**

To add a container file layer type for the Consumer File Structure, three tables must be updated.

Table 1 - FG\_C\_FLR\_TYPE – This table specifies the new file layer type, and takes the following parameters:

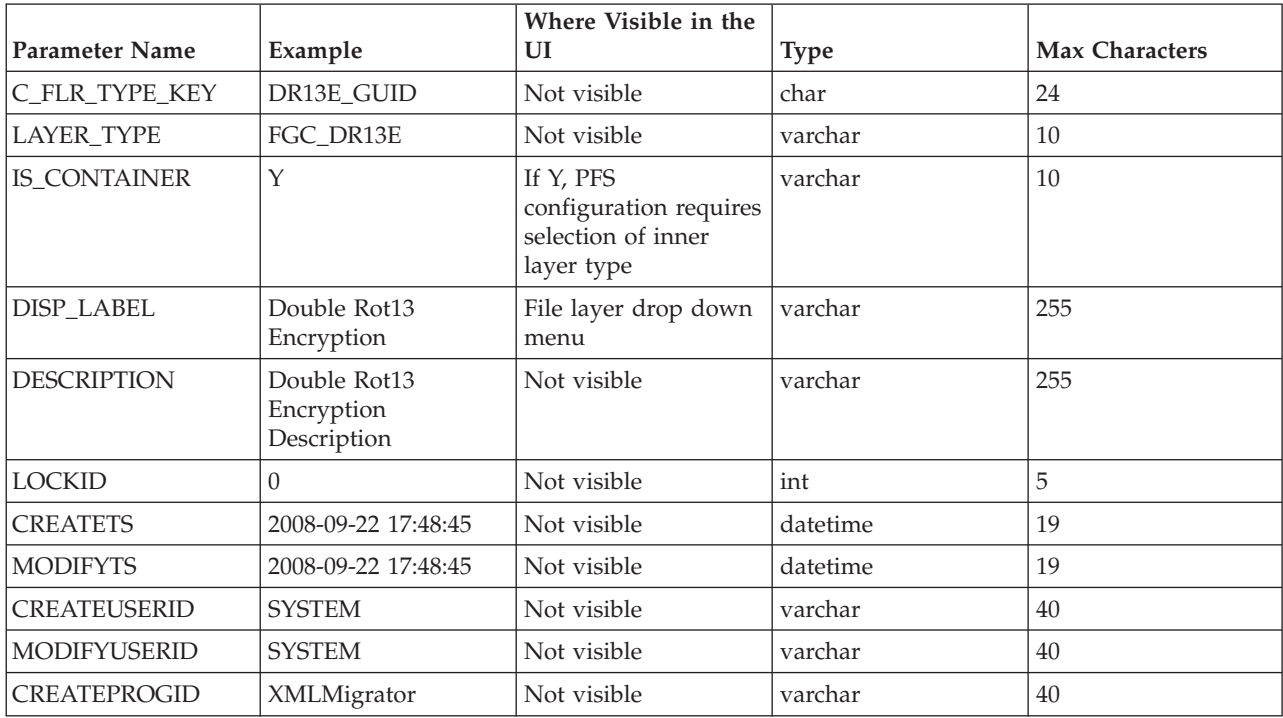

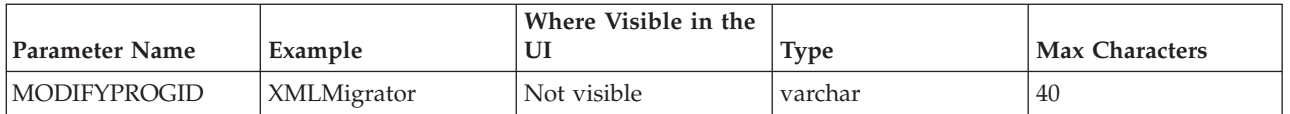

Table 2 - FG\_C\_FLR\_PRM\_TYPE – This table specifies the individual parameters for the new producer file layer type. Multiple entries may be made for any file layer type. At least one entry is required for the parameter that is automatically displayed with standard consumer file layer types, File name format. Each entry for a file layer type requires a new ordinal, increasing in increments of one. Parameters are displayed in the UI in the order indicated by the ordinal (0 is the first parameter in the UI, 1 is the second, and so on). This table must be provided a value for the C\_FLR\_TYPE\_KEY parameter that matches the value for the C\_FLR\_TYPE\_KEY parameter in the FG\_C\_FLR\_TYPE table. This table takes the following parameters:

**Note:** DEFAULT\_VALUE and ALLOWABLE\_VALUES are required to be in the table, but are not supported in the application.

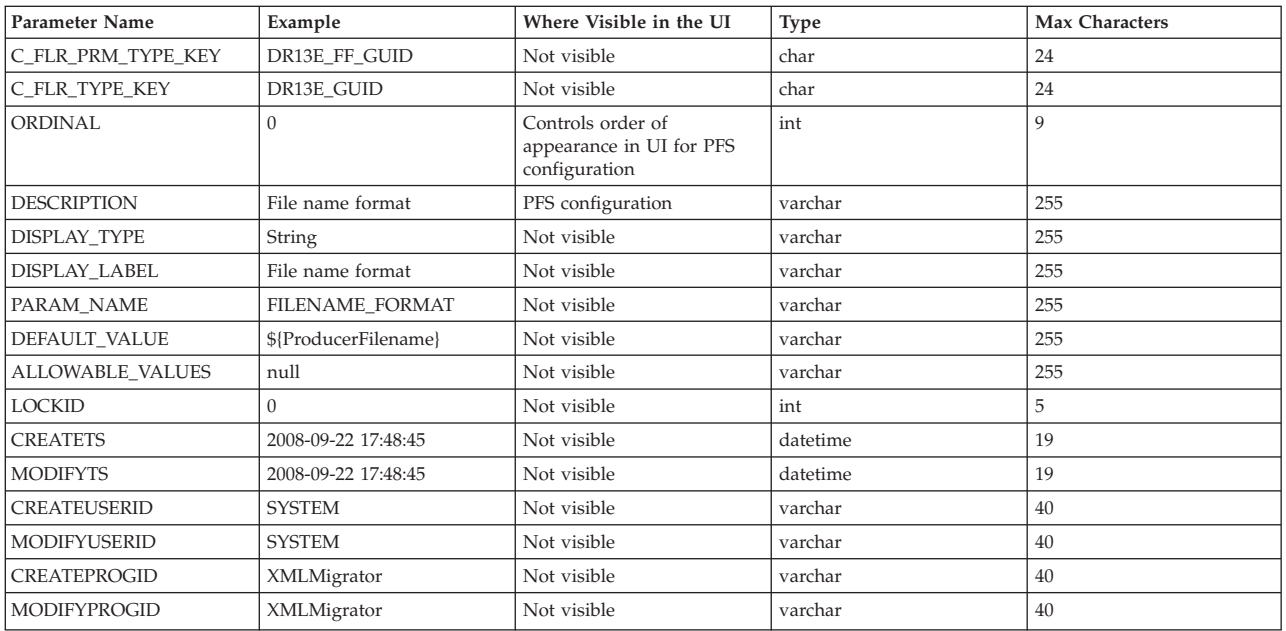

Table 3 - FG\_C\_FLR\_TRANS – This table specifies the business process that should be used to perform the work necessary to process the new consumer file layer type. This table must be provided a value for the C\_FLR\_TYPE\_KEY parameter that matches the value for the C\_FLR\_TYPE\_KEY parameter in the FG\_C\_FLR\_TYPE table. It takes the following parameters:

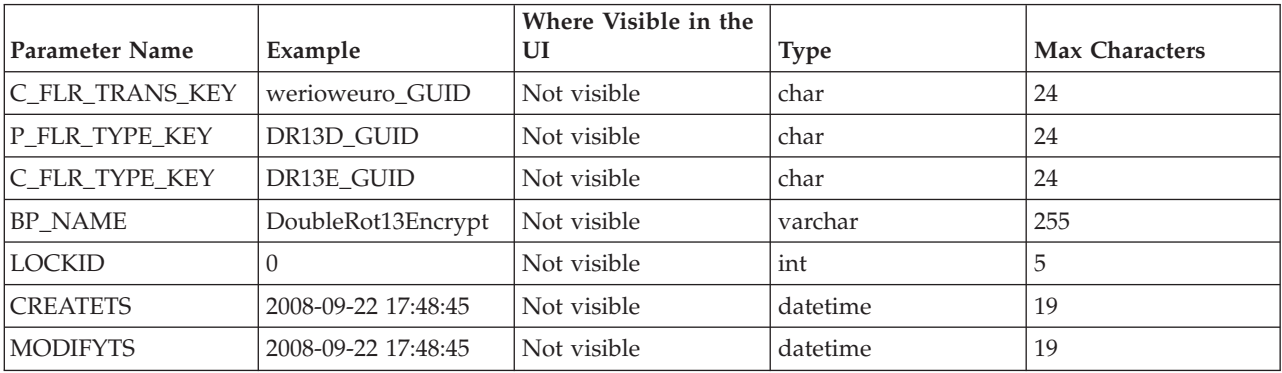

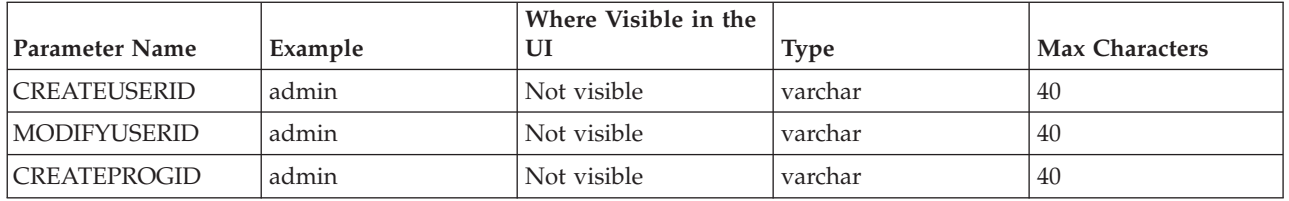

#### **Non-Container File Layer Types for Consumer File Structure**

Creating a non-container file layer type is similar to creating a container file layer type, with two exceptions:

- The value for the IS\_CONTAINER parameter in the FG\_C\_FLR\_TYPE should be set to 'N' (No).
- v A value must be specified for the P\_FLR\_TYPE\_KEY in the FG\_C\_FLR\_TRANS table.

To add a non-container file layer type for the Producer File Structure, three tables must be updated.

Table 1 - FG\_C\_FLR\_TYPE – This table specifies the new consumer file layer type, and takes the following parameters:

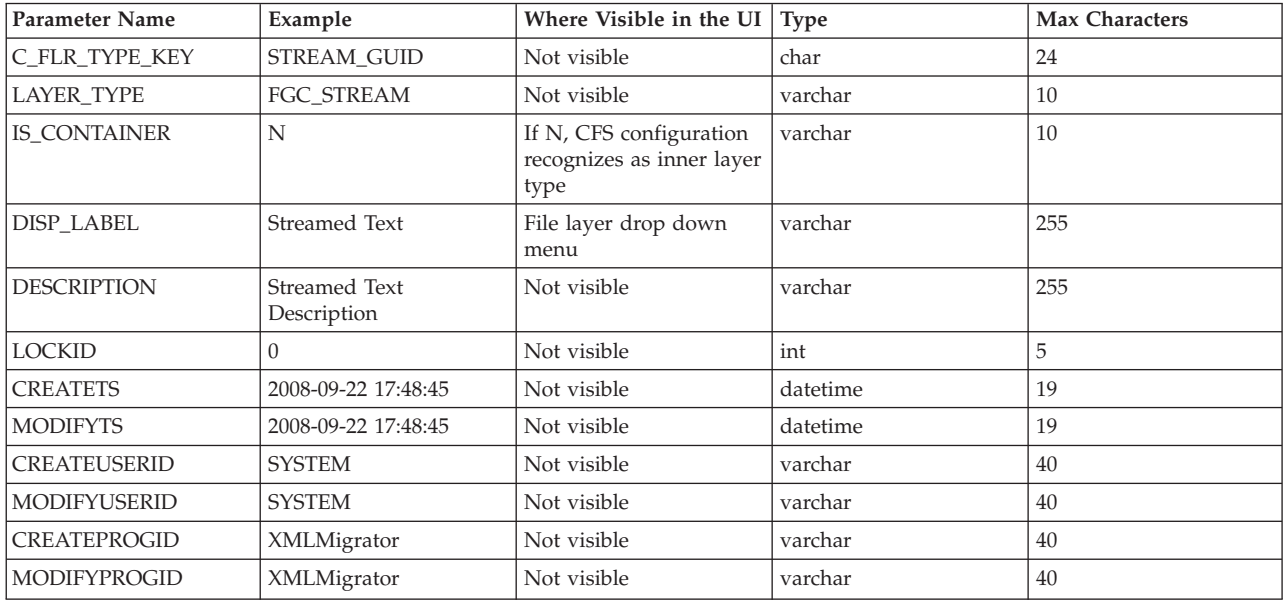

Table 2 - FG\_C\_FLR\_PRM\_TYPE – This table specifies the individual parameters for the new consumer file layer type. Multiple entries may be made for any file layer type. At least one entry is required for the parameter that is automatically displayed with standard consumer file layer types, File name format. Each entry for a file layer type requires a new ordinal, increasing in increments of one. Parameters are displayed in the UI in the order indicated by the ordinal (0 is the first parameter in the UI, 1 is the second, and so on). This table must be provided a value for the C\_FLR\_TYPE\_KEY parameter that matches the value for the C\_FLR\_TYPE\_KEY parameter in the FG\_C\_FLR\_TYPE table. This table takes the following parameters:

**Note:** DEFAULT\_VALUE and ALLOWABLE\_VALUES are required to be in the table, but are not supported in the application.

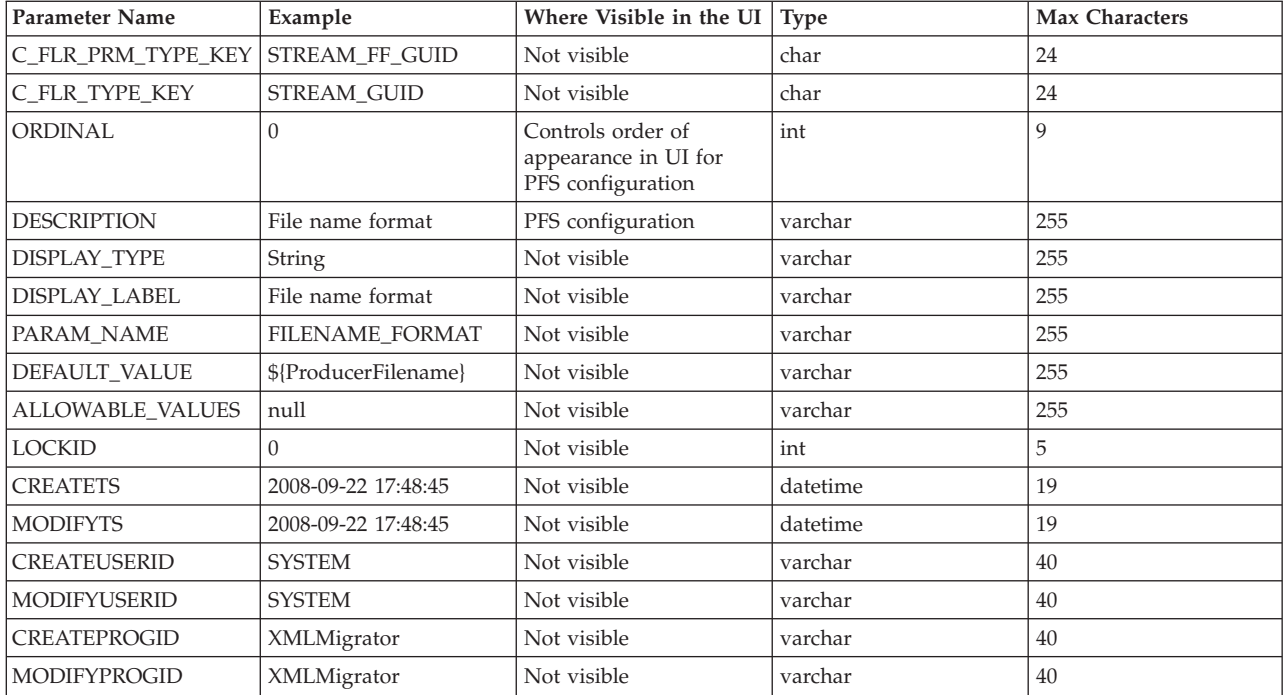

Table 3 - FG\_C\_FLR\_TRANS – This table specifies the legitimate mapping between the producer and consumer inner layers. Only layers with a defined mapping can be configured in the routing channel template. It also specifies the business process that should be used to perform the work necessary to translate the producer file layer type into the corresponding consumer file layer type. This table must be provided a value for the P\_FLR\_TYPE\_KEY parameter that matches the value for the P\_FLR\_TYPE\_KEY parameter in the FG\_P\_FLR\_TYPE table and a value for the C\_FLR\_TYPE\_KEY parameter that matches the value for the C\_FLR\_TYPE\_KEY parameter in the FG\_C\_FLR\_TYPE table. It takes the following parameters:

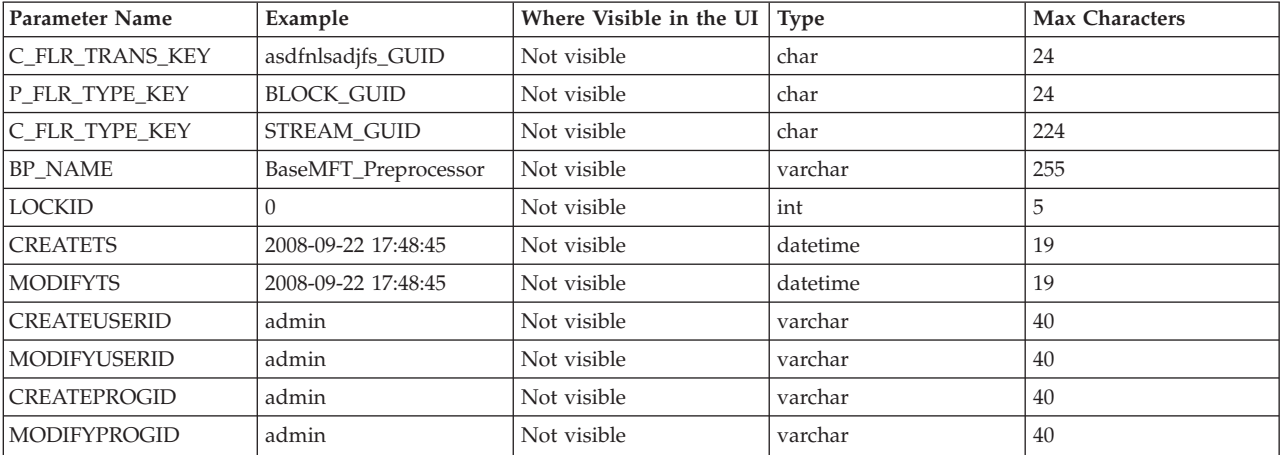

- 3. Execute the FileGatewayCustomLayerXAPI business process, specifying CreateCustomLayersSampleBPInput\_EX.xml you created in step 2 as the primary document.
- 4. Stop and restart IBM Sterling File Gateway.
- 5. Create an RCT using the custom layer types, using the ones you need. In the example XML, the following layers are used:
- v EX Prod Container outer layer for producer
- EX Prod Non Container inner layer for producer
- v EX Con Container outer layer for consumer
- EX Con Non-Container inner layer for consumer

**Note:** The parameters for the custom layers can include custom parameters. You can create up to eight custom parameters for each custom layer.

- 6. Now that you have completed the example, you can modify the XML file to create custom file layer types to meet your needs. For practice, substitute each occurrence of EX with your unique characters (represented in the steps as xx), or substituting any descriptive terms. For each one, specify the following:
	- Description descriptive string for the layer type

DisplayLabel - this is what gets displayed in the drop-down box while creating layers

IsContainer - "Y" or "N"

LayerType - String

ProducerFileLayertypeKey - a unique value

**Note:** For a Layer, the value under "DisplayLabel" is displayed in the UI. For a parameter, the value under "Description" is displayed in the UI.

- 7. Substitute business processes that you write to translate one file type for another for the following business processes in the XML file:
	- CustomBP1 If creating XX Con Container, substitute the business process you want to use for translation for CustomBP1.
	- v CustomBP2 If creating XX Prod Container, substitute the business process you want to use for translation for CustomBP2.
	- CustomBP3 If creating XX Prod Non Container and XX Con Non Container, substitute the business process you want to use for translation for CustomBP3.
- 8. Save the XML file as CreateCustomLayersSampleBPInput\_xx.xml.
- 9. Execute the FileGatewayCustomLayerXAPI business process, specifying CreateCustomLayersSampleBPInput\_xx.xml as the primary document.
- 10. Stop and Restart IBM Sterling File Gateway.
- 11. Create an RCT using the custom layer types you need. In the example XML, the following layers are used:
	- xx Prod Container outer layer for producer
	- xx Prod Non Container inner layer for producer
	- xx Con Container outer layer for consumer
	- xx Con Non-Container inner layer for consumer

**Note:** The parameters for some of the custom layers include custom parameters with the changes you made to the labels.

#### **Results**

**Note:** You cannot move custom file layer types from one system to another. You must create any custom file layer types you require in each system separately.

## **Edit Custom File Layer Types**

Integration Architects may identify revisions needed for the custom file layer types, and request the System Administrator make the changes.

### **About this task**

This procedure is for advanced users with a knowledge of XAPIs and APIs. The java docs that support this functionality are located at [http://lonely/api\\_javadocs,](http://lonely/api_javadocs) Package com.sterlingcommerce.fg.xapi.api.

To edit a custom file layer type:

### **Procedure**

- 1. Open a text or XML editor.
- 2. Enter text to edit the custom file layer type by specifying the original primary key for the custom file layer type along with the new values for whatever he wants to change, as in the following example:

<?xml version="1.0" encoding="UTF-8"?>

- <MultiApi> <API Name="manageFgConsumerFileLayerType"> <Input> <FgConsumerFileLayerType ConsumerFileLayerTypeKey="DR13E\_GUID" Description="NEW Double Rot13 Encryption Description" DisplayLabel="NEW Double Rot13 Encryption"> <FgConsumerFileLayerParameterTypeList TotalNumberOfRecords="2"> <FgConsumerFileLayerParameterType ConsumerFileLayerParameterTypeKey="DR13E\_CH\_GUID" Description="NEW Encryption Charm Description" DisplayLabel="NEW Encryption Charm" ParameterName="NewEncryptionCharm"/> <FgConsumerFileLayerParameterType ConsumerFileLayerParameterTypeKey="DR13E\_FF\_GUID" Description="NEW File name format" DisplayLabel="NEW File name format"/> </FgConsumerFileLayerParameterTypeList> </FgConsumerFileLayerType> </Input>  $<$ /API $>$ </MultiApi> 3. Save the XML file to a local directory. 4. Select **Tools** > **B2B Console** > **Business Processes** > **Manager**.
- 5. Search for the FileGatewayCustomLayerXAPI business process.
- 6. Select **Execution Manager** to execute the FileGatewayCustomLayerXAPI business process, specifying the XML file from step 3 as the document.
- 7. The B2B Console executes the business process and updates the custom file layer type in the database.
- 8. Stop and Restart Sterling File Gateway to use the revised custom file layer types.

## **Add a Parameter to a Custom File Layer Type**

Integration Architects may identify additional parameters needed for the custom file layer types, and request the System Administrator make the changes.

## **Before you begin**

This procedure is for advanced users with a knowledge of XAPIs and APIs.

## **About this task**

To add a parameter to a custom file layer type:

### **Procedure**

- 1. Open a text or XML editor.
- 2. Enter text to add a parameter to the custom file layer type by specifying the original primary key for the custom file layer type along with the new parameter values for the file layer type, as in the following example:

```
<?xml version="1.0" encoding="UTF-8"?>
<MultiApi>
<API Name="manageFgConsumerFileLayerType">
<Input>
<FgConsumerFileLayerType ConsumerFileLayerTypeKey="DR13E_GUID">
<FgConsumerFileLayerParameterTypeList>
<FgConsumerFileLayerParameterType
  ConsumerFileLayerParameterTypeKey="FLAVOR_GUID"
  Description="Encryption Flavor Description"
  DisplayLabel="Encryption Flavor"
  ParameterName="EncryptionFlavor" Ordinal="2"/>
</FgConsumerFileLayerParameterTypeList>
</FgConsumerFileLayerType>
</Input>
</API></MultiApi>
```
- 3. Save the XML file to a local directory.
- 4. Select **Tools** > **B2B Console** > **Business Processes** > **Manager.**
- 5. Search for the FileGatewayCustomLayerXAPI business process.
- 6. Select **Execution Manager** to execute the FileGatewayCustomLayerXAPI business process, specifying the XML file from step 3 as the document.
- 7. The B2B Console executes the business process and updates the custom file layer type in the database.
- 8. Stop and Restart Sterling File Gateway to use the revised custom file layer types.

## **Delete a Parameter from a Custom File Layer Type**

Integration Architects may identify parameters no longer needed or valid for the custom file layer types, and request the System Administrator delete the parameter from the custom file layer.

### **Before you begin**

This procedure is for advanced users with a knowledge of XAPIs and APIs.

### **About this task**

To delete a parameter from a custom file layer:

### **Procedure**

1. Open a text or XML editor.

2. Enter text to remove the parameter from the custom file layer type by specifying the original primary key along with the parameter value that should be removed from the file layer type, as in the following example:

```
<?xml version="1.0" encoding="UTF-8"?>
<MultiApi>
<API Name="manageFgConsumerFileLayerType">
<Input>
<FgConsumerFileLayerType ConsumerFileLayerTypeKey="DR13E_GUID">
<FgConsumerFileLayerParameterTypeList>
<FgConsumerFileLayerParameterType
 ConsumerFileLayerParameterTypeKey="FLAVOR_GUID"
 Operation="Delete"/>
</FgConsumerFileLayerParameterTypeList>
</FgConsumerFileLayerType>
</Input>
</API></MultiApi>
```
- 3. Save the XML file to a local directory.
- 4. Select **Tools** > **B2B Console** > **Business Processes** > **Manager**.
- 5. Search for the FileGatewayCustomLayerXAPI business process.
- 6. Select **Execution Manager** to execute the FileGatewayCustomLayerXAPI business process, specifying the XML file from step 3 as the document.
- 7. The B2B Console executes the business process and updates the custom file layer type in the database.
- 8. Stop and Restart Sterling File Gateway to use the revised custom file layer types.

### **Delete a Custom File Layer Type**

Integration Architects may identify custom file layer types that are no longer needed or valid, and request the System Administrator delete them.

#### **Before you begin**

This procedure is for advanced users with a knowledge of XAPIs and APIs.

### **About this task**

To delete a custom file layer type:

#### **Procedure**

- 1. Open a text or XML editor.
- 2. Enter text to delete the custom file layer type by specifying the original primary key along with the "Delete" operation, as in the following example:

```
<?xml version="1.0" encoding="UTF-8"?>
<MultiApi>
<API Name="manageFgConsumerFileLayerType">
<Input>
<FgConsumerFileLayerType ConsumerFileLayerTypeKey="DR13E_GUID"
 Operation="Delete"/>
</Input>
</API></MultiApi>
```
- 3. Save the XML file to a local directory.
- 4. Select **Tools** > **B2B Console** > **Business Processes** > **Manager**.
- 5. Search for the FileGatewayCustomLayerXAPI business process.
- 6. Select **Execution Manager** to execute the FileGatewayCustomLayerXAPI business process, specifying the XML file from step 3 as the document.
- 7. The B2B Console executes the business process and deletes the custom file layer type in the database.
- 8. Stop and Restart Sterling File Gateway.

# **Notices**

This information was developed for products and services offered in the U.S.A.

IBM may not offer the products, services, or features discussed in this document in other countries. Consult your local IBM representative for information on the products and services currently available in your area. Any reference to an IBM product, program, or service is not intended to state or imply that only that IBM product, program, or service may be used. Any functionally equivalent product, program, or service that does not infringe any IBM intellectual property right may be used instead. However, it is the user's responsibility to evaluate and verify the operation of any non-IBM product, program, or service.

IBM may have patents or pending patent applications covering subject matter described in this document. The furnishing of this document does not grant you any license to these patents. You can send license inquiries, in writing, to:

*IBM Director of Licensing*

*IBM Corporation*

*North Castle Drive*

*Armonk, NY 10504-1785*

*U.S.A.*

For license inquiries regarding double-byte character set (DBCS) information, contact the IBM Intellectual Property Department in your country or send inquiries, in writing, to:

*Intellectual Property Licensing*

*Legal and Intellectual Property Law*

*IBM Japan Ltd.*

*19-21, Nihonbashi-Hakozakicho, Chuo-ku*

*Tokyo 103-8510, Japan*

**The following paragraph does not apply to the United Kingdom or any other country where such provisions are inconsistent with local law:** INTERNATIONAL BUSINESS MACHINES CORPORATION PROVIDES THIS PUBLICATION "AS IS" WITHOUT WARRANTY OF ANY KIND, EITHER EXPRESS OR IMPLIED, INCLUDING, BUT NOT LIMITED TO, THE IMPLIED WARRANTIES OF NON-INFRINGEMENT, MERCHANTABILITY OR FITNESS FOR A PARTICULAR PURPOSE. Some states do not allow disclaimer of express or implied warranties in certain transactions, therefore, this statement may not apply to you.

This information could include technical inaccuracies or typographical errors. Changes are periodically made to the information herein; these changes will be incorporated in new editions of the publication. IBM may make improvements and/or changes in the product(s) and/or the program(s) described in this publication at any time without notice.

Any references in this information to non-IBM Web sites are provided for convenience only and do not in any manner serve as an endorsement of those Web sites. The materials at those Web sites are not part of the materials for this IBM product and use of those Web sites is at your own risk.

IBM may use or distribute any of the information you supply in any way it believes appropriate without incurring any obligation to you.

Licensees of this program who wish to have information about it for the purpose of enabling: (i) the exchange of information between independently created programs and other programs (including this one) and (ii) the mutual use of the information which has been exchanged, should contact:

*IBM Corporation*

*J46A/G4*

*555 Bailey Avenue*

*San Jose, CA 95141-1003*

*U.S.A.*

Such information may be available, subject to appropriate terms and conditions, including in some cases, payment of a fee.

The licensed program described in this document and all licensed material available for it are provided by IBM under terms of the IBM Customer Agreement, IBM International Program License Agreement or any equivalent agreement between us.

Any performance data contained herein was determined in a controlled environment. Therefore, the results obtained in other operating environments may vary significantly. Some measurements may have been made on development-level systems and there is no guarantee that these measurements will be the same on generally available systems. Furthermore, some measurements may have been estimated through extrapolation. Actual results may vary. Users of this document should verify the applicable data for their specific environment.

Information concerning non-IBM products was obtained from the suppliers of those products, their published announcements or other publicly available sources. IBM has not tested those products and cannot confirm the accuracy of performance, compatibility or any other claims related to non-IBM products. Questions on the capabilities of non-IBM products should be addressed to the suppliers of those products.

All statements regarding IBM's future direction or intent are subject to change or withdrawal without notice, and represent goals and objectives only.

All IBM prices shown are IBM's suggested retail prices, are current and are subject to change without notice. Dealer prices may vary.

This information is for planning purposes only. The information herein is subject to change before the products described become available.

This information contains examples of data and reports used in daily business operations. To illustrate them as completely as possible, the examples include the names of individuals, companies, brands, and products. All of these names are fictitious and any similarity to the names and addresses used by an actual business enterprise is entirely coincidental.

#### COPYRIGHT LICENSE:

This information contains sample application programs in source language, which illustrate programming techniques on various operating platforms. You may copy, modify, and distribute these sample programs in any form without payment to IBM, for the purposes of developing, using, marketing or distributing application programs conforming to the application programming interface for the operating platform for which the sample programs are written. These examples have not been thoroughly tested under all conditions. IBM, therefore, cannot guarantee or imply reliability, serviceability, or function of these programs. The sample programs are provided "AS IS", without warranty of any kind. IBM shall not be liable for any damages arising out of your use of the sample programs.

Each copy or any portion of these sample programs or any derivative work, must include a copyright notice as follows:

© IBM 2013. Portions of this code are derived from IBM Corp. Sample Programs. © Copyright IBM Corp. 2013.

If you are viewing this information softcopy, the photographs and color illustrations may not appear.

#### **Trademarks**

IBM, the IBM logo, and ibm.com<sup>®</sup> are trademarks or registered trademarks of International Business Machines Corp., registered in many jurisdictions worldwide. Other product and service names might be trademarks of IBM or other companies. A current list of IBM trademarks is available on the Web at ["Copyright and](http://www.ibm.com/legal/copytrade.shtml) [trademark information"](http://www.ibm.com/legal/copytrade.shtml) at [http://www.ibm.com/legal/copytrade.shtml.](http://www.ibm.com/legal/copytrade.shtml)

Adobe, the Adobe logo, PostScript, and the PostScript logo are either registered trademarks or trademarks of Adobe Systems Incorporated in the United States, and/or other countries.

IT Infrastructure Library is a registered trademark of the Central Computer and Telecommunications Agency which is now part of the Office of Government Commerce.

Intel, Intel logo, Intel Inside, Intel Inside logo, Intel Centrino, Intel Centrino logo, Celeron, Intel Xeon, Intel SpeedStep, Itanium, and Pentium are trademarks or registered trademarks of Intel Corporation or its subsidiaries in the United States and other countries.

Linux is a registered trademark of Linus Torvalds in the United States, other countries, or both.

Microsoft, Windows, Windows NT, and the Windows logo are trademarks of Microsoft Corporation in the United States, other countries, or both.

ITIL is a registered trademark, and a registered community trademark of the Office of Government Commerce, and is registered in the U.S. Patent and Trademark Office.

UNIX is a registered trademark of The Open Group in the United States and other countries.

Java™ and all Java-based trademarks and logos are trademarks or registered trademarks of Oracle and/or its affiliates.

Cell Broadband Engine is a trademark of Sony Computer Entertainment, Inc. in the United States, other countries, or both and is used under license therefrom.

Linear Tape-Open, LTO, the LTO Logo, Ultrium and the Ultrium Logo are trademarks of HP, IBM Corp. and Quantum in the U.S. and other countries.

Connect Control Center®, Connect:Direct®, Connect:Enterprise®, Gentran®, Gentran®:Basic®, Gentran:Control®, Gentran:Director®, Gentran:Plus®, Gentran:Realtime®, Gentran:Server®, Gentran:Viewpoint®, Sterling Commerce™, Sterling Information Broker®, and Sterling Integrator® are trademarks or registered trademarks of Sterling Commerce®, Inc., an IBM Company.

Other company, product, and service names may be trademarks or service marks of others.

# **Index**

# **C**

checklist [Sterling File Gateway 56](#page-61-0)

# **F**

[FGConsecFailedAttempts 49](#page-54-0) [FGLockInterval 49](#page-54-0) [fgMaxActivityRecords 49](#page-54-0) [fgMaxRoutingChannelRecords 49](#page-54-0) [fgOnboardingDefaultSessionTimeout 49](#page-54-0) [fgOnboardingDefaultUserGroupId 49](#page-54-0) [fgSkinName 49](#page-54-0) [fgWindowTitle 49](#page-54-0) [filegateway\\_eventcodes.properties 54](#page-59-0) [filegateway\\_ui.properties 49](#page-54-0)

# **H**

[help.uri 49](#page-54-0)

# **M**

[myFghelp.uri 49](#page-54-0) [myfgSkinName 49](#page-54-0) [myFgStoragetype 49](#page-54-0) [myfgWindowTitle 49](#page-54-0)

# **N**

[notification.admin.url 49](#page-54-0) [notification.partner.url 49](#page-54-0)

# **R**

[reportingdirectory 49](#page-54-0)

# **U**

[userIdMinLength 49](#page-54-0)

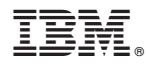

Product Number: 5100

Printed in USA